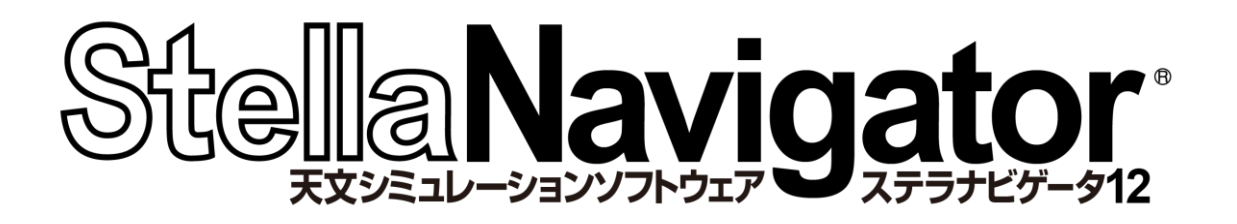

n l

ステラトークリファレンス

## **AstroArts** n.

contents

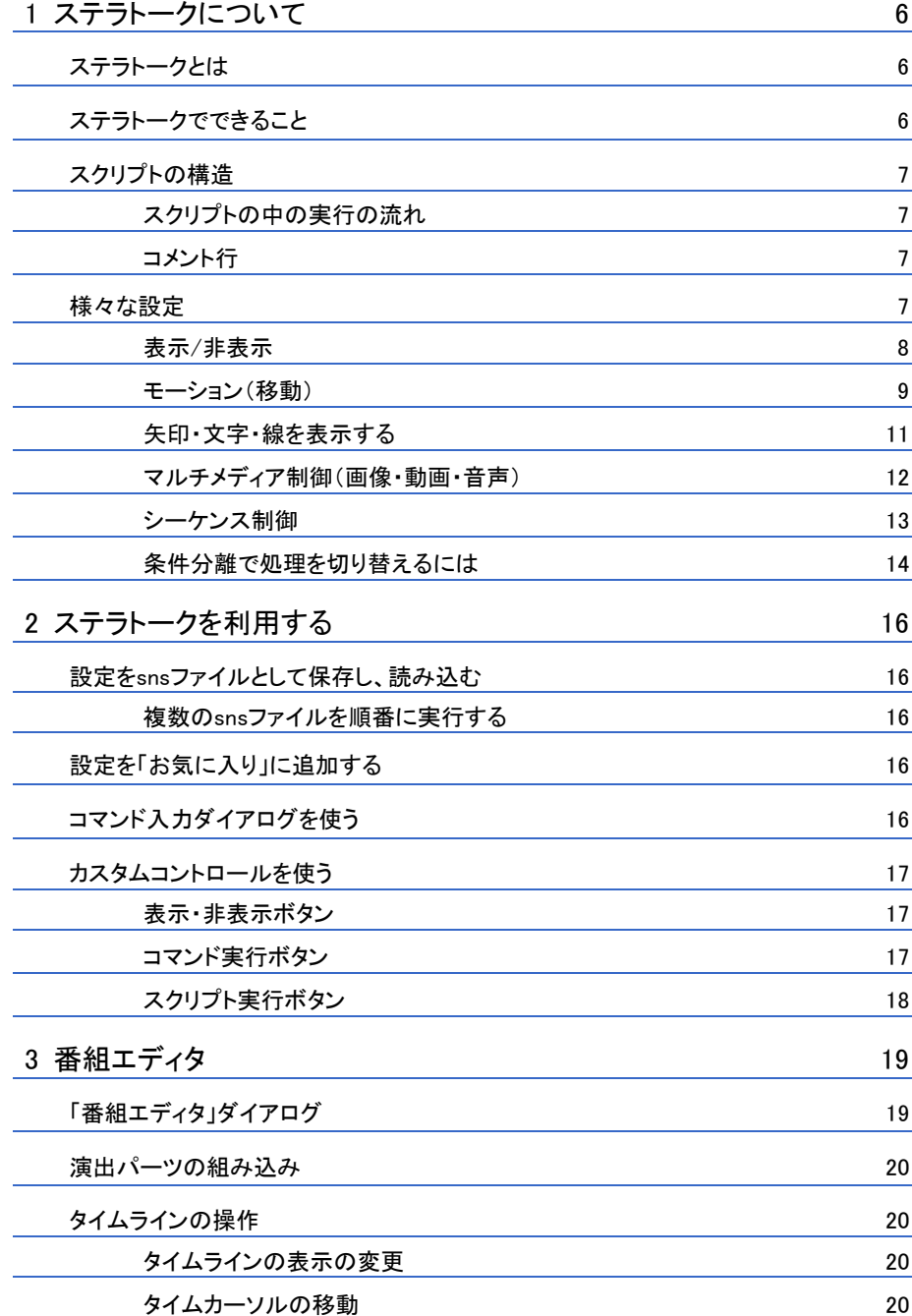

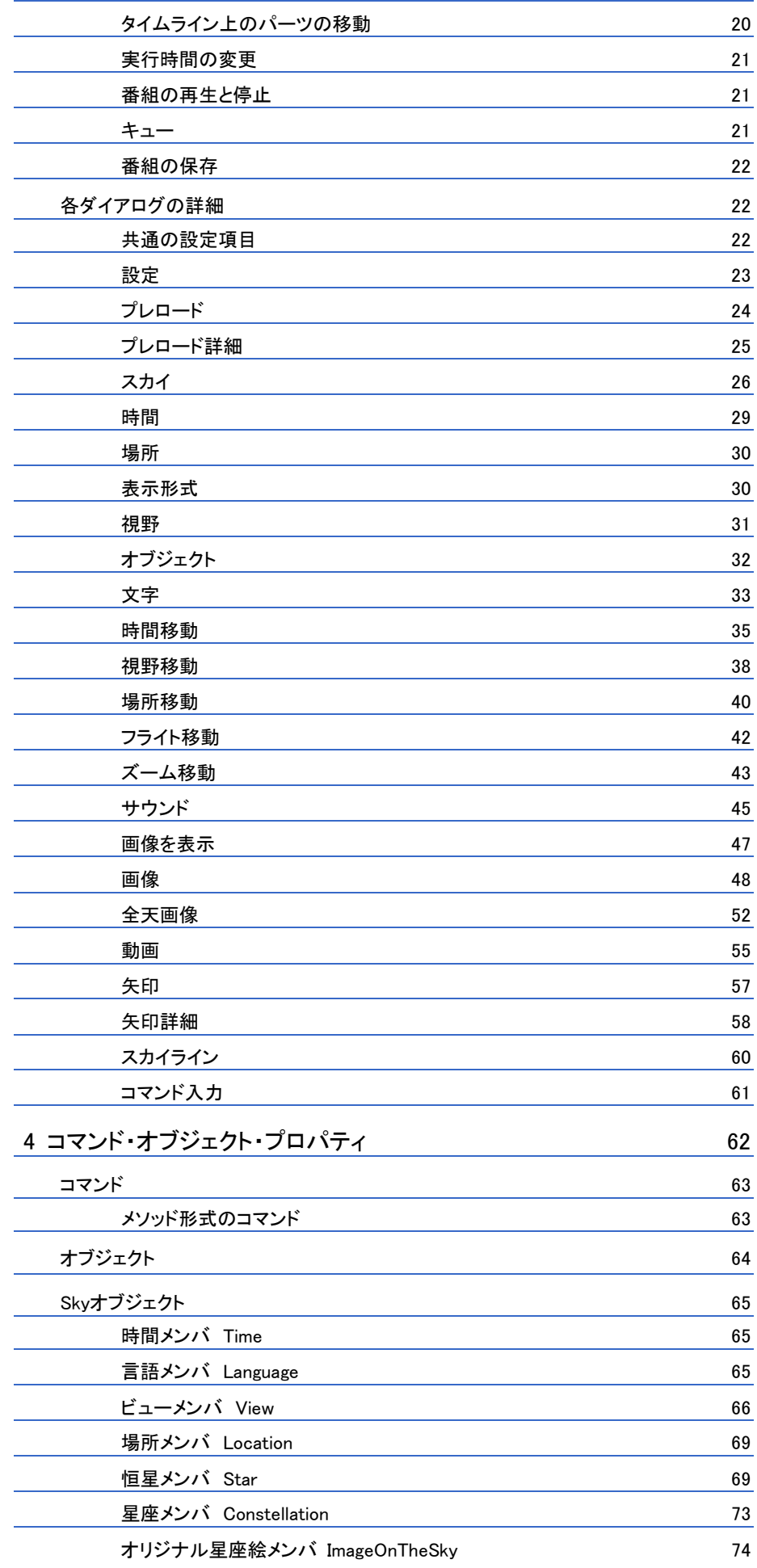

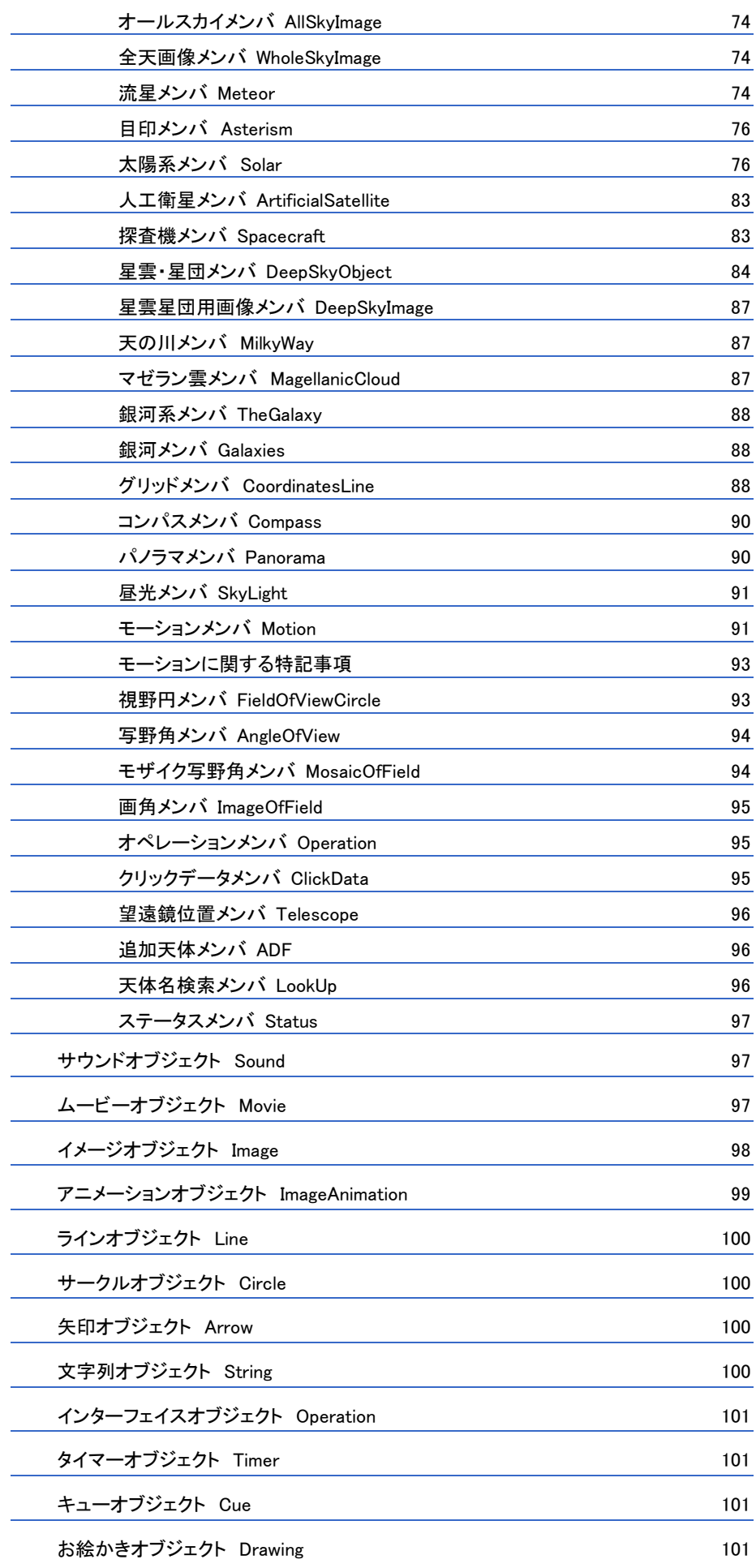

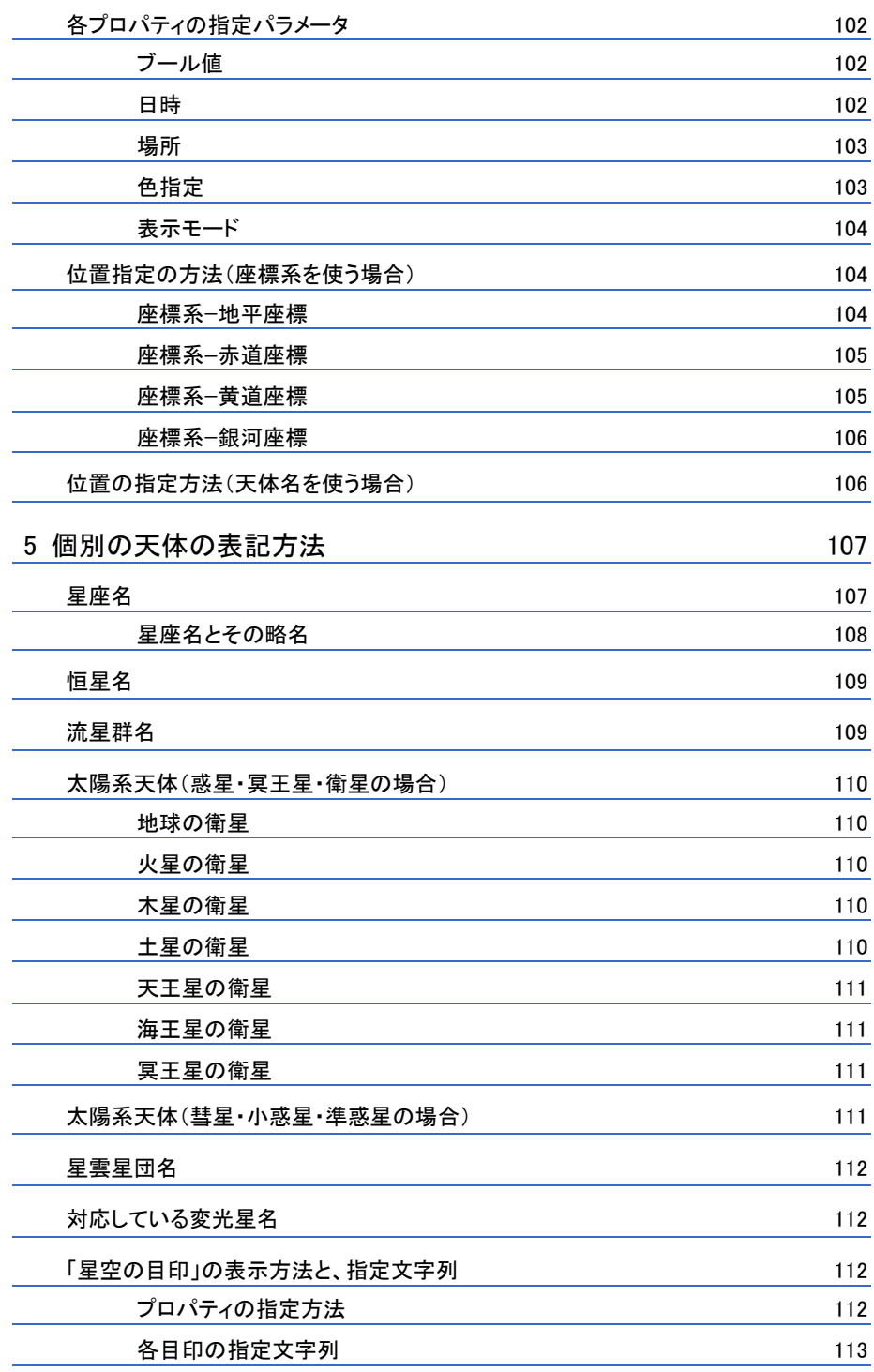

<span id="page-5-0"></span>ステラトークについて

#### <span id="page-5-1"></span>ステラトークとは  $\blacktriangleright\blacktriangleright\blacktriangleright\blacktriangleright$

「ステラトーク」は、星図を制御するための、専用のスクリプト言語です。 ステラトークで記述したスクリプトを作成することで、詳細な星図の表示や、意図通りに星図を動かした り、組み合わせることでプラネタリウム番組のような流れのある演出を作成できます。

#### <span id="page-5-2"></span> $\blacktriangleright$ ステラトークでできること

ステラトークのスクリプトでできることは以下の通りです。

★ 詳細な表示条件を自動実行できる

ステラトークのコマンドは、メニュー・コマンドで操作するよりも詳細な表示条件を設定できます。 ステラトークをスクリプトにすることで、複雑な表示手順を順番に自動実行でき、演出を構成することが できます。また、何度でも同じように再生することができます。

★ 複数の表示設定を一度に変更できる

手動で操作するときは、日時や星座の表示などの設定は1つずつ順番に操作しなければなりません。 そのため、操作したものから順番に変更(表示)され、時間がかかります。スクリプトを使えば、それら 複数の設定をあらかじめ準備しておき、一度に変更(表示)することができます。

★ モーションを自由に設定できる

モーションの速度や、開始・終了の日時を自由に設定できます。 また、モーションを動かしたまま、途中で表示設定を変更したりもできます。

★ 矢印・線・文字を表示できる

説明中の天体を矢印で示したり、線で結んだり、文字を表示したりできます。

★ 画像・動画・音声の表示/再生

画像の表示、動画/音声の再生もスクリプトで制御することができます。

★ 条件分岐で、自由度の高い番組を作成できる

今夜の星空を解説するような番組を作成するとき、条件分岐を使って、星図に見える星座を判断させ、そ の星座の解説を自動実行させたりできます。

### <span id="page-6-0"></span>┣┣┣┣ スクリプトの構造

#### <span id="page-6-1"></span> $\blacktriangleright \blacktriangleright \blacktriangleright$ スクリプトの中の実行の流れ

スクリプトに記述されたコマンドは、上の行から順番に、1行ずつ実行されていきます。 例えば以下のような記述の場合

```
Init Sky
Time = JST(2023, 3, 15, 21, 00, 00)
Location = Solar.Planet.Earth
Location = Location(135, 35, 30)
View.Projection = Zenithal
View.Coordinate = Horizon
View.Angle = 120
View.Center = Horizon(0,30)
FadeIn Sky,1.0sec
```
最初に「Init Sky」、次に「Time = JST(2023, 3, 15, 21, 00, 00)」が実行されていきます。

#### <span id="page-6-2"></span> $\blacktriangleright \blacktriangleright \blacktriangleright$ コメント行

行頭が『#』記号で始まる行は、「コメント行」として扱われ、行中にステラトークコマンドが記述され ていても無視されます。スクリプトをあとで編集・修正するときに、どんな設定をしたかわかりやすいよ うに、スクリプトの中にコメント行で覚え書きを挿入しておくと便利です。 先ほどの記述にコメントを入れると以下の様になります。

```
# 設定の初期化
Init Sky
# 日本時間の2023年3月15日21時00分00秒に設定
Time = JST(2023, 3, 15, 21, 00, 00)
# 地球の経度135度 緯度35度 標高30mに設定
Location = Solar.Planet.Earth
Location = Location(135, 35, 30)
# 正距方位図法・地平座標に設定
View.Projection = Zenithal
View.Coordinate = Horizon
# 視野の広さを120度に設定
View.Angle = 120
# 視野中心を方位0度 高度30度に設定
View.Center = Horizon(0.0,30.0)
# 1.0秒間のフェードをかけて描画をする
FadeIn Sky,1.0sec
```
#### <span id="page-6-3"></span> $\blacktriangleright\blacktriangleright\blacktriangleright$ 様々な設定

項目ごとにいくつかの例を紹介します。 星図の設定ファイルとは別に演出用の様々なパターンの設定ファイルを作っておくと便利です。

#### 表示/非表示

<span id="page-7-0"></span> $\blacktriangleright \blacktriangleright \blacktriangleright$ 

・全ての星座の名前・線・絵を表示/非表示する場合

```
Constellation.Name.Visible = True/False
Constellation.Line.Visible = True/False 
Constellation.Picture.Visible = True/False
```
•個別の星座 (オリオン座) の名前 • 線 • 絵を表示/非表示する場合

```
Constellation.Ori.Name.Visible = True/False
Constellation.Ori.Line.Visible = True/False 
Constellation.Ori.Picture.Visible = True/False
```
#### ・全ての惑星名を表示/非表示する場合

```
Solar.Planet.Name.Visible = True/False
```
・個別の惑星名(土星)を表示/非表示する場合

```
Solar.Planet.Saturn.Name.Visible = True/False
```
・全ての恒星名を表示/非表示する場合(※表示等級限定の設定により表示される固有名は変わります)

Star.Name.Visible = True/False

・個別の恒星名(オリオン座のアルファ星)を表示/非表示する場合

Star.alphaOri.Name.Visible = True/False

#### ▶ 描画コマンド

表示に関するコマンドを実行しただけでは、星図は表示されません。星図の表示(再描画)を行うコマン ドを実行すると、スクリプトに記述した表示設定が星図に反映されます。

```
●Show Sky: 即描画されます
```
・オリオン座の星座絵を即描画する場合

```
Constellation.Ori.Picture.Visible = True
Show Sky
```
●Fadein Sky: 指定した秒数でフェードをかけて描画します ・オリオン座の星座絵を2秒フェードで表示する場合

```
Constellation.Ori.Picture.Visible = True
Fadein Sky,2.0sec
```
◆Fadein Skyは画面全体にフェードがかかるので、時間移動しているときに実行すると滲んだような描画 になってしまいます。その場合は「Show」コマンドを使うとそのコマンドにだけフェードが効くように なります。

・オリオン座の星座絵をShowコマンドを使って、2秒フェードで表示する場合

```
Constellation.Ori.Picture.Show(1.0,2.0)
```
・オリオン座の星座絵をShowコマンドを使って、2秒フェードで明るさ半分で表示する場合

Constellation.Ori.Picture.Show(0.5,2.0)

・オリオン座の星座絵をShowコマンドを使って、2秒フェードで非表示する場合

```
Constellation.Ori.Picture.Show(0.0,2.0)
```
#### <span id="page-8-0"></span> $\blacktriangleright \blacktriangleright \blacktriangleright$ モーション(移動)

#### ▶ 時間

```
・特定の日時まで移動する場合
2023年7月7日21時00分00秒まで30秒で移動する
```

```
Motion.Time = True
Motion.Time.Goal = JST(2023, 7, 7, 21, 00, 00)
Motion.Time.Duration = 30sec
Play Sky
```
◆時間移動のコマンドは以下の様に簡潔に書くこともできます。また様々な条件で移動することもできま す。

・特定の日時まで移動する場合 2023年7月7日21時00分00秒まで30秒で移動する

Time.To(JST(2023, 7, 7, 21, 00, 00), 30)

・時間のみ指定して移動する場合 星図内の年月日の21時00分00秒まで30秒で移動する

```
Time.To(JST(*, *, *, 21, 00, 00), 30)
```
・恒星時を指定して移動する場合 恒星時17時00分00秒まで30秒で移動する

Time.To(SiderealTime(17, 00, 00), 30)

・時間増/減する場合

星図内の日時から1年2ヶ月3日4時間5分6秒進むのに30秒かけて移動する場合

```
Time.To(AddTime(1, 2, 3, 4, 5, 6), 30)
```
・星図内の日時から1年2ヶ月3日4時間5分6秒戻るのに30秒かけて移動する場合

```
Time.To(SubtractTime(1, 2, 3, 4, 5, 6), 30)
```
#### ▶ 視野中心

・方位0度、高度45度に10秒かけて視野中心を移動する場合

```
Motion.ViewCenter = True
Motion.ViewCenter.Goal = Horizon(0.0,90.0)
Motion.ViewCenter.Duration = 10sec
```

```
Play Sky
```
#### ・月に10秒かけて視野中心を移動する場合

```
Motion.ViewCenter = True
Motion.ViewCenter.Goal = Solar.Moon
Motion.ViewCenter.Duration = 10sec
Play Sky
```
#### または

View.Center.MoveTo(Solar.Moon, 10.0)

### ズーム

・月に10秒かけて視野1度までズームする場合

```
Motion.Zoom = True
Motion.Zoom.Goal = 1
Motion.Zoom.Duration = 10sec
Motion.Zoom.ViewCenter = True
Motion.Zoom.ViewCenter.Goal = Solar.Moon
Play Sky
```
◆視野中心にズームする場合、以下の様に1行のコマンドで実行することができます。

・視野中心に10秒かけて視野1度までズームする場合

View.Angle.To(1,10)

#### 場所

・現在地からオーストラリア中部へ30秒かけて場所移動する場合

```
Motion.Location = True
Motion.Location.Goal = Location(132.495000, -24.223333, 600.0)
Motion.Location.Duration = 30sec
Play Sky
```
### ► フライト(視点移動)

フライトモードでは、視点の移動をモーションで設定できます。視点の位置は日心黄道座標で指定します。

・火星を視野の中央に捉えながら、太陽系の北側から黄道面まで移動する場合

```
# 場面設定
Time = JST(2023, 1, 1, 0, 0, 0)Location. Solar = Solar(0.0, 0.0, 7.0)View.Projection = SolarSystem
View.Coordinate = ECLIPTIC
View.Solar.Arounding = False
View.Angle = 60
View.Center = Solar .Planet.Mars
View.Center.Track = True
Solar.Planet.Mars.Name.Visible = True
Show Sky
# モーションの設定
Motion.SolarFlight = True
```

```
Motion.SolarFlight.Goal = Solar(-0.0, -2.0, 0.0)
Motion.SolarFlight.Speed = 0.3aups
Play Sky
# モーション終了まで待つ
WaitFor (Motion.Stop)
Stop Sky
Motion.SolarFlight = False
# 火星の近くに移動しながら、ズームで拡大する
Motion.SolarFlight = True
Motion.SolarFlight.Goal = Solar(-1.1, -1.1, 0.0)Motion.SolarFlight.Speed = 0.1aups
Motion.Zoom = True
Motion.Zoom.Speed = 1.3
Motion.Zoom.Goal = 0.1
Play Sky
# モーション終了まで待つ
WaitFor (Motion.Stop)
Stop Sky
Motion.SolarFlight = False
Motion.Zoom = False
```
#### ► モーション開始コマンド

モーションの開始に使用するコマンドです。 ●Play Sky:モーションの設定をしたあとに実行すると、モーションが開始されます。 ・モーションには、次の5種類があります。 ・日時 / 視野中心 / ズーム / 場所 / フライト視点

### <span id="page-10-0"></span>矢印・文字・線を表示する

星図の中に矢印・文字・線を表示できます。それぞれの表示位置は、座標や天体名で指定します。 スクロールやモーションで視野中心などが変わっても、指定した座標位置や天体に表示されます。

#### ► 矢印(アロー)

・こと座のアルファ星に下向きに矢印を2秒かけて表示する場合

```
Arrow.#1.Position = Star.alphaLyr
Arrow.#1.Direction = 0
Arrow.#1.Show(1.0, 2.0)
```
◆表示した矢印は移動させることができます。 ・表示した矢印をうしかい座のアルファ星に3秒かけて移動させる場合

```
Arrow.#1.MoveTo(Star.AlphaBoo, 3.0)
```
### ► 文字(ストリング)

・北極星の下に「北極星」の文字を2秒かけて表示する

```
String.#1.String = "北極星"
String.#1.Align = Align(TopCenter)
String.#1.Color = RGB(255, 255, 255)
String.#1.Size = 15
String.#1.Position = Asterism.PolarStar
String.#1.Show(1.0, 2.0)
```
#### ► 線(ライン)

・オリオン座のアルファ星とベータ星を繋ぐ線を2秒かけて表示する場合

```
Line.#1.Path = Path(Star.AlphaOri,Star.betaOri)
Line.#1.Color = RGB(255,255,255)
Line.#1.Show(1.0,2.0)
```
◆線は複数の天体(場所)を順番に繋ぐこともできます。

```
・わし座のアルファ星を起点に、こと座のアルファ星、はくちょう座のアルファ星、
終点のわし座のアルファ星と順番に10秒かけて繋ぐ場合
```

```
Line.#1.Path = Path(Star.AlphaAql, Star.AlphaLyr, Star.AlphaCyg, Star.AlphaAql)
Line.#1.Motion.Enable = True
Line.#1.Motion.Duration = 10sec
Line. #1. Color = RGB(255, 255, 255)Line.#1.Visible = True
```
#### ► チャンネル

・チャンネルを分けることで、複数の矢印・文字・線を表示することができます。 「#1」はチャンネル1、「#2」はチャンネル2となります。 チャンネル指定は数字だけではなく、任意の半角英数字でも可能です。

### <span id="page-11-0"></span>マルチメディア制御(画像・動画・音声)

星図だけでなく、画像や動画、サウンドも表示・再生できます。 画像は「JPG」「PNG」「BMP」形式に、動画は「WMV」「MP3」形式に、サウンドは、「WAV」「MP3」 形式に対応しています。それぞれの表示・再生のスクリプトの実例を紹介します。

### ▶ 画像

星図の中に画像を表示します。表示位置の座標を省略すると、星図の中央に表示されます。 また、画像は大きさや回転角の指定もできます。

・方位0度 高度45度に大きさを2倍にして90度回転させた画像を2秒かけて表示する場合

```
Image.#1.File = "画像の置いてあるパス¥ファイル名.JPG"
Image.#1.Position = Horizon(0.0, 45.0)
Image.#1.Scale = 2
Image.H.I.Roll = 90Image.#1.Show(1.0,2.0)
```
#### 動画

星図の中で動画を再生します。同時に複数の動画は再生できません。 表示位置の座標を省略すると、星図の中央に表示されます。

・方位0度 高度45度に等倍の動画を再生する場合

```
Movie.#1.File = "動画の置いてあるパス¥ファイル名.WMV"
Movie.#1.Position = Horizon(0.0, 45.0)
```

```
Movie.#1.Scale = 1
Play Movie(#1)
```
### ▶ 音声

サウンドを再生します。ループ再生も可能です。

・指定した音声ファイルを再生する場合

Play Sound (#1, "音声ファイルの置いてあるパス¥ファイル名.WAV")

・指定した音声ファイルをループ再生する場合

Play Sound (#1, "音声ファイルの置いてあるパス¥ファイル名. WAV", LOOP)

#### <span id="page-12-0"></span> $\blacktriangleright \blacktriangleright \blacktriangleright$ シーケンス制御

シーケンスとは、スクリプトの中で実行される行の流れ(順番)を指しています。 スクリプトに記述されたコマンドは、上の行から順番に、1行ずつ実行されていきます。この流れを一時停 止させたり、条件によって実行するスクリプトを切り替えたりするのが、シーケンス制御です。

#### ► 実行タイミングの制御

ある行でムービーやサウンドの再生が実行されると、その終了を待たず、すぐ次の行へシーケンスが移動 し、次のコマンドが実行されます。

モーションも同様で、ある行でモーションを実行すると、すぐ次の行へシーケンスが移動し、次のコマン ドが実行されます。ムービーやサウンド、モーションの終了を待ってから次の処理に移るようにシーケン スの流れを制御したいときには、「Sleep」コマンドや「WaitFor」コマンドを使ってシーケンスを一時停 止させます。

また、タイマーを使ってタイミングをあわせたり、キーボードの「Space」キーが押されるまでポーズを かけたりすることも可能です。

#### ► Sleepコマンド

ある行のコマンドを実行したあと、指定時間だけシーケンスを一時停止させ、その後自動的に再開させる には、「Sleep」コマンドを使います。なお、「Sleep」コマンドの前に実行していたモーションやサウンド・ ムービーは、シーケンスを停止している間も続行します。それぞれの再生開始から指定した時間が経過し た後に、星座の表示などをしたい時などに使えます。

#### ・星座線を表示、5秒後に星座線を消す場合

```
Constellation.Line.Visible = True
Show Sky
Sleep 5sec
Constellation.Line.Visible = False
Show Sky
```
### ► WaitFor コマンド

条件が満たされるまで一時停止させる。

ムービーやサウンド、またはモーションが終了してから、次の処理へ進むよう待ち時間を作りたいときは、 「WaitFor」コマンドを使ってシーケンスを停止します。

・動画を再生、終了を待ってから動画を非表示にする場合

```
Movie.#1.File = "動画の置いてあるパス¥ファイル名.WMV"
Movie.#1.Position = Horizon(0.0, 45.0)
Movie.#1.Scale = 1
Play Movie(#1)
WaitFor (Movie.#1.stop)
Hide Movie(#1)
```
・音声を再生、終了を待ってから星座線を表示する場合

```
Play Sound (#1, "音声ファイルの置いてあるパス¥ファイル名.WAV")
WaitFor (Sound.#1.Stop)
Constellation.Line.Visible = True
Show Sky
```
#### ► タイマーを使ってタイミングを合わせる

サウンドやモーションが始まってから、何秒後にサウンド(ナレーション)を再生する、何秒後に星座線 を表示する、というようなタイミングを合わせるには、タイマーを使い指定時間がすぎたらコマンドを実 行するよう指定します。 サウンドやモーションのスタート時にタイマーをリセット(Timer.#1 = 0)し、WaitFor コマンドで指 定秒数になるまでシーケンスを停止させます。

・音声を再生して5秒後に星座線を表示、10秒後に星座名を表示する場合

```
Timer.#1 = 0Play Sound(#1)
WaitFor (Timer.#1 == 5sec)
Constelltion.Line.Visible = True
Show Sky
WaitFor (Timer.#1 == 10sec)
Constelltion.name.Visible = True
Show Sky
```
### ► キューを使ってタイミングを合わせる

キーボードの「Space」もしくは「キュー」ボタンが押されるまで「キュー待ち」にします。

・オリオン座の星座線の表示と星座絵の表示の間をキュー待ちにして、シーケンスを止める場合

```
Constelltion.Ori.Line.Visible = True
Show Sky
WaitFor ( Cue.Rise )
Constelltion.Ori.Picture.Visible = True
Show Sky
```
#### <span id="page-13-0"></span> $\blacktriangleright \blacktriangleright \blacktriangleright$ 条件分離で処理を切り替えるには

特定の天体が星図の中に見えているか、高度が一定を越えているか、などで条件分岐して、それぞれ異 なるスクリプトを実行させることができます。条件分岐の書式は次のとおりです。

・金星が見える時はスクリプト1を実行、見えなければスクリプト2を実行する場合

if (Solar.Planet.Venus.OnScreen) スクリプト1 else スクリプト2 end if

<span id="page-15-0"></span>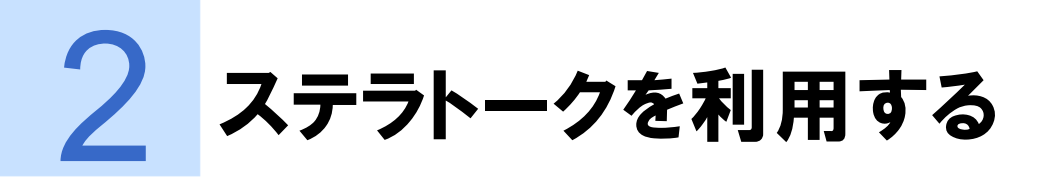

ステラトークのコマンドを実行したりスクリプトファイルを読み込んだりするには、以下のような方法 があります。

### <span id="page-15-1"></span>設定をsnsファイルとして保存し、読み込む

「ファイル」メニューの「上書き保存」や「名前を付けて保存」を実行すると、星図の設定をsns(ステ ラナビゲータ・スクリプト)ファイルとして保存できます。このsnsファイルを「ファイル」メニューの「開 く」から読み込んだり、snsファイルをダブルクリックして実行したりすれば、星図の設定内容が再現され ます。

保存したsnsファイルをテキストエディタ(「メモ帳」など)で編集して、より細かい設定を行うことも できます。(文字コードはShift JISまたはUTF-16)

### <span id="page-15-2"></span>複数のsnsファイルを順番に実行する

複数のsnsファイルを順番に実行したい場合は以下の様に実行したい順に上からsnsをファイル指定すれば 前のsnsが終了後に次のsnsが実行されるようになります。

・sample1.sns、sample2.sns、sample3.snsを順番に実行したい場合

```
Play script(sample1.snsが置いてあるパス¥sample1.sns)
Play script(sample2.snsが置いてあるパス¥sample2.sns)
Play script(sample3.snsが置いてあるパス¥sample3.sns)
```
### <span id="page-15-3"></span>設定を「お気に入り」に追加する

「お気に入り」メニューの「お気に入りに追加」を実行すると、星図の設定をお気に入りのリストに登録 できます。行っていることは上の「設定ファイルを保存」と同じで、保存場所がお気に入りの中にまとま るという利点があります。フォルダを作って階層化したり名前を変えたりすることもできます。

#### <span id="page-15-4"></span>コマンド入力ダイアログを使う  $\blacktriangleright\blacktriangleright\blacktriangleright\blacktriangleright$

「設定」メニューの「コマンド入力」ダイアログでは、簡単なスクリプトをその場で実行することができ ます。たとえば、

Star.Name.Visible = True

と入力して「実行」ボタンをクリックすると、恒星の名前が表示されます。また、

View.Angle = 60.0

と入力して「実行」ボタンをクリックすると、視野の範囲が60度になります。 「コマンド入力」ダイアログでは、星図の設定の状態などを知ることもできます。たとえば、

? View.Center

と入力して「実行」ボタンをクリックすると、星図の中心の座標や天体が「戻り値」に表示されます。 また、

? Solar.Planet.Jupiter.Magnitude

と入力して「実行」ボタンをクリックすると、星図の設定日時における木星の等級が「戻り値」に表示さ れます。

#### <span id="page-16-0"></span>カスタムコントロールを使う  $\blacktriangleright\blacktriangleright\blacktriangleright$

クイックアクセスバーの「カスタムコントロール」では、天体の表示を切り替えるボタンや、ステラト ークのコマンドを実行するボタンを登録できます。ボタンはグループに分けて登録できるので、「春の星空 を解説するグループ」「天体観測用のコマンドを集めたグループ」など目的に合わせて使いやすく整理でき ます。ボタンやグループの作成の方法はマニュアルやヘルプを参照してください。 ボタンの種類には以下の3タイプがあります。

### <span id="page-16-1"></span>▶▶▶ 表示・非表示ボタン

オブジェクト(天体そのものや天体の名前、線など)の表示のオン・オフを切り替えます。

・Solar.Planet … 惑星そのもの ・Star.BayerLetter … 恒星のバイエル符号 ・Constellation.Line … 星座線

```
など
```
### <span id="page-16-2"></span>▶▶▶ コマンド実行ボタン

複数行のステラトークのコマンドをまとめて実行します。

例:2023年9月29日 21時の空を表示。視野の中心は月、視野の広さは30度。恒星名、星座名と星座線、 月と惑星の名称を表示する。

```
Init()Time = JST(2023, 09, 29, 21, 00, 00)
View.Center = Solar.Moon
View.Angle = 30
Star.Name.Visible = True
Constellation.Name.Visible = True
Constellation.Line.Visible = True
Solar.Moon.Name.Visible = True
Solar.Planet.Name.Visible = True
Show Sky
```
「実行するコマンド」の欄にこれを入力してボタンを登録し、ボタンをクリックすると、星図の設定が変更 されます。

#### <span id="page-17-0"></span> $\rightarrow$ スクリプト実行ボタン

複数行のステラトークのコマンドをまとめたsnsファイルを実行します。「ファイル」メニューの「開く」 や「お気に入り」の実行と似た動作です。

たとえば上記(コマンド実行ボタンの内容)を「sample.sns」として保存し、スクリプト実行ボタンにこ のsample.snsを登録すれば、ボタンをクリックして星図の設定を変更できます。

<span id="page-18-0"></span>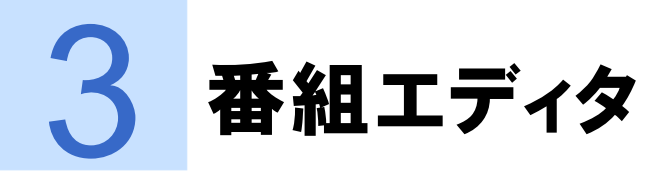

ステラトークを使えば自在に番組を作ることができますが、オブジェクトやコマンドなど覚えなければ ならないことがたくさんあります。そこで、スクリプトのしくみについて基本的なことさえ理解していれ ば簡単に番組の制作ができるよう用意されたのが、「番組エディタ」です。

番組エディタはナレーションを最初から収録した自動再生の番組を作るときはもちろん、プラネタリウム 施設でのライブ解説のように決まった手順で星空を案内するときにも便利です。

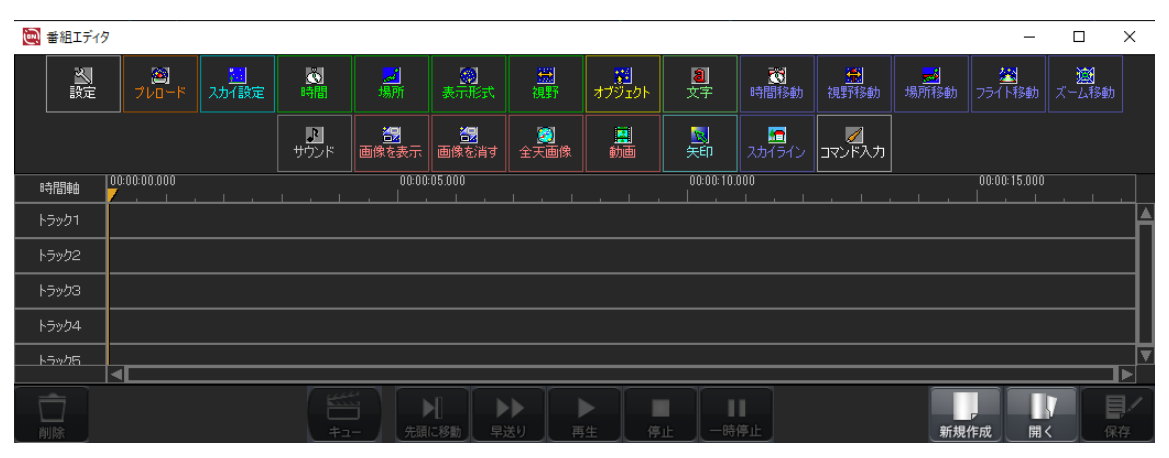

<インターフェイス>

#### <span id="page-18-1"></span>「番組エディタ」ダイアログ  $\blacktriangleright$   $\blacktriangleright$   $\blacktriangleright$

番組エディタを開くには、リボンバーの「ツール・ヘルプ」タブから「番組エディタ」をクリックする か、「ツール」メニューで「番組エディタ」を選択します。

「番組エディタ」ダイアログは、上にいくつもの「演出パーツ」と呼ばれるアイコンが並び、中央には大 きなタイムライン、そして下の方には複数のボタンが配置されています。ほかのダイアログと違って、「番 組エディタ」ダイアログを開いている間も星図や他のメニューを操作することができます。ただし、演出 パーツを編集して設定ダイアログを開いている間は、星図を操作できません。

「番組エディタ」ダイアログを閉じても、タイムラインに配置された演出パーツとその設定は残るので、 もう一度ダイアログを開けば作業を再開できます。しかしステラナビゲータ自体を終了した場合は、番組 エディタの状態も初期化されます。番組の制作を続けたい場合は、「番組エディタ」ダイアログ右下の「保 存」をクリックして番組を保存してください。

番組の中身はステラトークなので、保存されたファイルには sns という拡張子がつきます。右下の「開 く」 ボタンをクリックして番組ファイルを選択すれば中身がタイムラインに展開され、編集できるよう になります。

#### <span id="page-19-0"></span> $\blacktriangleright\blacktriangleright\blacktriangleright\blacktriangleright$ 演出パーツの組み込み

上に並んだ「演出パーツ」から使いたいものを選んで、中央のタイムラインに配置すると、その演出パ ーツの設定ダイアログが開きます。空の状態や天体の表示を時系列にそって変化させて番組を作ります。

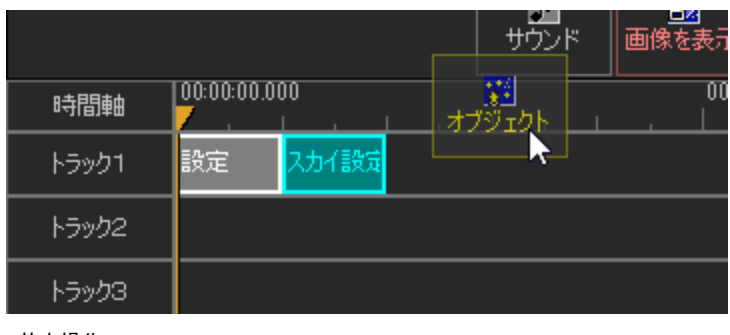

<基本操作>

#### <span id="page-19-2"></span><span id="page-19-1"></span>タイムラインの操作  $\blacktriangleright\blacktriangleright\blacktriangleright$

### タイムラインの表示の変更

タイムライン上部の時間軸をドラッグし、左右へ動かすと時間軸の移動ができます。 また、タイムラインの下のバーを同様に操作しても時間軸の移動ができます。

### <span id="page-19-3"></span>タイムカーソルの移動

時間軸上の任意の場所をクリックすると、カーソルが移動し、その時間のシーンが星図に表示されます。 カーソルをドラッグして移動させることもできます。

| 時間軸                   | 00:00:00.000 |            |  |  | 00:00:05 |
|-----------------------|--------------|------------|--|--|----------|
| トラック1                 | 設定           | スカイ設定 時間移動 |  |  |          |
| トラック2                 |              |            |  |  |          |
| トラック3                 |              |            |  |  |          |
| トラック4                 |              |            |  |  |          |
| トラック店<br>00:00:02.756 |              |            |  |  |          |

<sup>&</sup>lt;タイムカーソルの移動>

### <span id="page-19-4"></span>タイムライン上のパーツの移動

タイムラインに置いたパーツはドラッグして演出場所を変更することができます。 タイムラインの中でマウスをドラッグして長方形を描くと、その範囲にある複数のパーツをまとめて選択 できて、一度に移動することができます。また、Shiftキーを押しながらパーツをドラッグすることで、ク

リックしたパーツより右側に開始点のあるパーツを同時に移動できます。タイムライン上で隙間を空ける ときに使います。

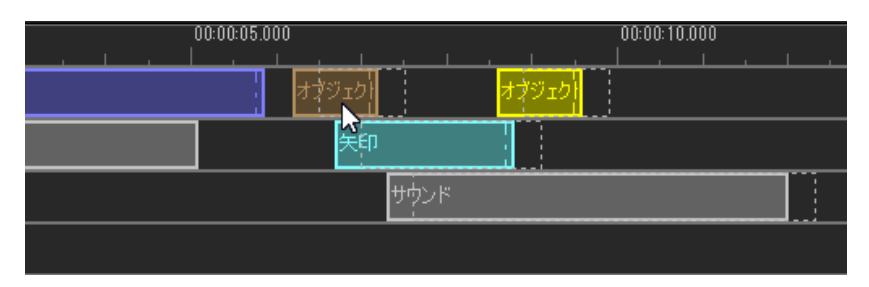

<パーツの移動>

### <span id="page-20-0"></span>実行時間の変更

タイムラインに置いた各々のパーツの右端をドラッグすることでそのパーツの実行時間を変化させること ができます。 ※パーツの実行時間を延ばす場合はそのパーツの後ろに空き時間がないとできません。

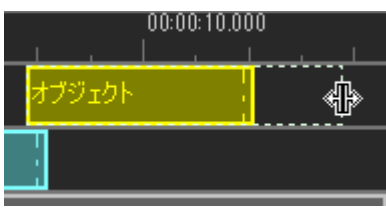

<実行時間の変更>

### <span id="page-20-1"></span>番組の再生と停止

[再生]ボタンをクリックすると、時間軸カーソルがある時間から番組を再生することができます。 [先頭に移動]をクリックすると時間軸カーソルが先頭に戻ります。[早送り]をクリックすると5倍速で再 生します。その際に動画やサウンドの再生はされません。番組の再生または早送り中に[一時停止]した 場合には、タイムラインの編集や時間軸カーソルの移動ができません。[停止]すると番組が完全に停止し て、編集を再開できます。ある時点での表示を確認してすぐに再生を続けたい場合には[一時停止]、完全 に止めたい場合には [停止] が便利です。

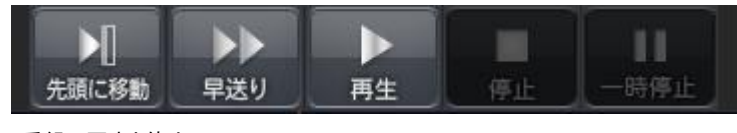

<番組の再生と停止>

<span id="page-20-2"></span>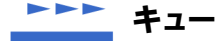

映画やテレビ番組の収録現場では、演技を開始する合図のことを 「キュー」と呼びます。ステラナビゲー タの番組でも、指定したタイミングで自動再生を待機させて、操作する人が「キュー」を送れば再開する ような演出ができます。

たとえば、誰かに向けて解説をしながら番組を再生するときは、場面が切り替わるタイミングをその場で 決めたいことがあります。そうしたときにキューを使うと便利です。どの時点でキュー待ちするかは、演

出パーツの[設定]で指定します。キュー待ちの間は番組エディタの[キュー]が点灯するので、これを クリックすれば続きを再生します。番組エディタを閉じているときは、スペースキーを押すことでキュー を送れます。

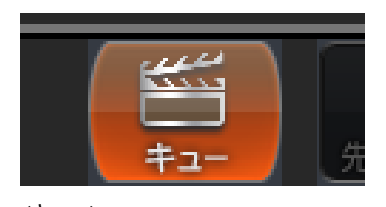

<キュー>

### <span id="page-21-0"></span>番組の保存

作成した番組はスクリプトファイルとして保存することができます。

「保存」ボタンを押すと、「名前をつけて保存」ダイアログが表示されるので、名前をつけて保存します。 作 成したスクリプトファイルは、「ファイル」メニューの「開く」から実行できます。また、カスタムコント ロールで「スクリプト実行」ボタンを作成して、ここで保存したスクリプトファイルを指定すれば、作成 した番組を実行することができます。また、コンテンツ・ライブラリに投稿して、ステラナビゲータのユ ーザーに向けて公開することもできます。

Windowsの機能や録画ソフトを使えば、動画として保存することもできます。ステラナビゲータのガイド ラインに沿っていれば、その動画をYouTubeなどで配信できます。

### <span id="page-21-1"></span>各ダイアログの詳細

### 共通の設定項目

各演出パーツダイアログには、共通の設定項目があり、以下のような機能を持っています。 ※一部、以下の機能がない演出もあります。

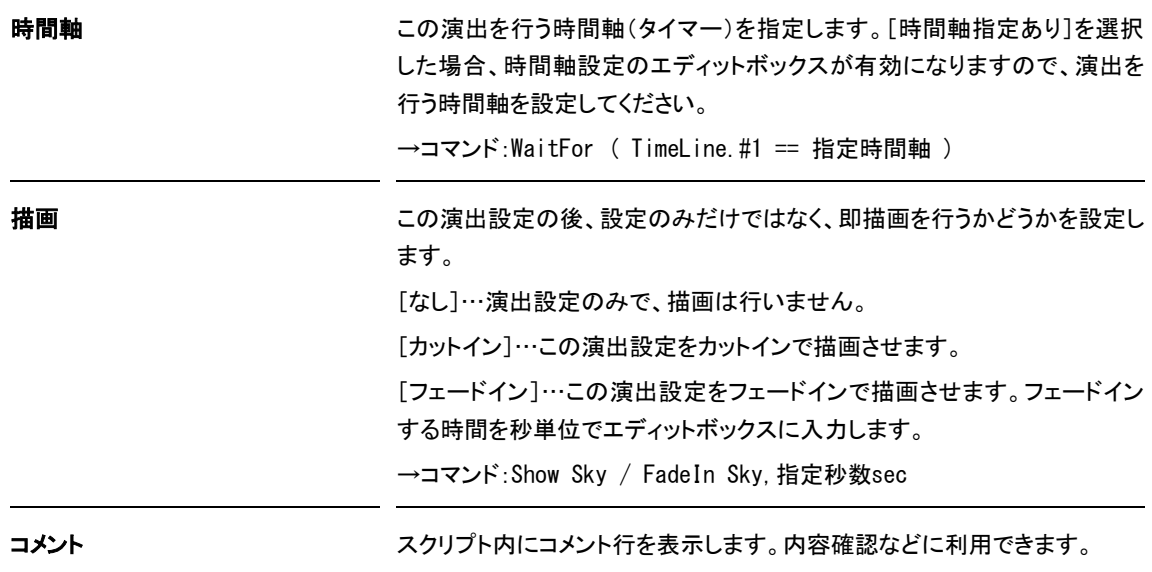

```
→コマンド:# コメント
```
コマンド マンド この演出の設定をコマンドとしてみることができます。ステラトークを熟知さ れている方は、どのようなコマンドが設定されているかを確認することがで きます。

#### <span id="page-22-0"></span>設定

「設定」は、星図の初期化や描画手法、タイムラインなどの基本的な設定を行える演出パーツです。 この中でとくに重要なのが初期化です。初期化せずに番組を始めると、それまでの星図の状態によって演 出が変わってしまうことがあります。また、番組を一時停止して自分のタイミングで再開するキュー待ち をしたい場合も、「設定」を使います。

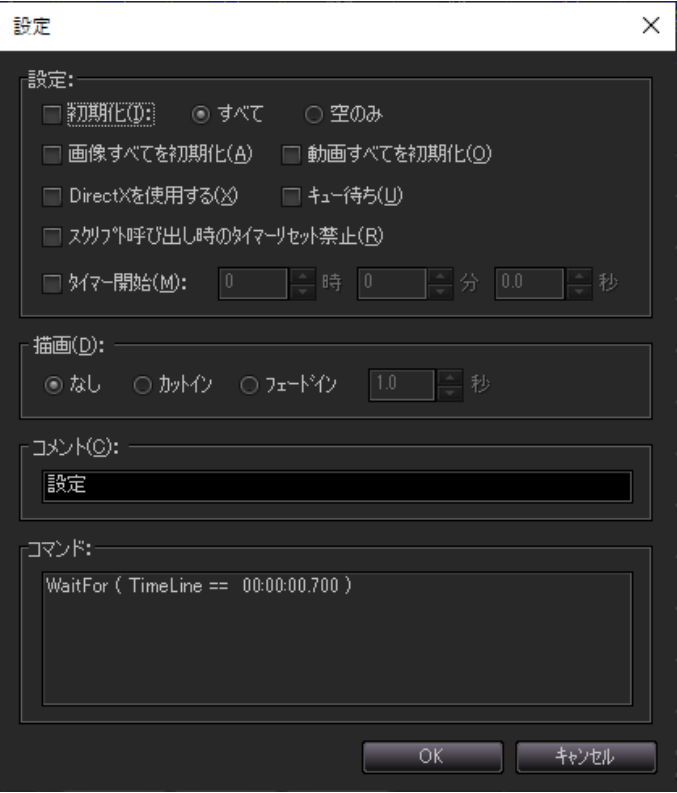

<[設定]ダイアログ>

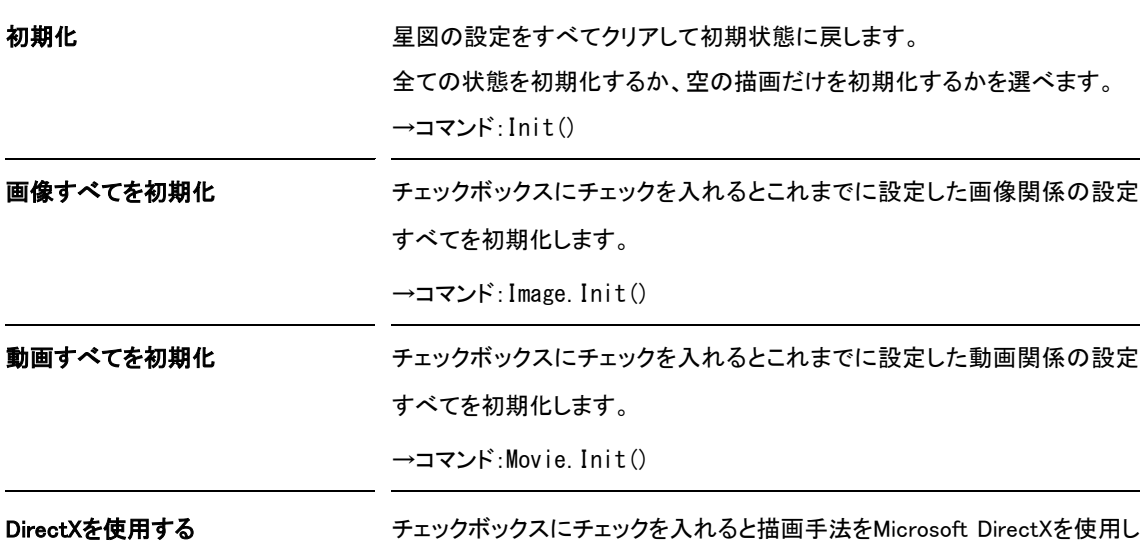

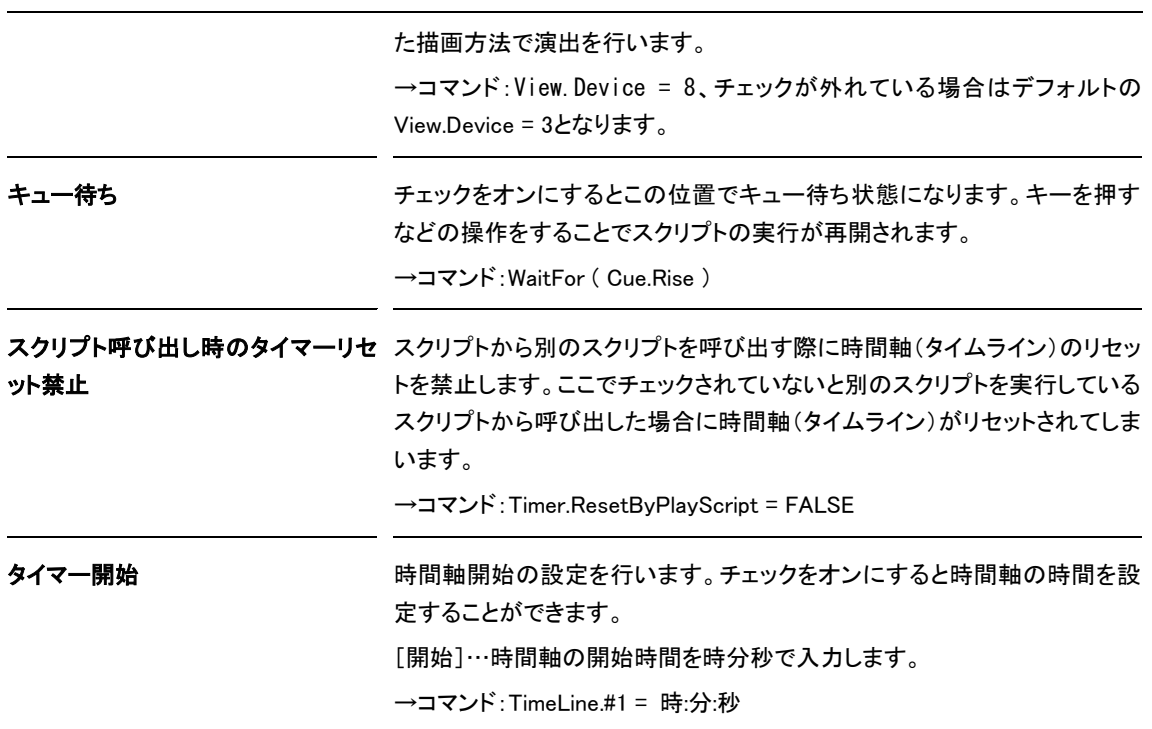

### <span id="page-23-0"></span>プレロード

「プレロード」では、画像、サウンド、動画、スカイライン、全天画像(半球および全球)で使用する画像やサウンドの ファイルをメモリ上に読み込みを行う設定をします。プレロードを先に行わないと画像やサウンドファイルを表示或 いは再生する時に読み込みを行いますので、表示や再生のタイミングが後れる可能性があります。そのため、番 組が走り始める前などにプレロードを行っておくことをおすすめします。

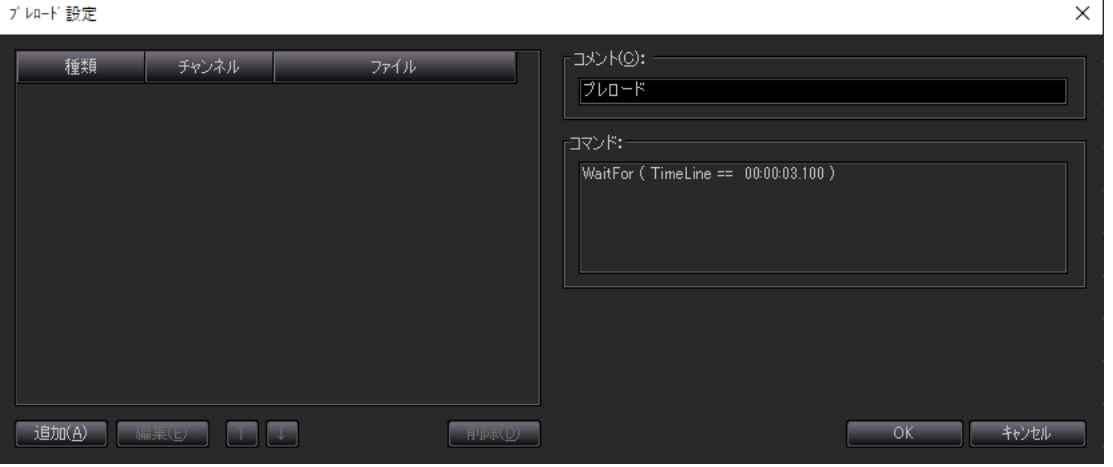

<[プレロード]ダイアログ>

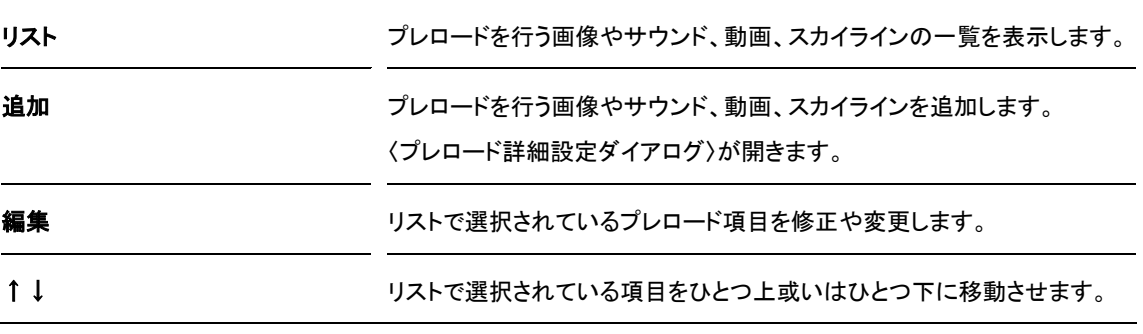

#### 削除 リストで選択されているプレロード項目を削除します。

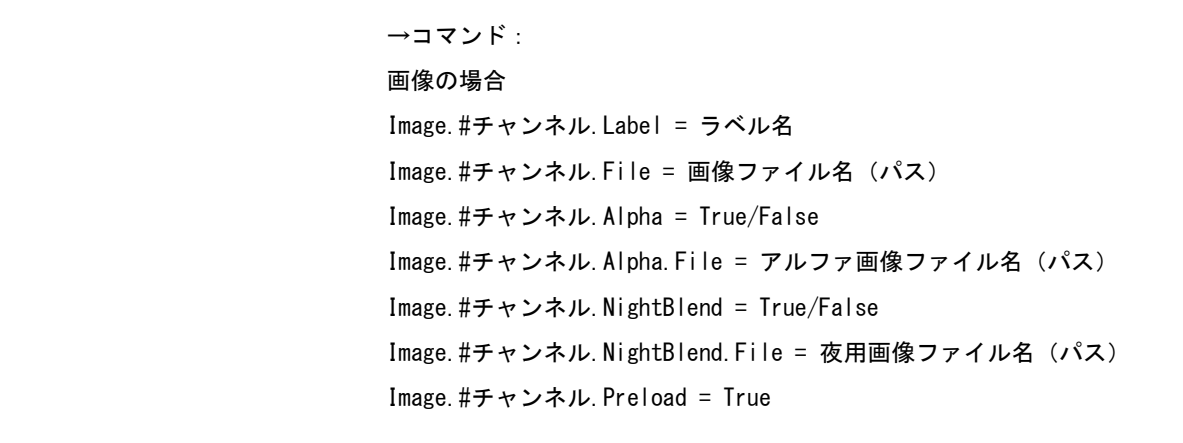

サウンドの場合 Preload Sound (#チャンネル, サウンドファイル名)

動画の場合 Movie. #チャンネル. File = 動画ファイル名 (パス) Movie.#チャンネル.Preload = True

スカイラインの場合 Panorama. #チャンネル. File. Day = 昼景画像ファイル名 (パス) Panorama. #チャンネル. File. Mask = アルファ画像ファイル名 (パス) Panorama. #チャンネル. File. Night = 夜景画像ファイル名 (パス) Panorama.#チャンネル.File.Load = True

全天画像(半球)の場合 AllSkyImage.#チャンネル.Preload = True AllSkyImage.#チャンネル.File = 全天画像(半球)ファイル名(パス) 全天画像(全球)の場合 WholeSkyImage.#チャンネル.Preload = True WholeSkyImage.#チャンネル.File = 全天画像(全球)ファイル名(パス)

<span id="page-24-0"></span>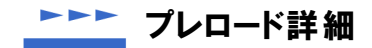

「プレロード詳細」は、プレロードを行う種類やファイルなどの詳細設定を行います。

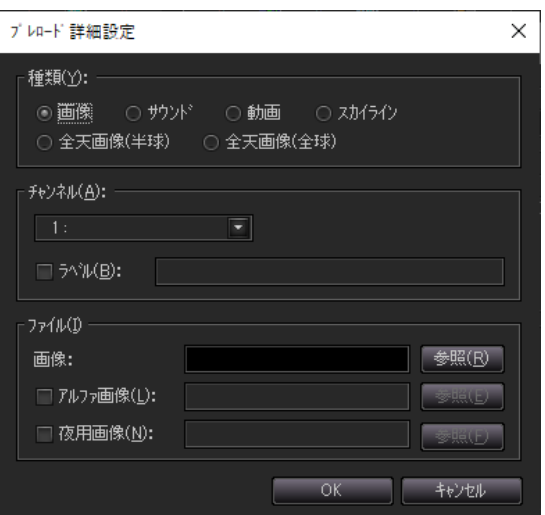

<[プレロード詳細設定]ダイアログ>

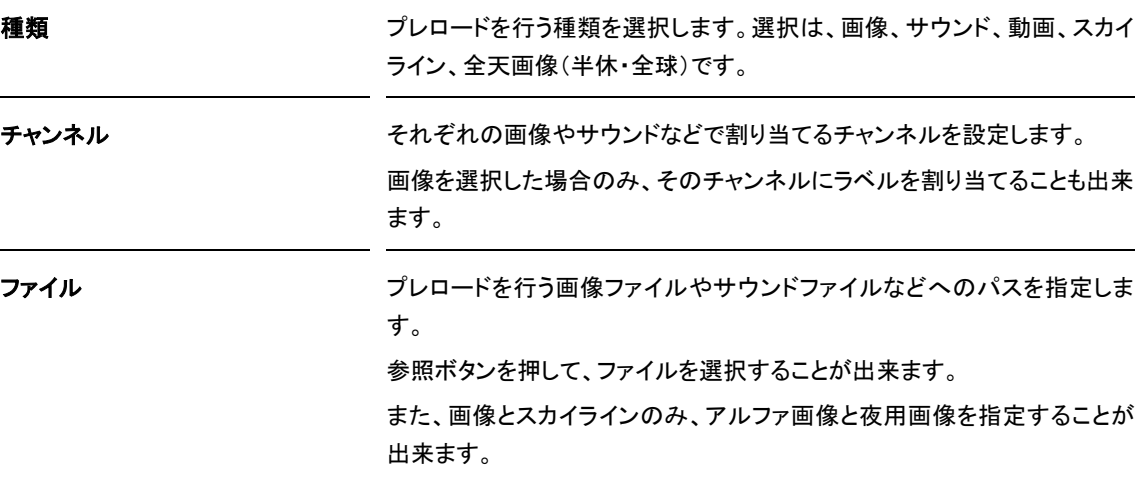

## <span id="page-25-0"></span>スカイ

星図の設定に必要な項目(時間、場所、視野、視野中心、表示形式)を一度に設定できます。 また、地平線をまっすぐにするなどの星図の表示に関する設定も行えます。

#### ステラナビゲータ12

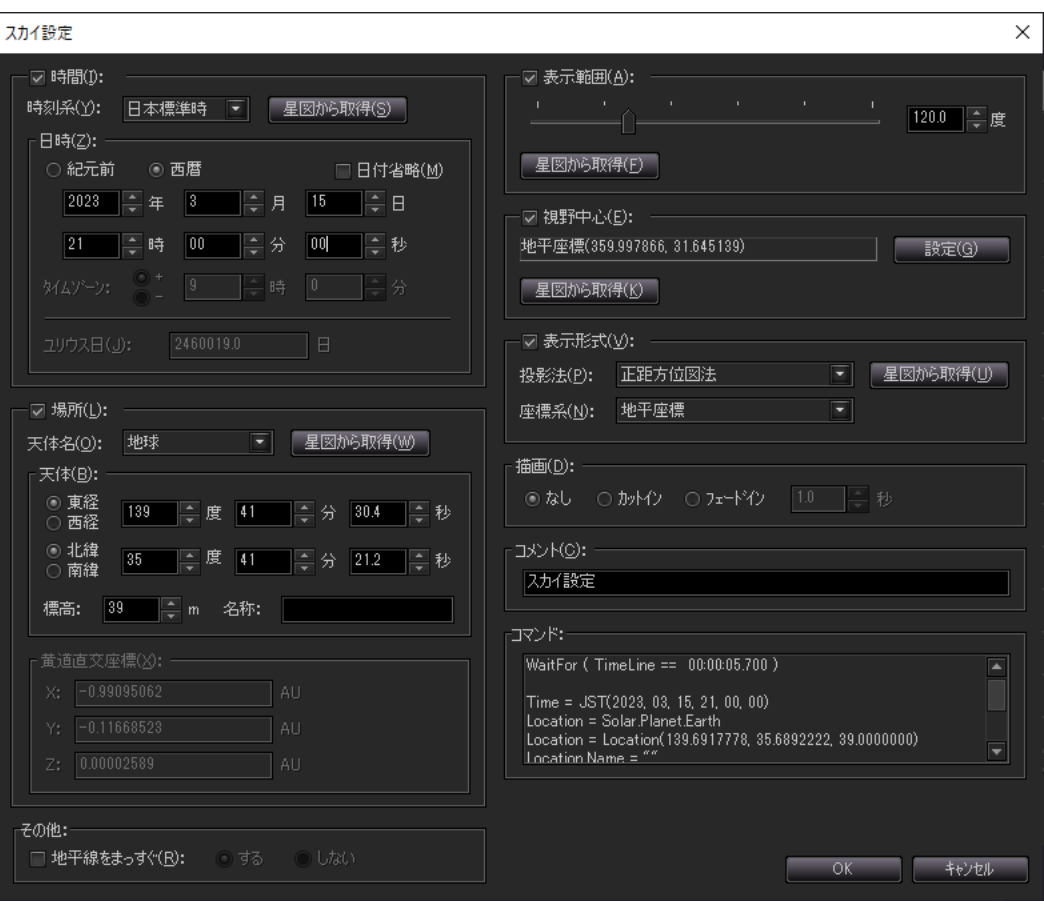

<[スカイ設定]ダイアログ>

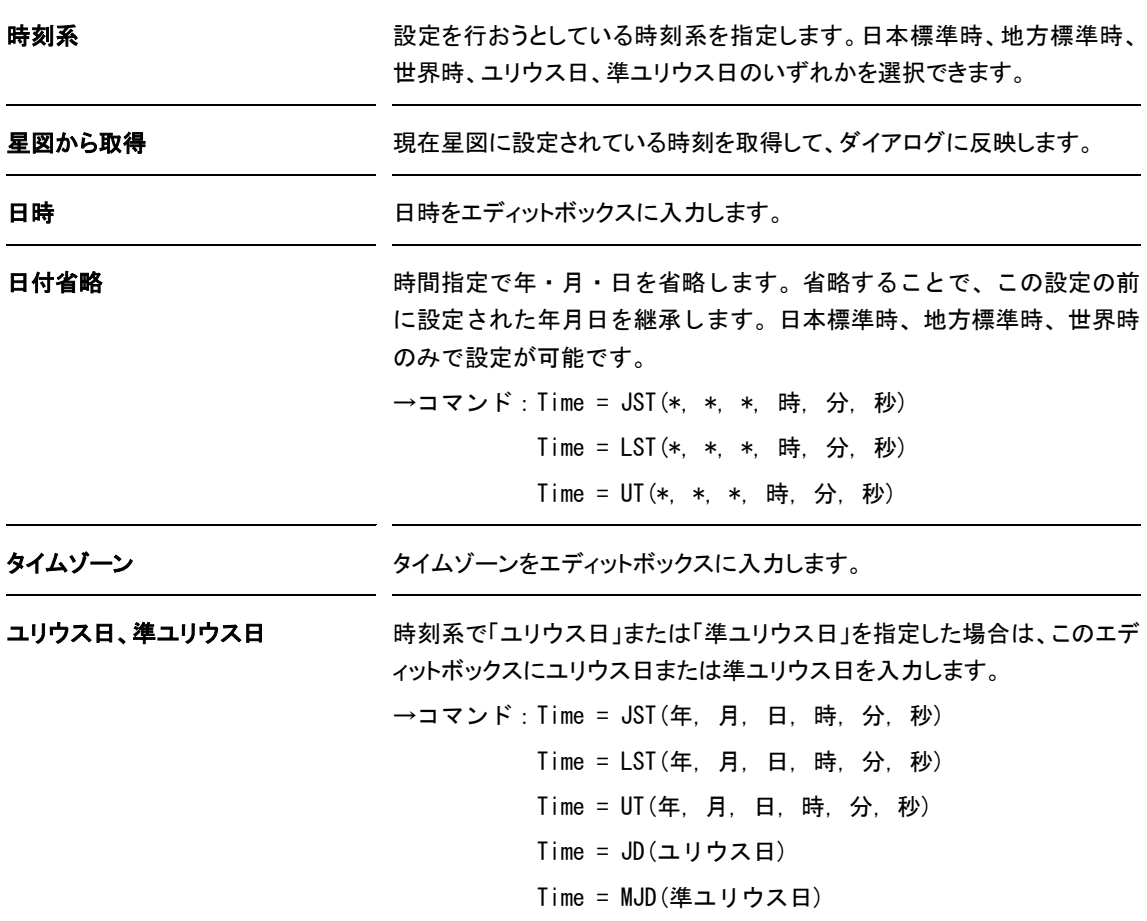

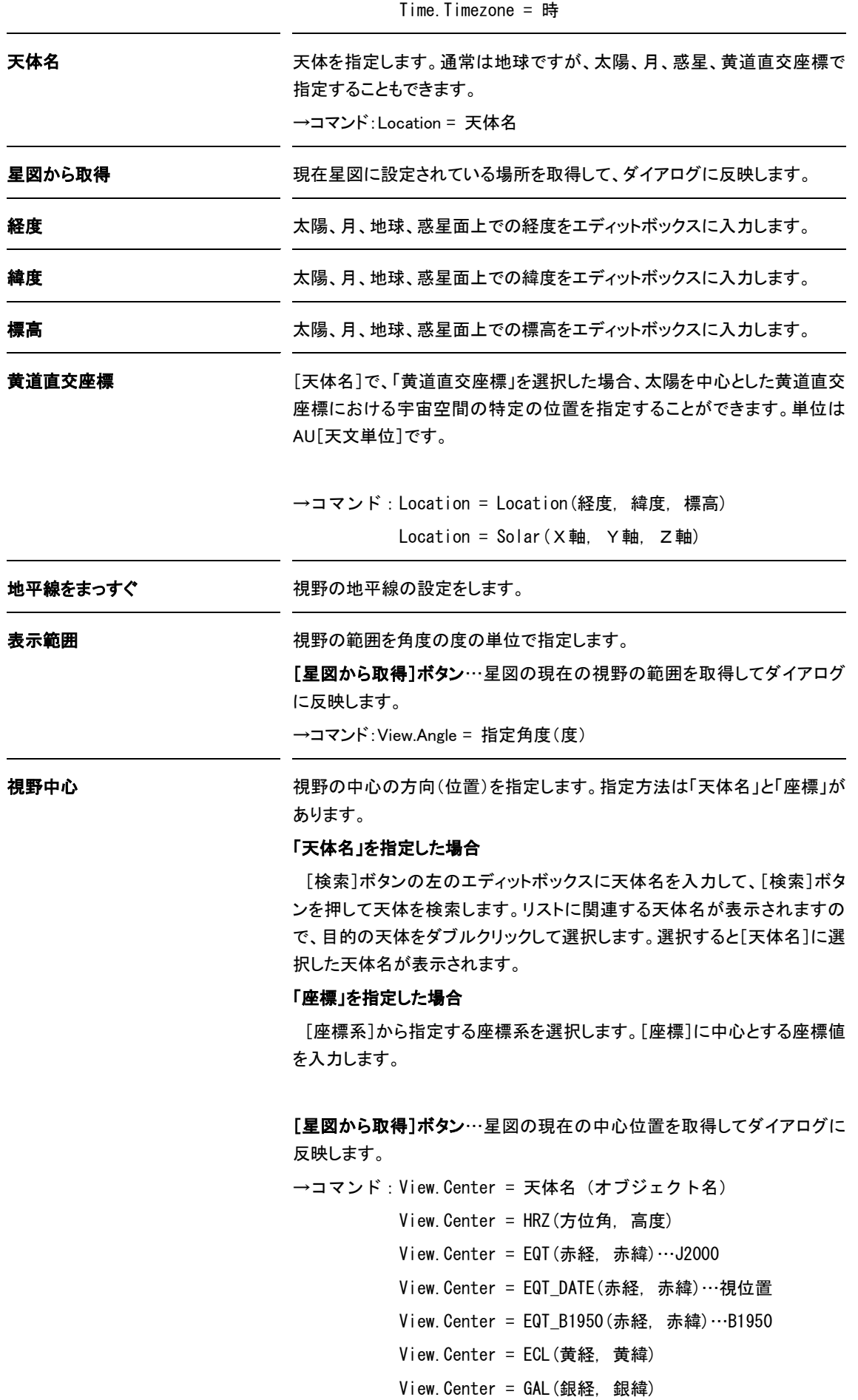

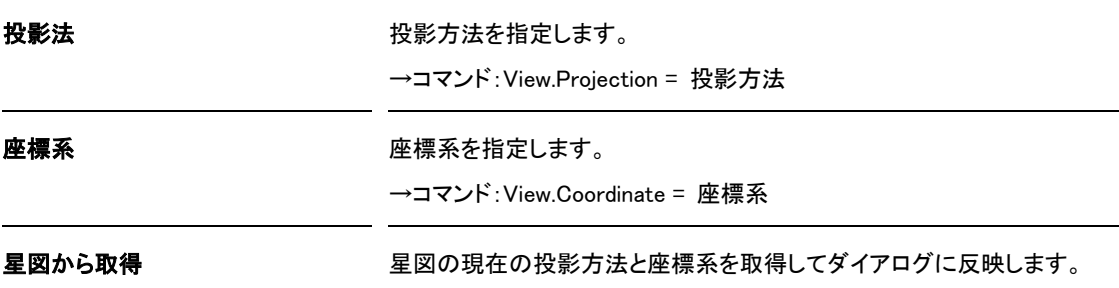

#### <span id="page-28-0"></span>時間  $\rightarrow$

「時間」では、時刻を設定します。

「時間」「場所」「表示形式」「視野」パーツは「以降のタイムラインで設定を切り替える」ためのもので、「タ イムライン上に配置されているときだけ設定を変える」のではないことに注意してください。パーツの長 さを切り替えても、変化するのはフェードインにかかる時間(「描画」で「フェードイン」を選んだ場合の み)だけです。

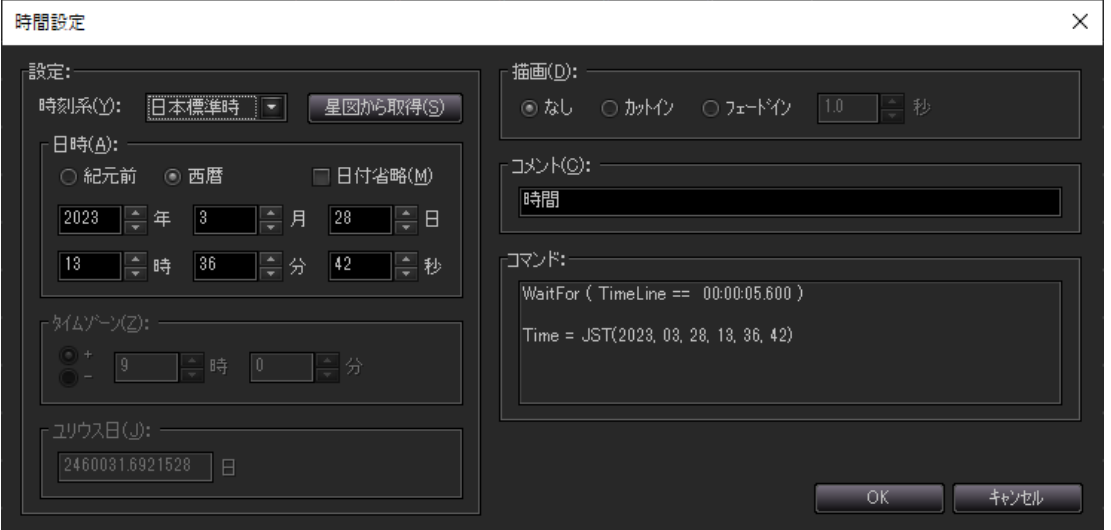

<sup>&</sup>lt;[時間設定]ダイアログ>

| 時刻系          | 設定を行おうとしている時刻系を指定します。日本標準時、地方標準時、<br>世界時、ユリウス日、準ユリウス日のいずれかを選択できます。                |  |  |  |  |
|--------------|-----------------------------------------------------------------------------------|--|--|--|--|
| 星図から取得       | 現在星図に設定されている時刻を取得して、ダイアログに反映します。                                                  |  |  |  |  |
| 日時           | 日時をエディットボックスに入力します。                                                               |  |  |  |  |
| 日付省略         | 時間指定で年・月・日を省略します。省略することで、この設定の前<br>に設定された年月日を継承します。日本標準時、地方標準時、世界時<br>のみで設定が可能です。 |  |  |  |  |
|              | →コマンド:Time = JST(* * * 時 分 秒)                                                     |  |  |  |  |
|              | Time = LST(*. *. *. 時. 分. 秒)                                                      |  |  |  |  |
|              | Time = UT(*, *, *, 時, 分, 秒)                                                       |  |  |  |  |
| タイムゾーン       | タイムゾーンをエディットボックスに入力します。                                                           |  |  |  |  |
| ユリウス日、準ユリウス日 | 時刻系で「ユリウス日」または「準ユリウス日」を指定した場合は、このエデ<br>ィットボックスにユリウス日または準ユリウス日を入力します。              |  |  |  |  |

```
→コマンド: Time = JST(年, 月, 日, 時, 分, 秒)
          Time = LST(年, 月, 日, 時, 分, 秒)
           Time = UT(年, 月, 日, 時, 分, 秒)
          Time = JD(ユリウス日)
           Time = MJD(準ユリウス日)
           Time.Timezone = 時
```
#### <span id="page-29-0"></span> $\blacktriangleright \blacktriangleright \blacktriangleright$ 場所

「場所」では、天体や座標を設定して星図の表示を変更します。

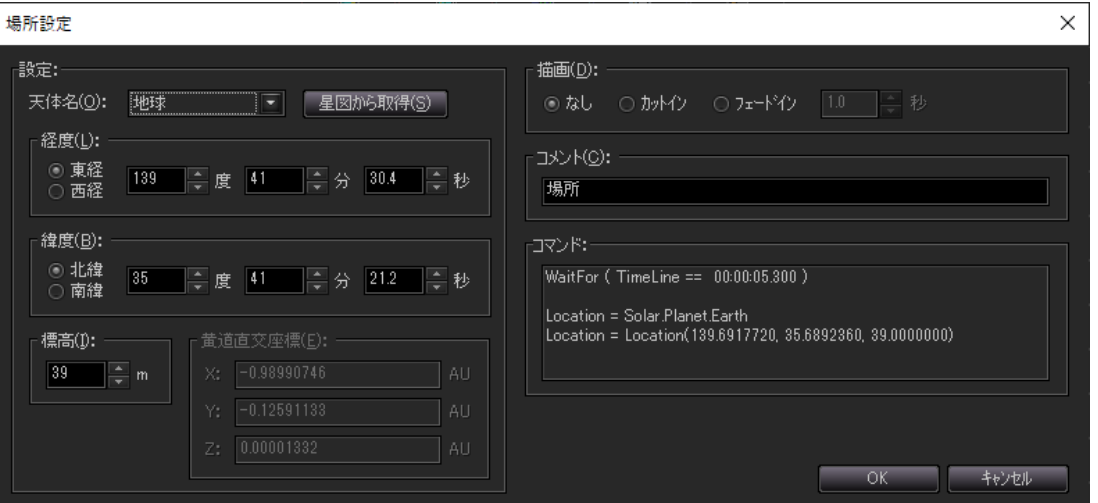

<[場所設定]ダイアログ>

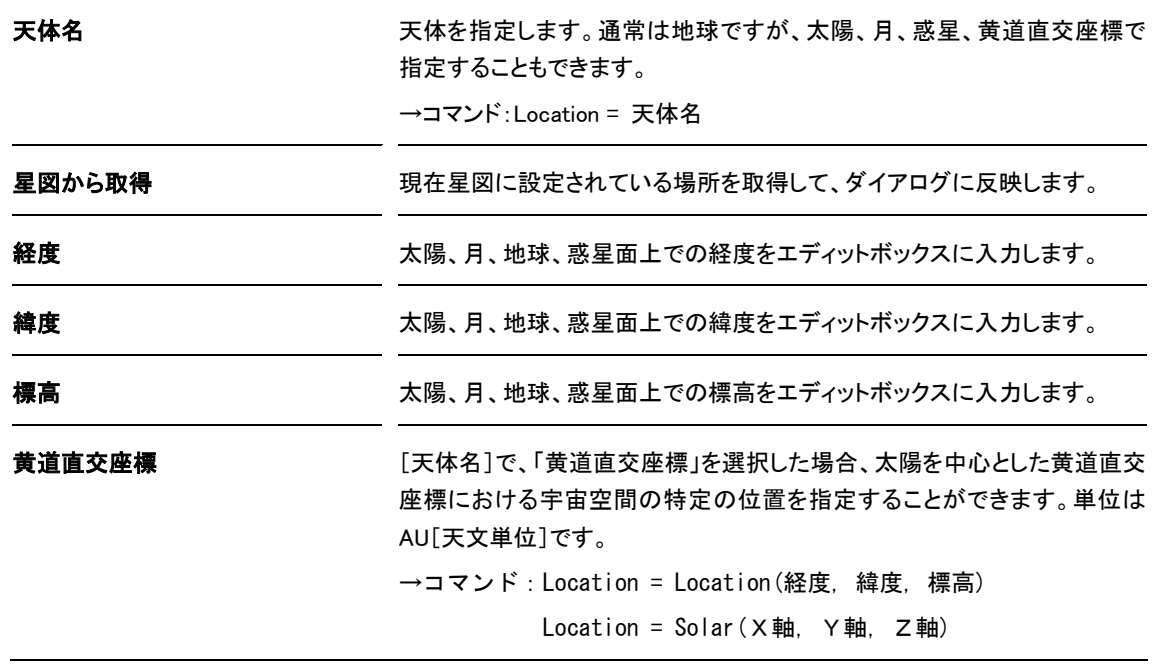

### <span id="page-29-1"></span>▶▶▶ 表示形式

「表示形式」では、投影方法と座標系を設定します。

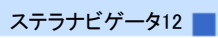

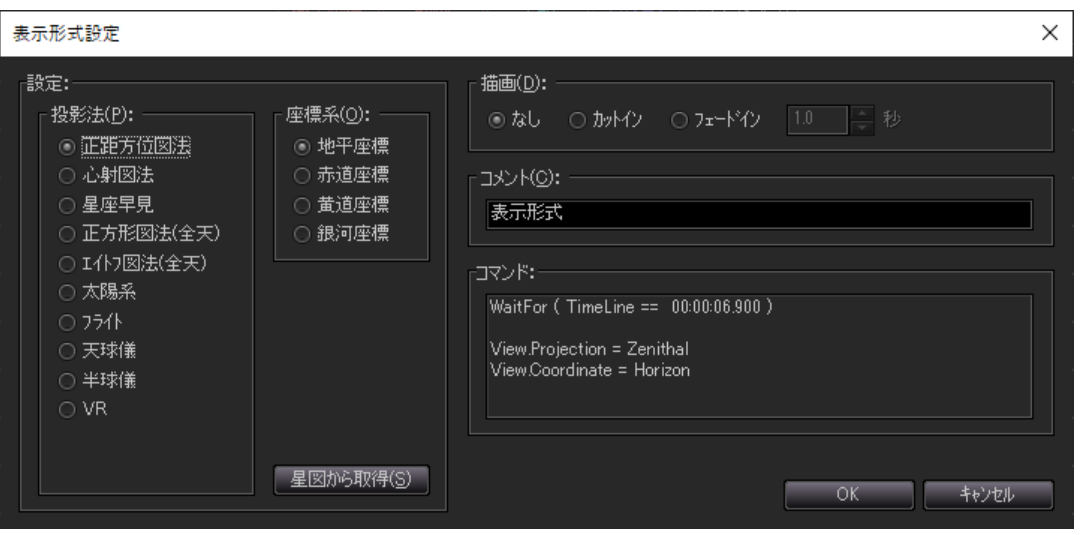

```
<[表示形式設定]ダイアログ>
```
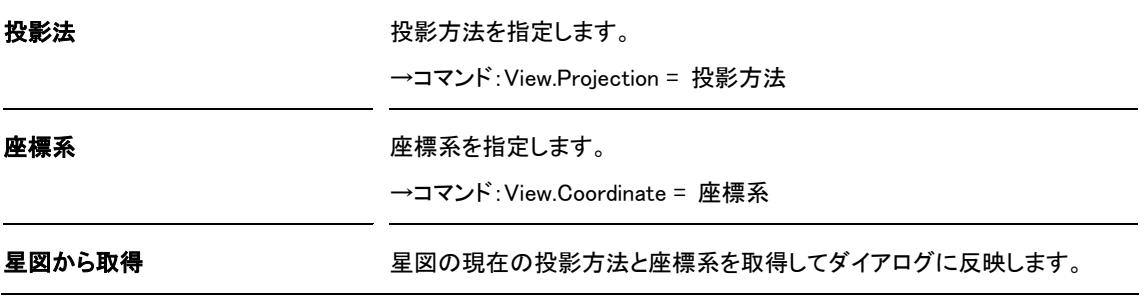

#### <span id="page-30-0"></span> $\blacktriangleright \blacktriangleright \blacktriangleright$ 視野

「視野」では、視野の範囲や視野の中心の方向を指定します。

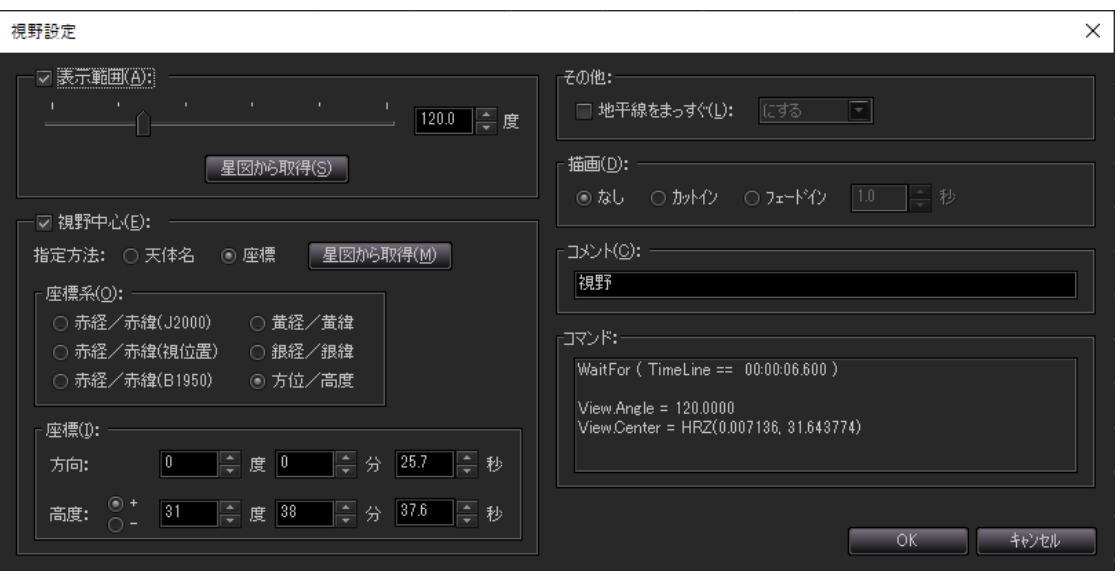

<[視野設定]ダイアログ>

表示範囲 みちゃん そのことを利用を角度の度の単位で指定します。

[星図から取得]ボタン…星図の現在の視野の範囲を取得してダイアログ に反映します。

→コマンド:View.Angle = 指定角度(度)

視野中心 わきから インストーク 視野の中心の方向(位置)を指定します。指定方法は「天体名」と「座標」が あります。

#### 「天体名」を指定した場合

[検索]ボタンの左のエディットボックスに天体名を入力して、[検索]ボタ ンを押して天体を検索します。リストに関連する天体名が表示されますの で、目的の天体をダブルクリックして選択します。選択すると[天体名]に選 択した天体名が表示されます。

#### 「座標」を指定した場合

[座標系]から指定する座標系を選択します。[座標]に中心とする座標値 を入力します。

[星図から取得]ボタン…星図の現在の中心位置を取得してダイアログに 反映します。

→コマンド: View. Center = 天体名 (オブジェクト名)

 View.Center = HRZ(方位角, 高度) View.Center = EQT(赤経, 赤緯)…J2000

View.Center = EQT\_DATE(赤経, 赤緯)…視位置

View.Center = EQT\_B1950(赤経, 赤緯)…B1950

View.Center = ECL(黄経, 黄緯)

View.Center = GAL(銀経, 銀緯)

地平線をまっすぐ みちょう 視野の地平線の設定をします。

#### <span id="page-31-0"></span>▶▶▶ オブジェクト

「オブジェクト」では、星座線や惑星名などのオブジェクトの明るさ(表示/非表示)、サイズ、色など を設定します。星座線や惑星の名前などもここに含まれ、色やサイズを変更できます。「オブジェクト」も 「時間」などと同様、設定を切り替えるためのパーツです。

たとえば、オリオン座の星座線を10秒だけ表示したい場合、タイムライン上に長さ10秒のパーツを配置 するのではなく、まずオリオン座星座線の表示をオンにする(明るさ100%などにする)パーツを配置し、 その10秒後に、表示をオフにする(明るさ0%にする)パーツを配置します。

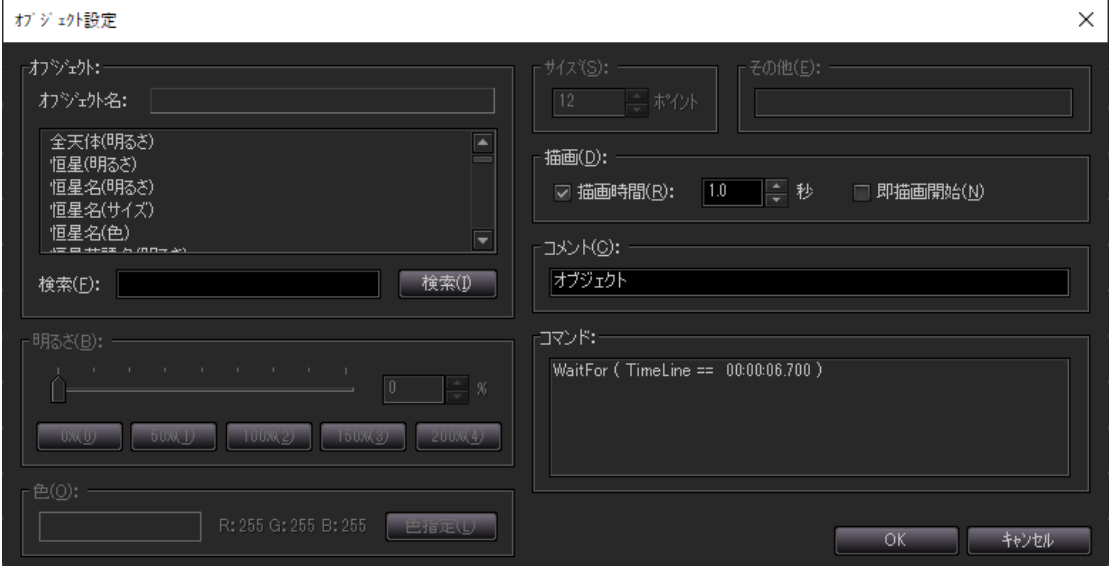

<[オブジェクト設定]ダイアログ>

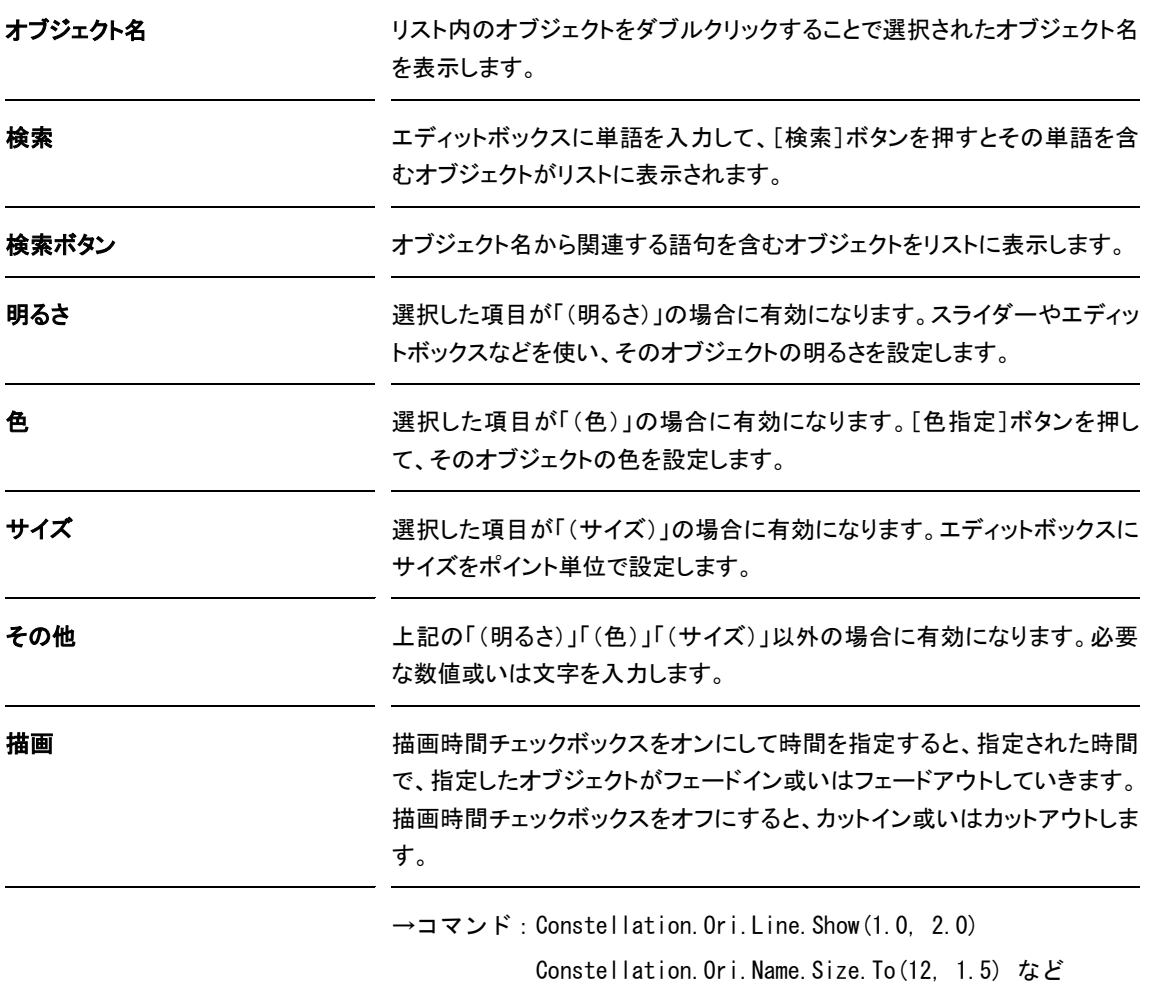

### <span id="page-32-0"></span>文字

「文字」では、星図に任意の文字を表示/非表示させます。

文字の位置は画面内だけでなく、特定の天体の近くを指定することもできます。また、固定方法としてス クリーンのほか地平座標や赤道座標などの座標系を選べます。

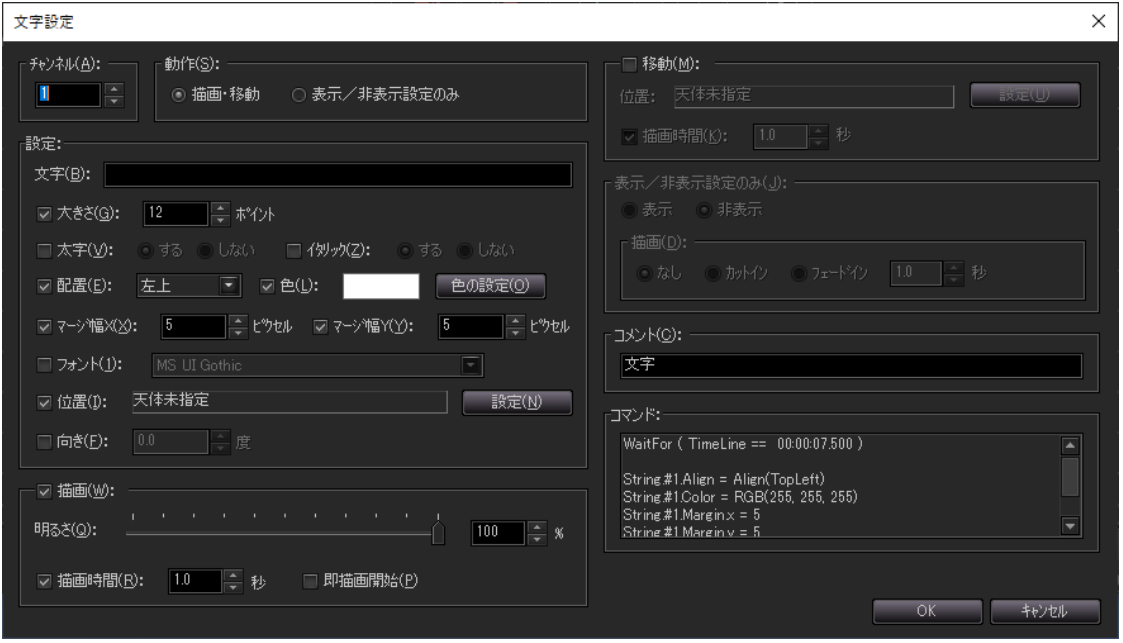

<[文字設定]ダイアログ>

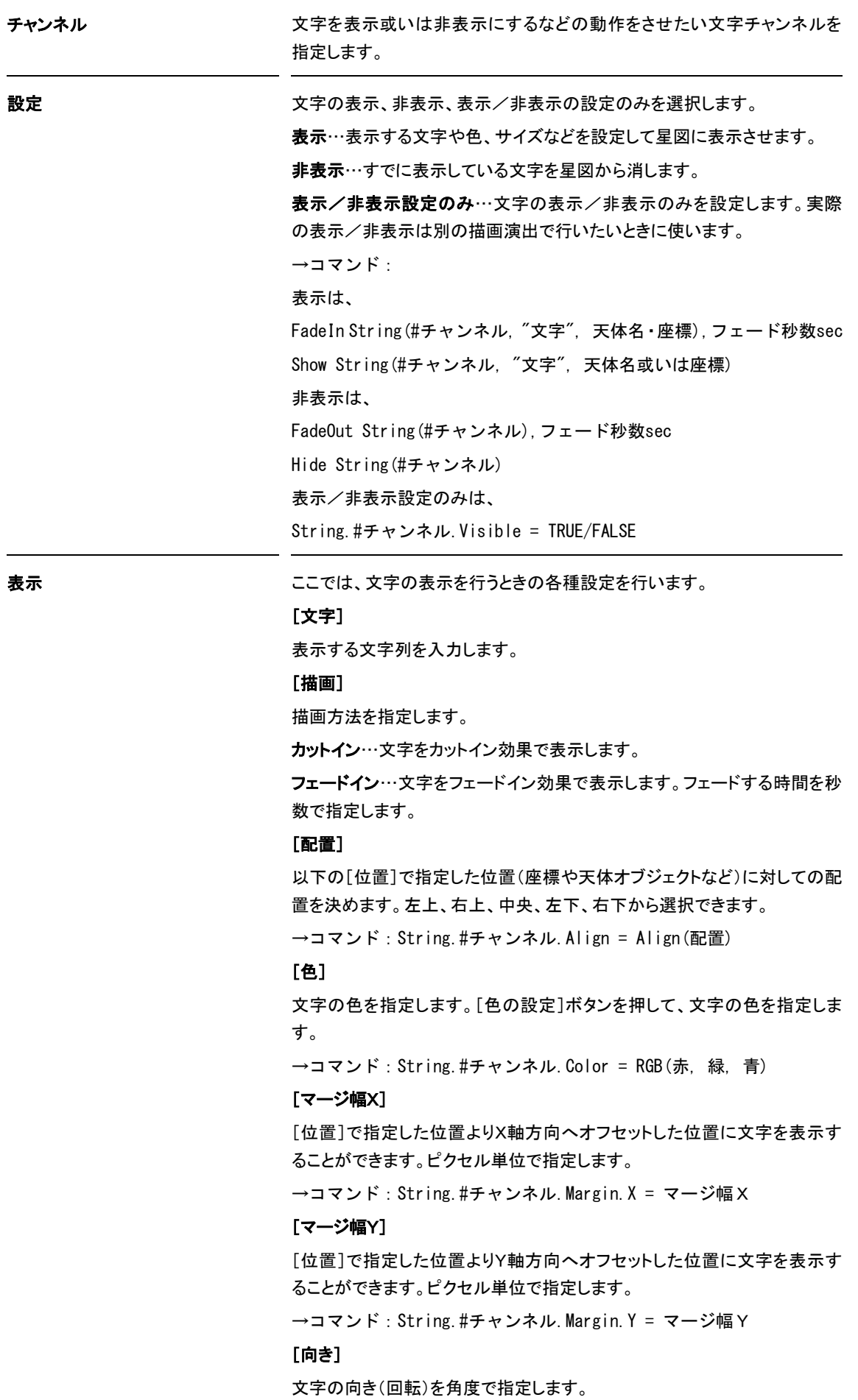

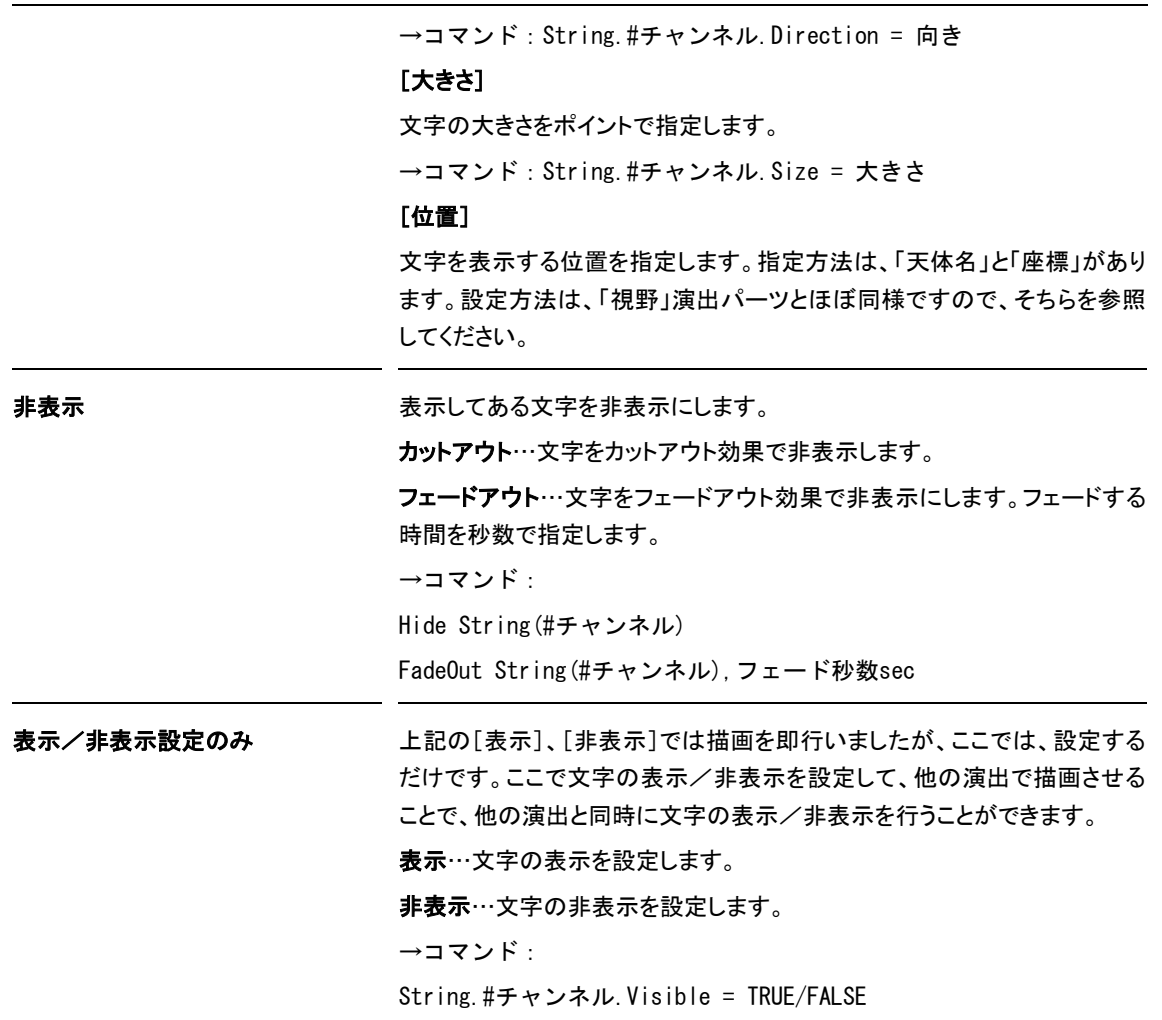

### <span id="page-34-0"></span>▶▶▶ 時間移動

「時間移動」では、現在の星図の時刻から、指定した時刻まで移動(モーション)するための設定をしま す。たとえば、時刻を18時から20時まで早送りで変化させる演出が実現します。これに対し、「時間」だ けを使った場合は18時と20時の2つの状態をフェードインで切り替えることになります。

#### ステラナビゲータ12

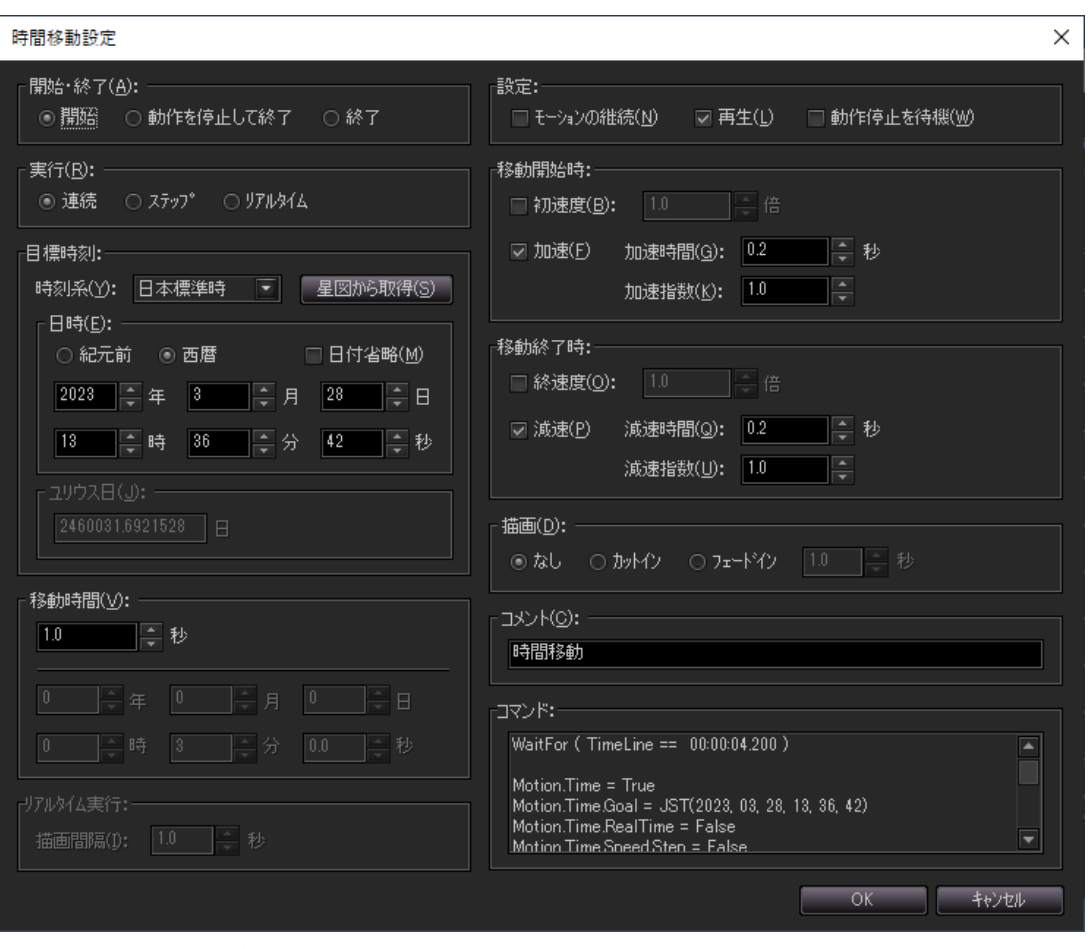

<[時間移動設定]ダイアログ>

開始・終了 まちにはちゃついては問移動の開始/動作を停止して終了/終了を指定します。

開始…時間移動を開始する設定を行います

動作を停止して終了…時間移動開始した後で、ある特定の時間軸におい て時間移動の動作を停止して終了させるときに選択します。

終了…時間移動を終了させます。ただし、上記の「動作を停止させて終了」 とは違い、動作を停止させることは行いません。

→コマンド:開始は、Motion. Time = TRUE

動作を停止させて終了は

Stop Sky Motion. Time = FALSE 終了は、Motion.Time = FALSE

実行 まんない 時間移動においては、連続して移動させる「連続実行」と特定の時間間隔 で移動させる「ステップ実行」、PCの内部時計に連動させて移動させる「リ アルタイム実行」があります。ここでは、その切り替えを設定します。

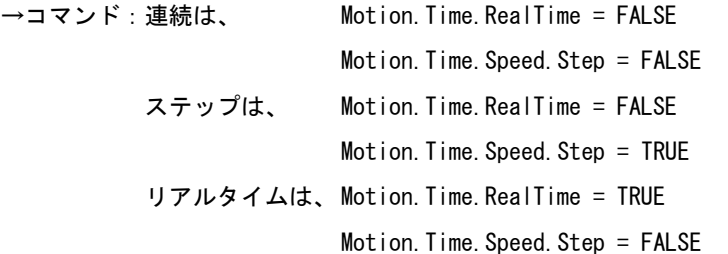
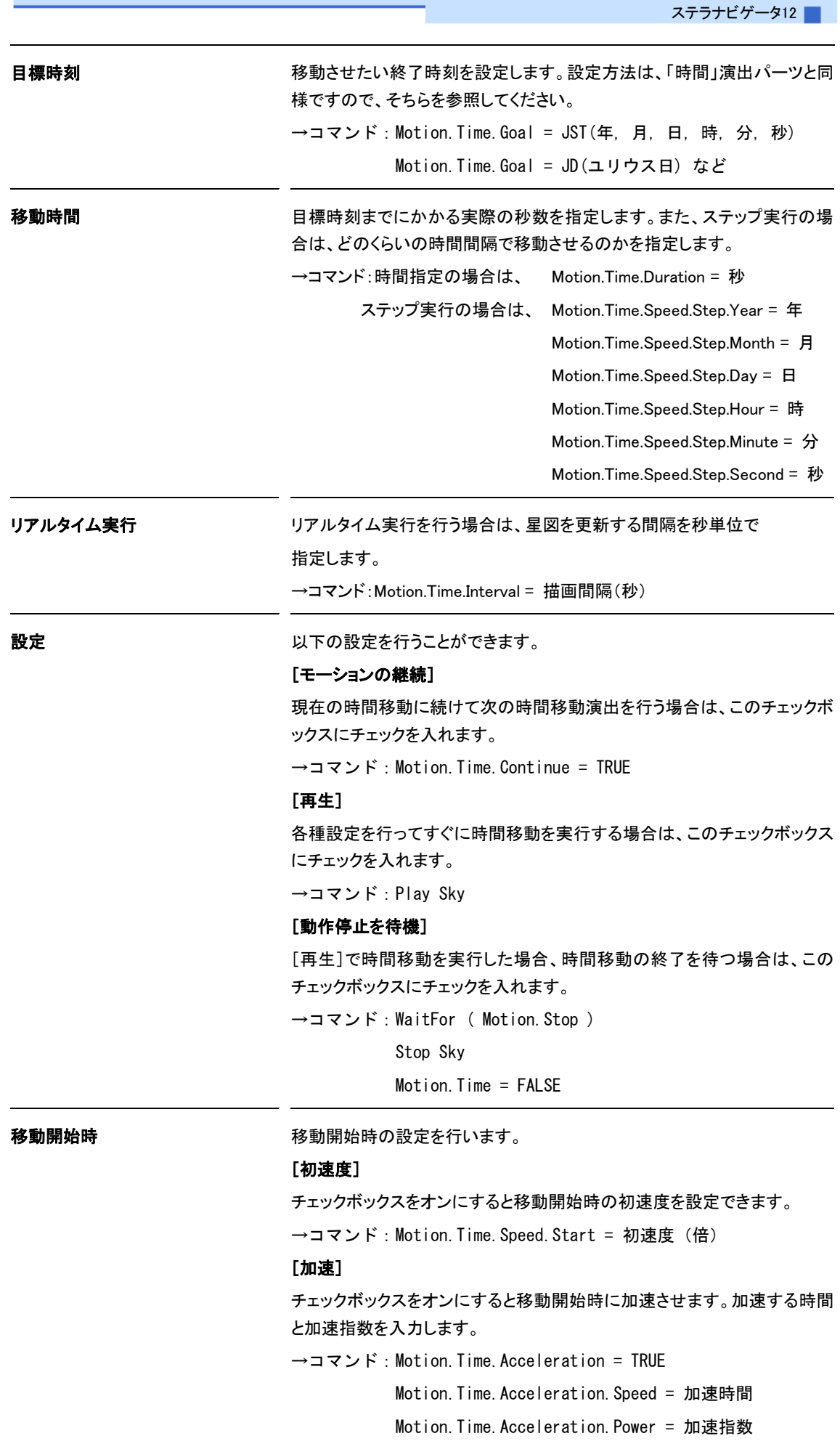

移動終了時の設定を行います。

#### [終速度]

チェックボックスをオンにすると移動終了時の終速度を設定できます。

→コマンド: Motion. Time. Speed. Goal = 終速度 (倍)

#### [減速]

チェックボックスをオンにすると移動終了時に減速させます。減速する時間 と減速指数を入力します。

→コマンド:Motion.Time.Deceleration = TRUE

Motion.Time.Deceleration.Speed = 減速時間

Motion.Time.Deceleration.Power = 減速指数

#### $\blacktriangleright\blacktriangleright\blacktriangleright\blacktriangleright$ 視野移動

「視野移動」では、現在の星図の位置から、指定した視野位置まで移動(モーション)するための設定を します。

.<br>"그 모기 소수 주의 주의 소수

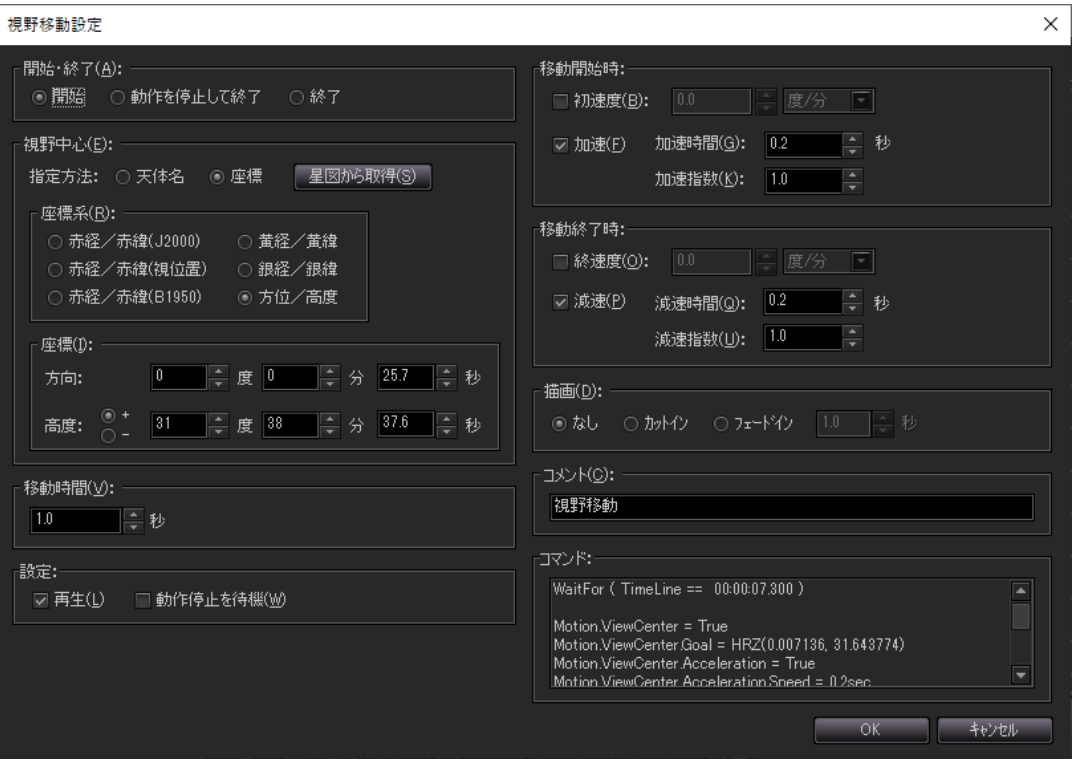

<[視野移動設定]ダイアログ>

開始・終了 アンチング アンス 視野移動の開始/動作を停止して終了/終了を指定します。

開始…視野移動を開始する設定を行います

動作を停止して終了…視野移動開始した後で、ある特定の時間軸におい て視野移動の動作を停止して終了させるときに選択します。

終了…視野移動を終了させます。ただし、上記の「動作を停止させて終了」 とは違い、動作を停止させることは行いません。

→コマンド:開始は、Motion.ViewCenter = TRUE

動作を停止させて終了は、Stop Sky

Motion. ViewCenter = FALSE

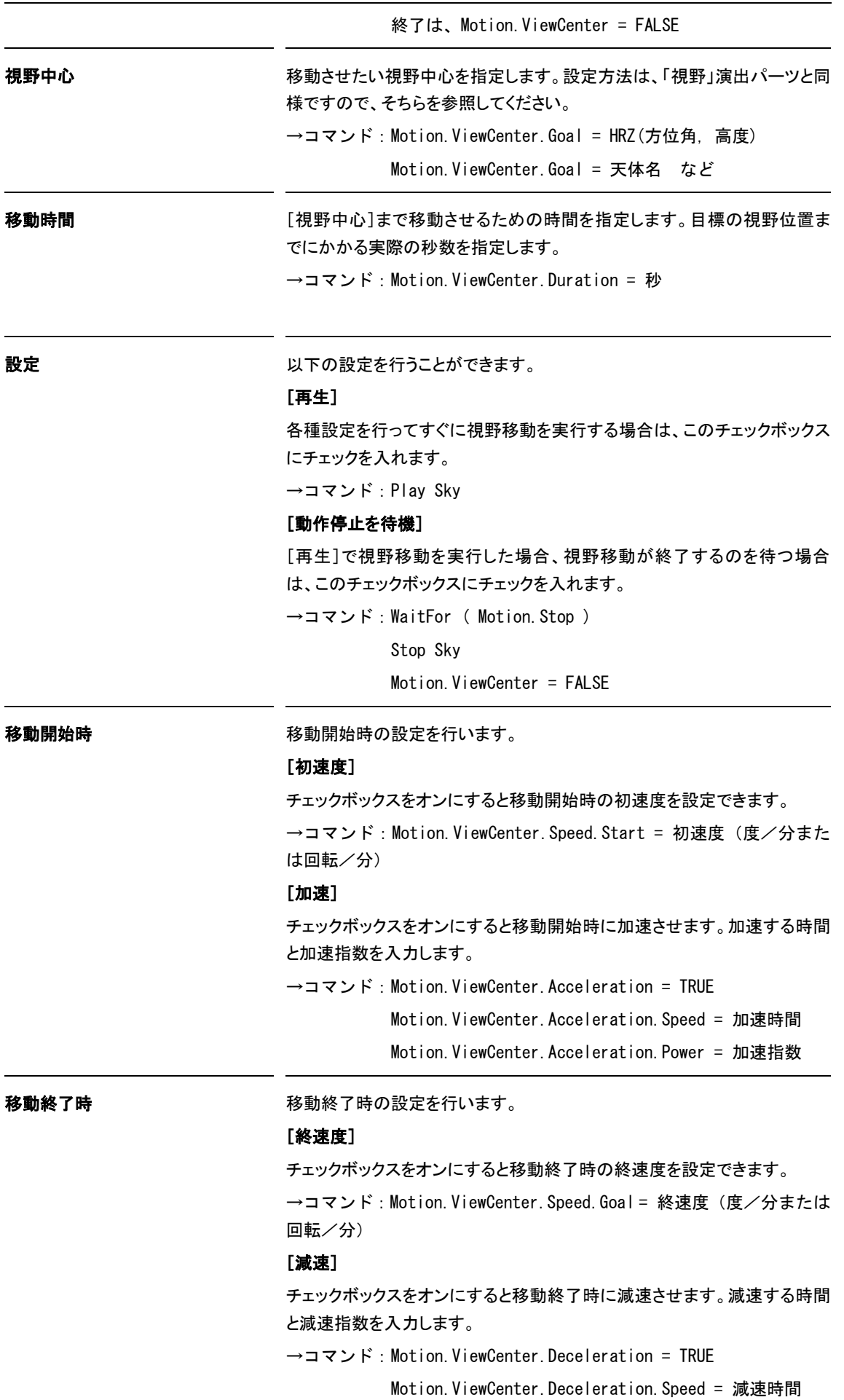

Motion.ViewCenter.Deceleration.Power = 減速指数

#### $\blacktriangleright$ 場所移動

「場所移動」では、現在の星図の設定場所から、指定した場所まで移動(モーション)するための設定を します。

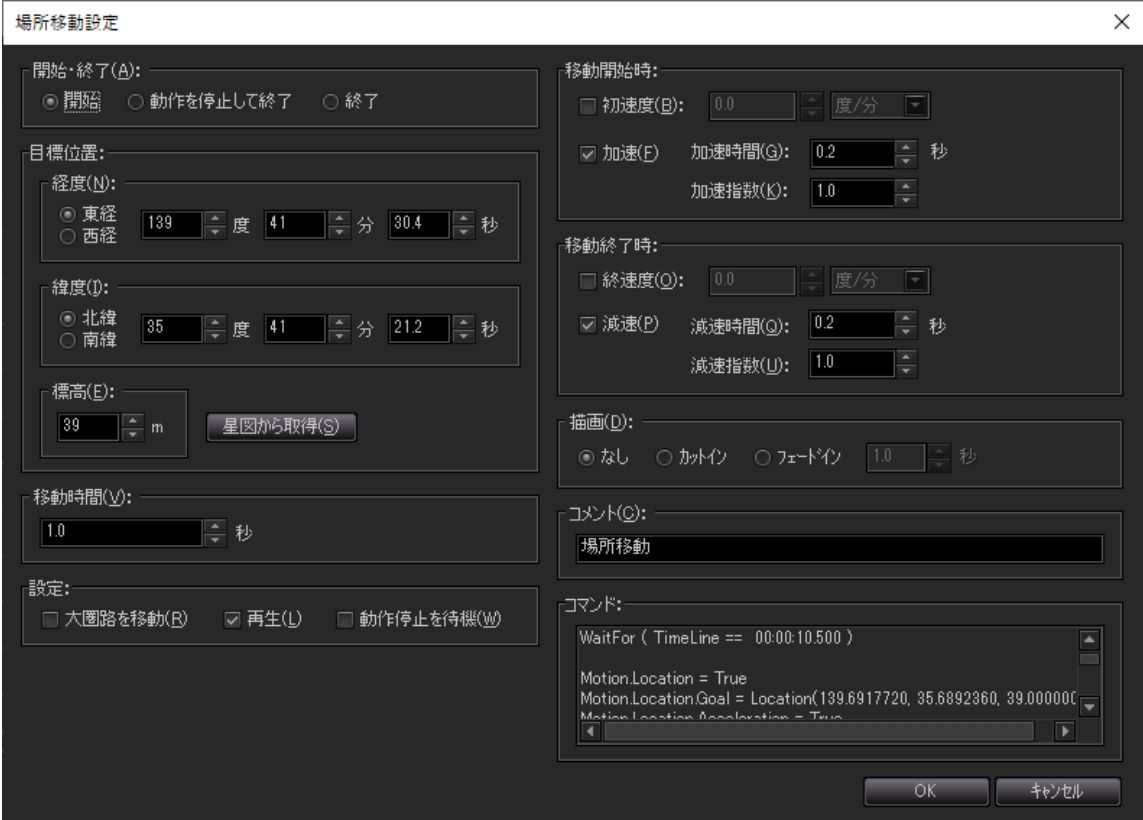

<[場所移動設定]ダイアログ>

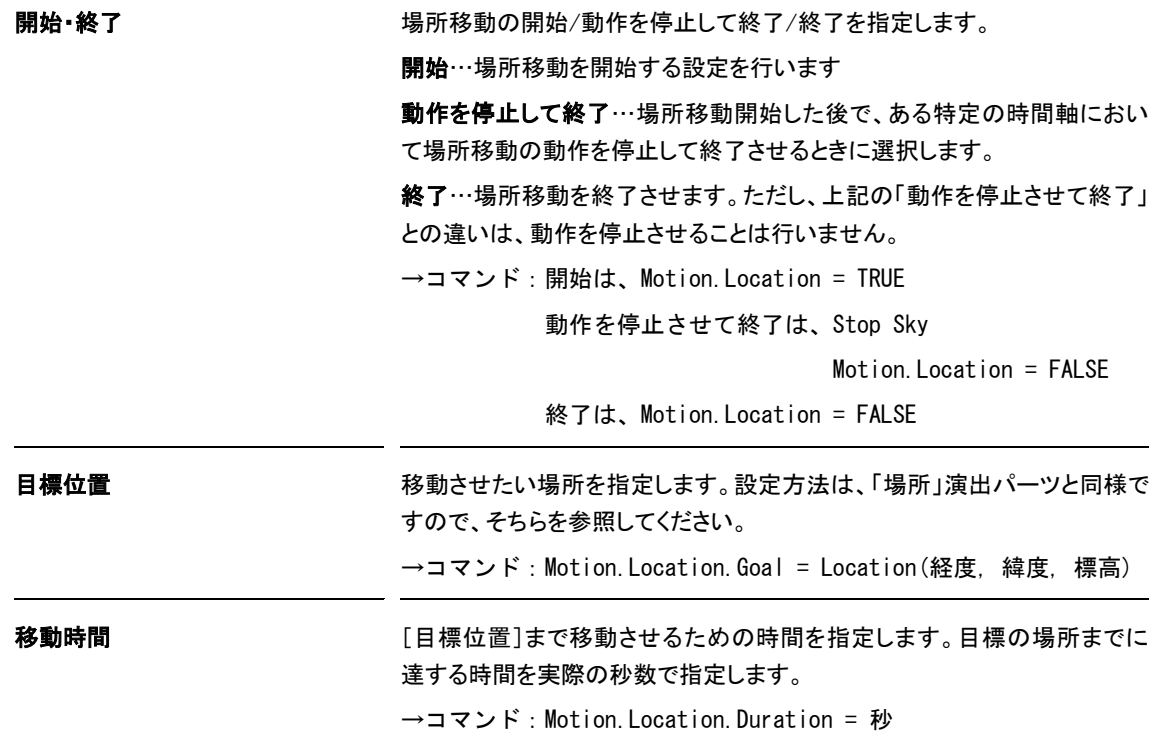

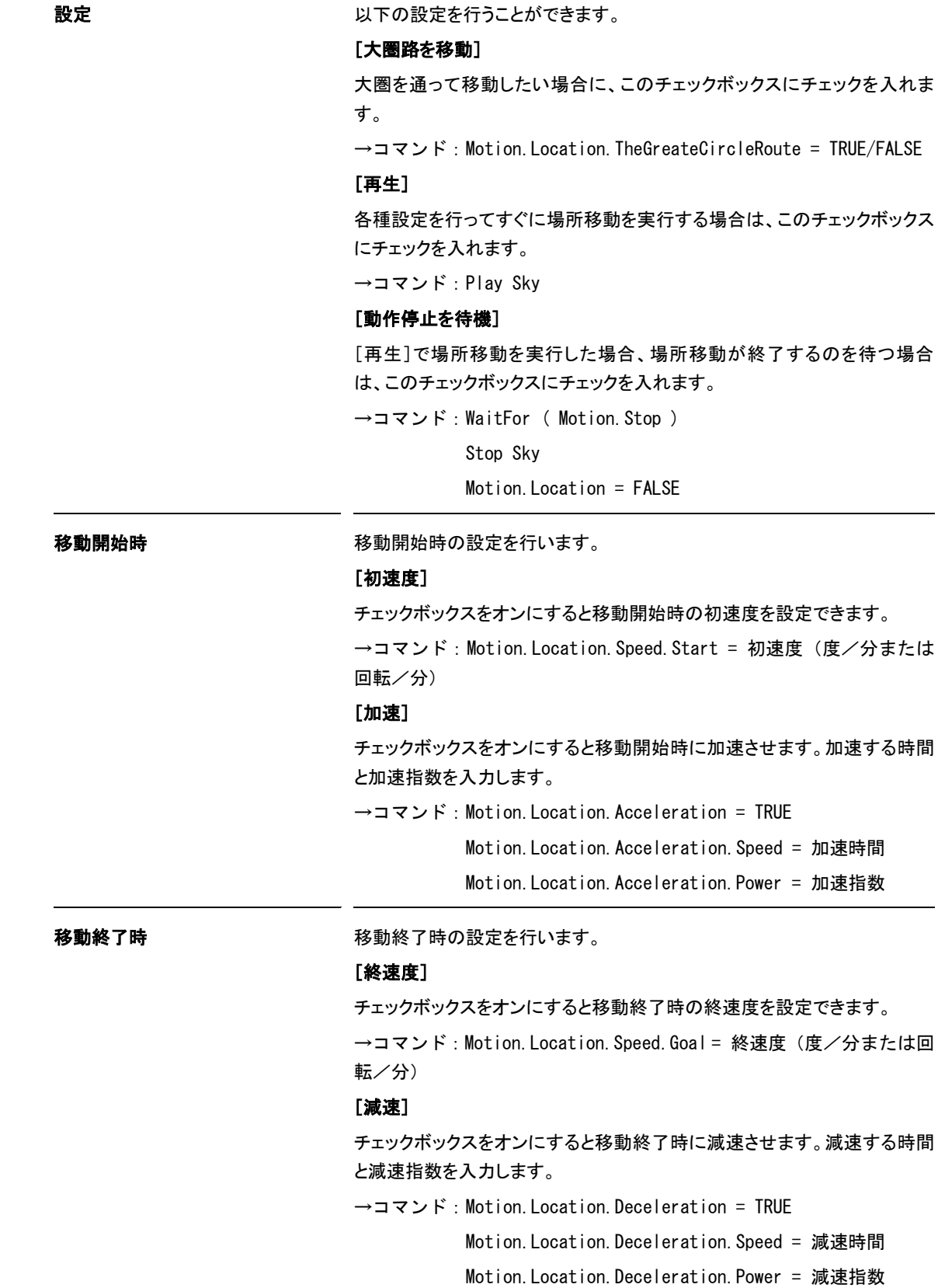

### フライト移動

「フライト移動」では、現在の星図の日心黄道座標の位置から、指定した日心黄道座標の位置まで移動(モ ーション)するための設定をします。

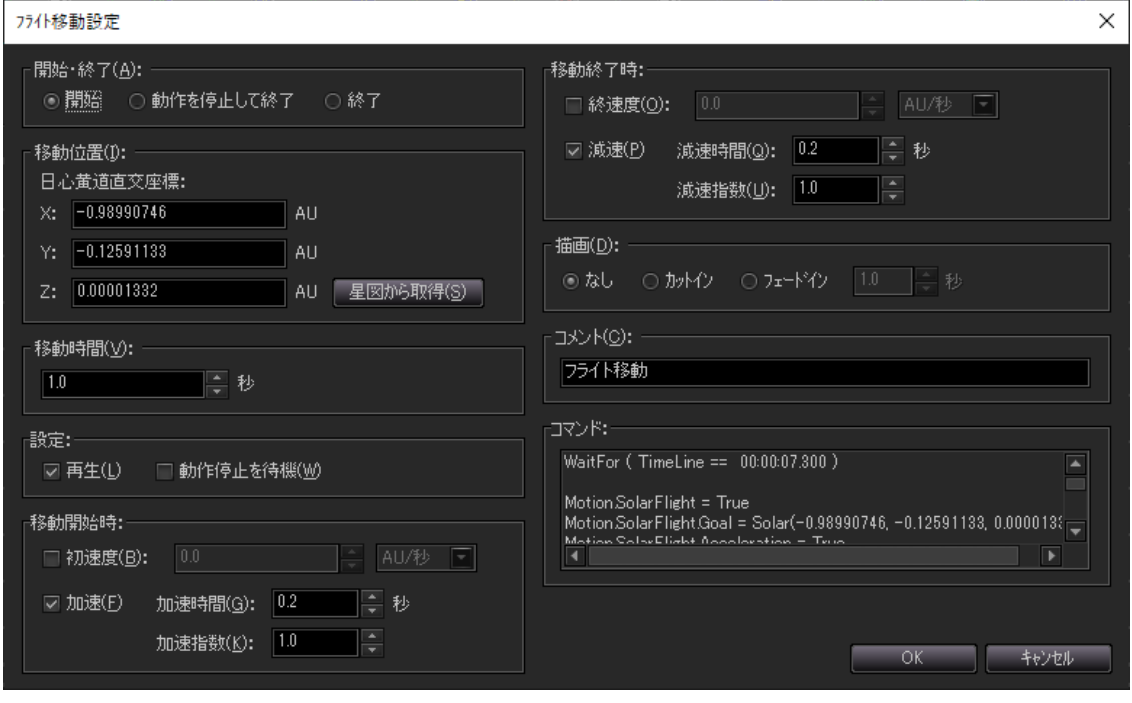

<sup>&</sup>lt;[フライト移動設定]ダイアログ>

| 開始・終了 | フライト移動の開始、動作を停止して終了、終了を指定します。                                  |
|-------|----------------------------------------------------------------|
|       | ■蝸…フライト移動を開始する設定を行います。                                         |
|       | 動作を停止して終了…フライト移動開始した後で、ある特定の時間軸にお                              |
|       | いてフライト移動の動作を停止して終了させるときに選択します。                                 |
|       | 終了…フライト移動を終了させます。ただし、上記の「動作を停止させて終<br>了」とは違い、動作を停止させることは行いません。 |
|       | →コマンド:開始は、Motion.SolarFlight = TRUE                            |
|       | 動作を停止させて終了は、Stop Skv                                           |
|       | Motion $SolarF$ light = $FALSE$                                |
|       | 終了は、Motion.SolarFlight = FALSE                                 |
| 移動位置  | 移動させたい日心黄道座標の位置を指定します。                                         |
|       | それぞれX軸、Y軸、Z軸の直交座標で、移動させたい位置の日心黄道座<br>標を指定します。                  |
|       | 「星図から取得1ポタン…星図の現在の日心黄道座標の位置を取得して、<br>X軸、Y軸、Z軸のエディットボックスに反映します。 |
|       | →コマンド:Motion.SolarFlight.Goal = Solar(X軸,Y軸,Z軸)                |
| 移動時間  | 「移動位置]まで移動させるための時間を指定します。目標の位置までに<br>達する時間を実際の秒数で指定します。        |
|       | →コマンド:Motion.SolarFlight.Duration = 秒                          |

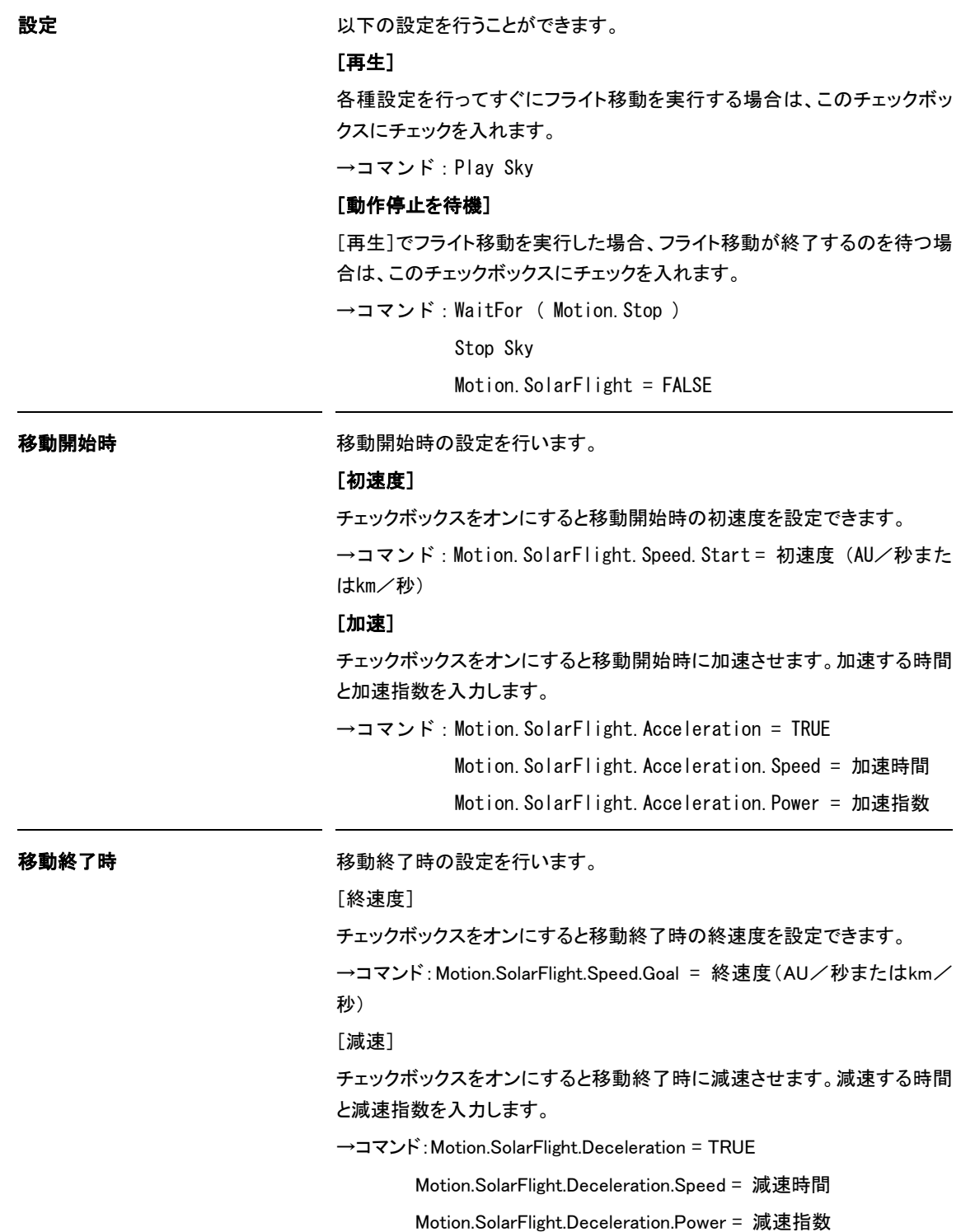

# ズーム移動

「ズーム移動」では、現在の星図の視野範囲・位置から、指定した視野範囲・位置まで移動(モーション) するための設定をします。

#### ステラナビゲータ12

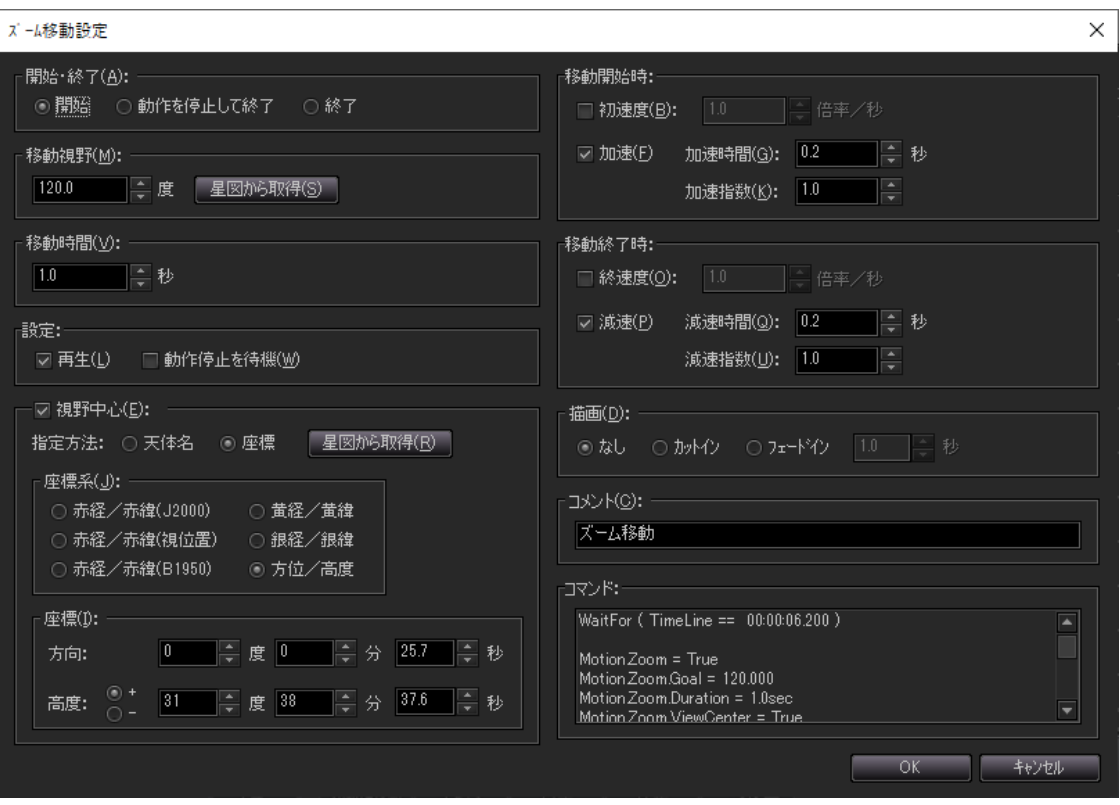

<[ズーム移動設定]ダイアログ>

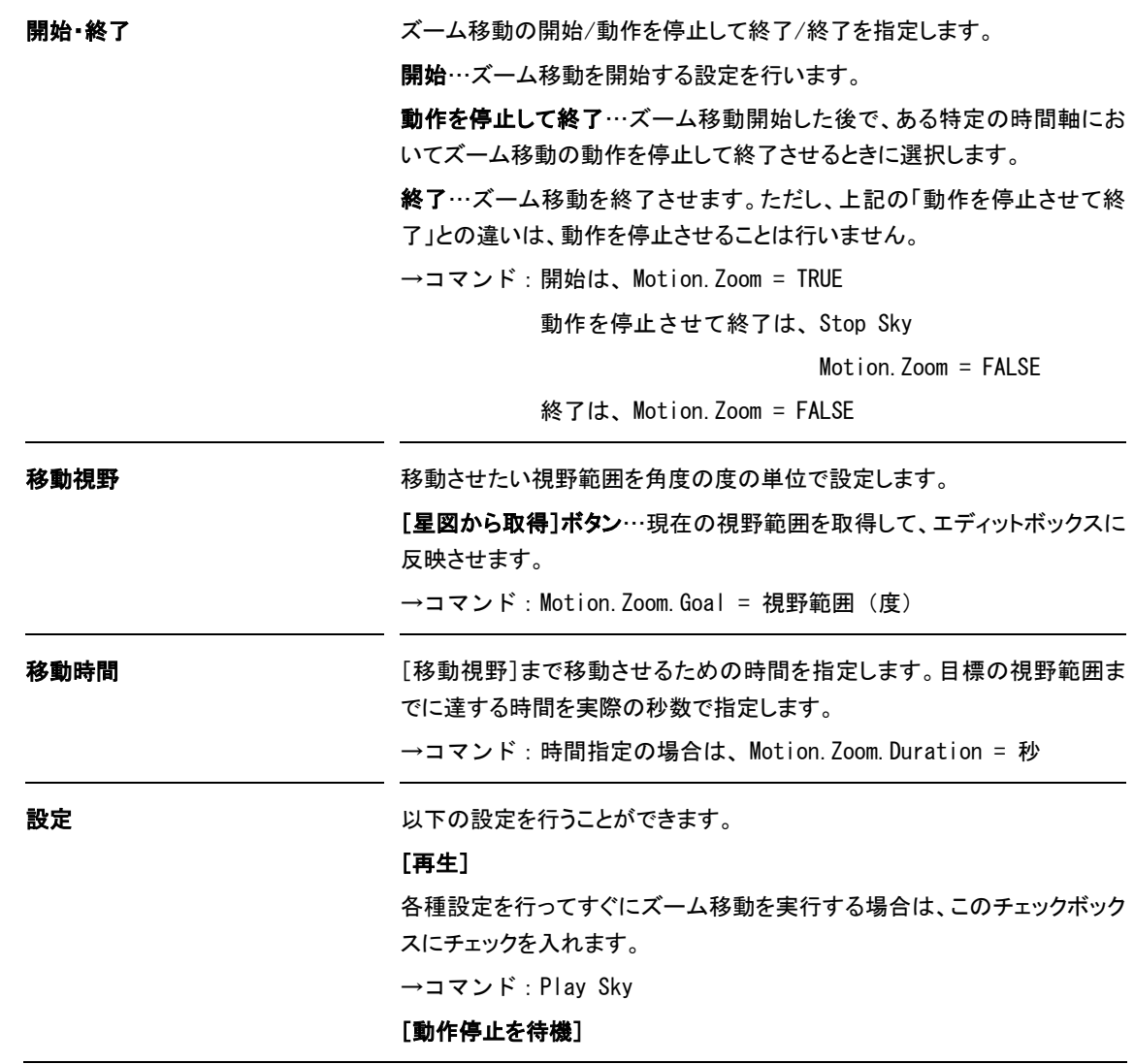

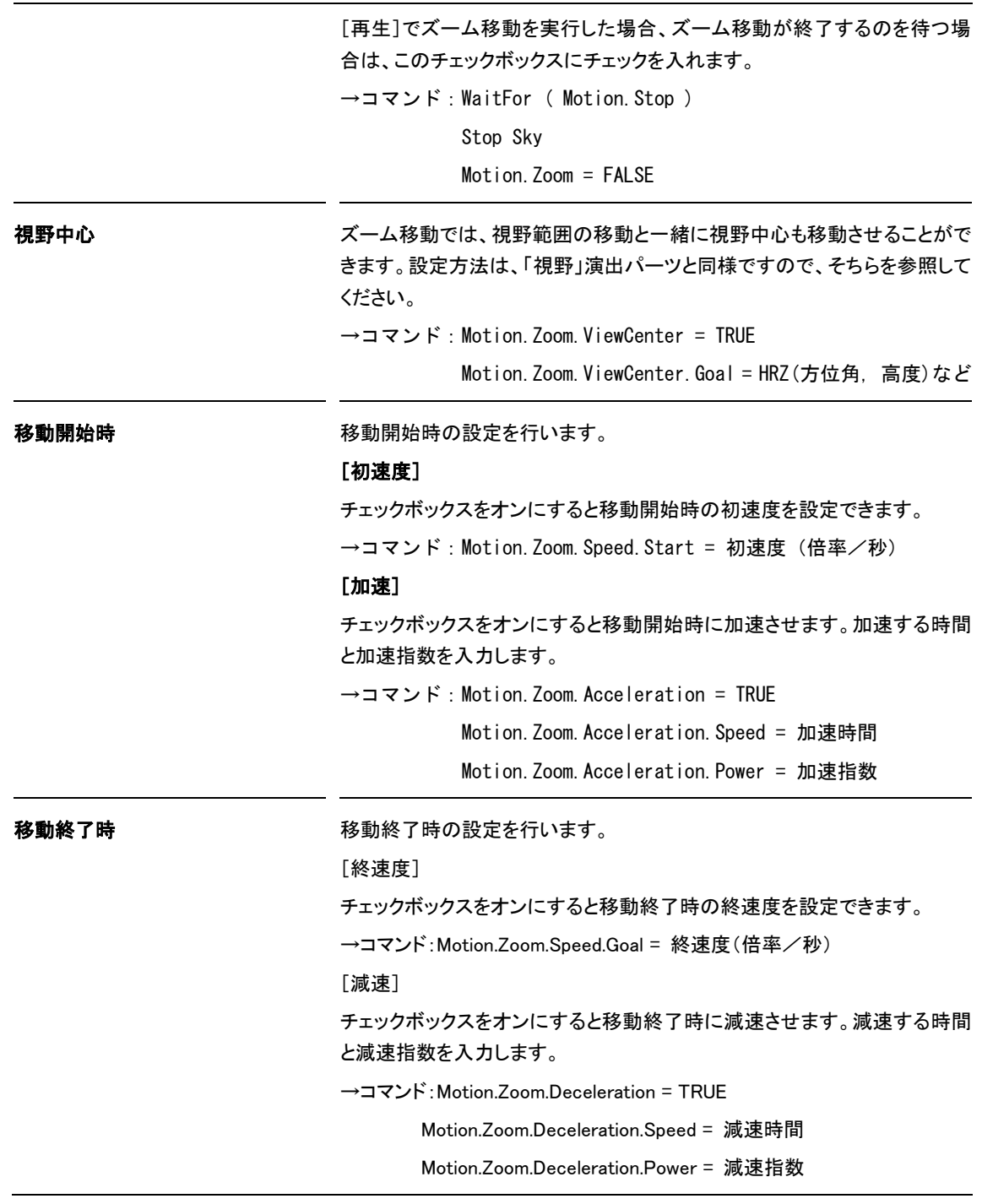

### **トトト** サウンド

「サウンド」では、サウンドファイル (mp3形式、wav形式、wma形式)の再生や停止、フェードボリ ュームの設定を行います。効果音や、あらかじめ収録したナレーションを流すときに使います。

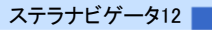

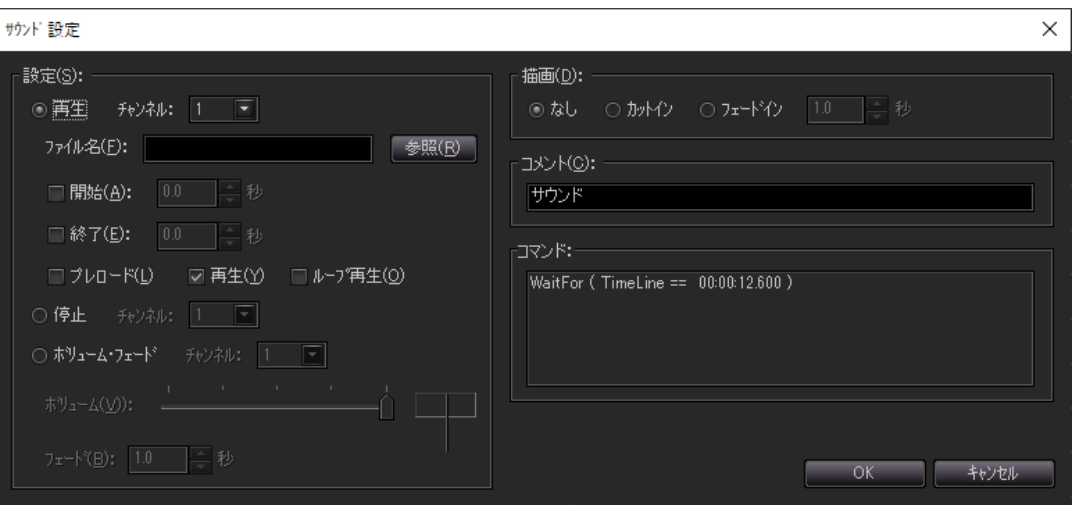

<[サウンド設定]ダイアログ>

再生 ちょう アウンドファイルの再生やプレロードなどを設定します。

#### [チャンネル]

割り当てるチャンネルを選択します。

#### [ファイル名]

上記で選択したチャンネルに、サウンドファイルを割り当てます。

#### [参照]ボタン

割り当てるサウンドファイルをエクスプローラから選択します。

#### [開始]

チェックボックスにチェックを入れると上記の[ファイル名]で指定したサウン ドファイルの途中から再生させることができます。エディットボックスに再生 を始める先頭からの秒数を入力します。

→コマンド: Sound. #チャンネル. Start = 開始秒数

### [終了]

チェックボックスにチェックを入れると上記の[ファイル名]で指定したサウン ドファイルの途中で再生を終了させることができます。エディットボックスに 再生を終了させる先頭からの秒数を入力します。

→コマンド:Sound.#チャンネル.End = 終了秒数

#### [プレロード]

サウンドを再生させる前にあらかじめサウンドファイルを読み込んでおくこと ができます。このチェックボックスにチェックを入れることで先にサウンドファ イルを読み込んでおくことができます。

→コマンド:Preload Sound(#チャンネル, ファイル名)

#### [再生]チェックボックス

チェックボックスをオンにするとサウンドの再生を開始させることができま す。

→コマンド:Play Sound(#チャンネル, ファイル名)

#### [ループ再生]

再生したサウンドファイルを繰り返して再生させます。

→コマンド:Play Sound(#チャンネル, ファイル名, LOOP)

**停止** カランドの再生を停止させることができます。

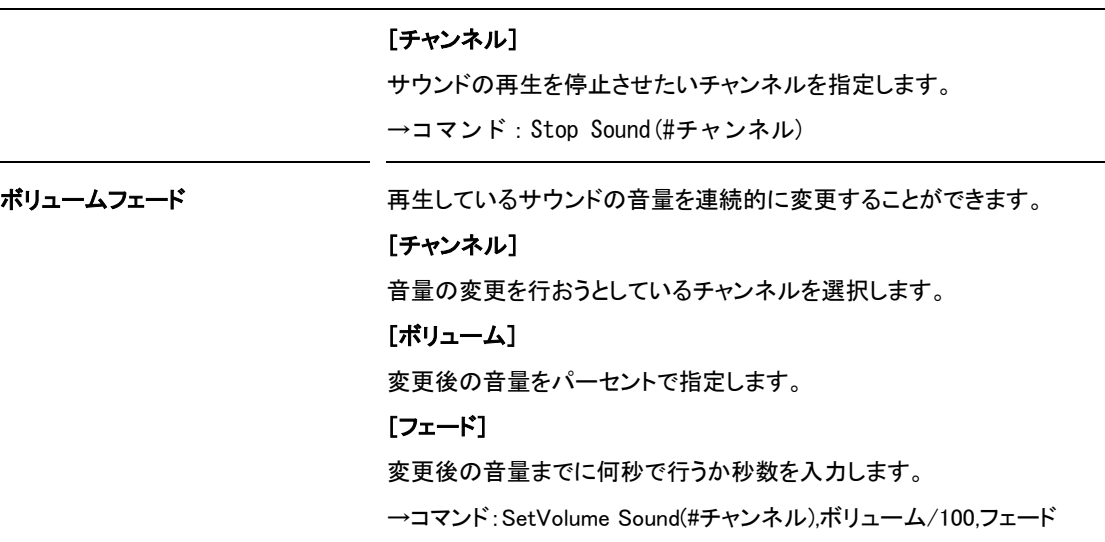

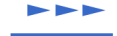

### 画像を表示

「画像を表示」では、画像の入っているフォルダ内の画像を表示する演出の設定を行います。 画像リストにある画像を星図にドラッグ&ドロップすると星図にその画像が表示されます。

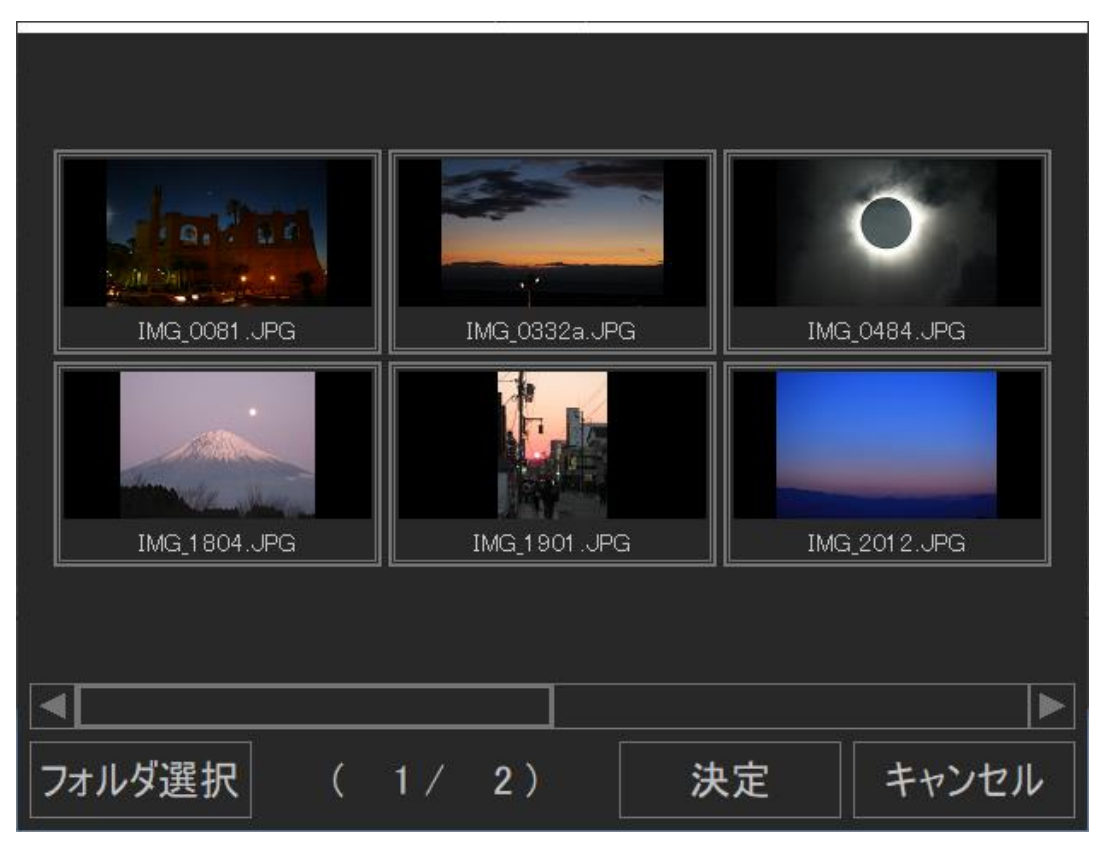

#### <[マルチスライド設定]ダイアログ>

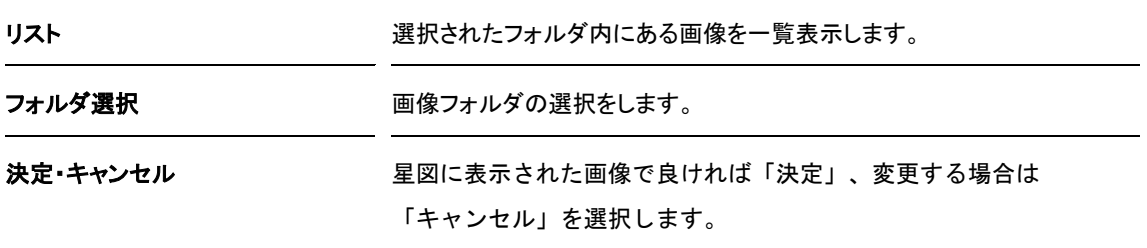

#### $\qquad \qquad \blacksquare$ 画像

「画像を表示」で、決定された画像は、タイムライン上にパーツが表示されます。パーツをダブルクリッ クすると画像を表示させる位置、大きさ、不透明度などを自由に設定し、画像を移動(モーション)させ るための設定などが行えます。

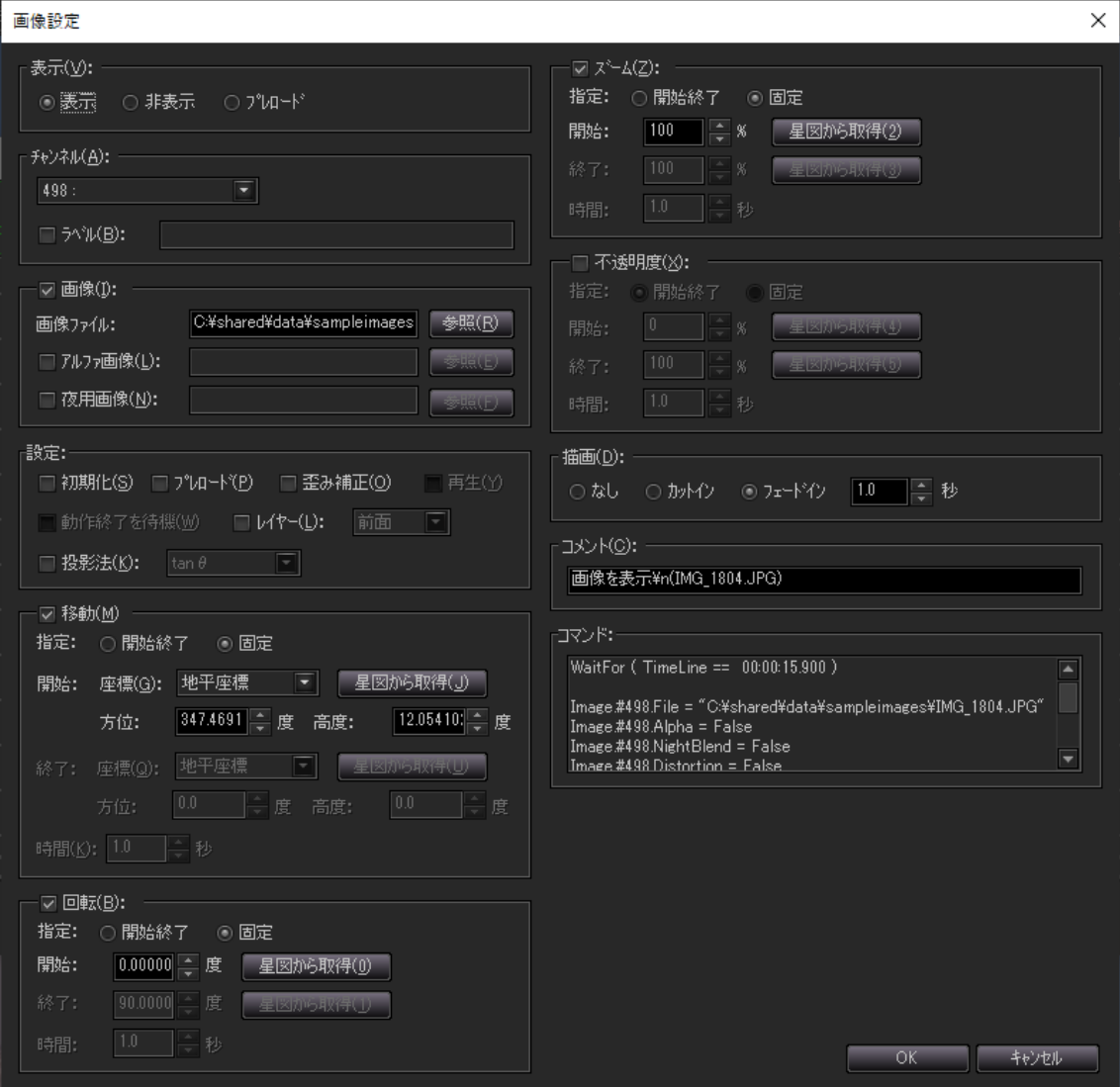

<[画像設定]ダイアログ>

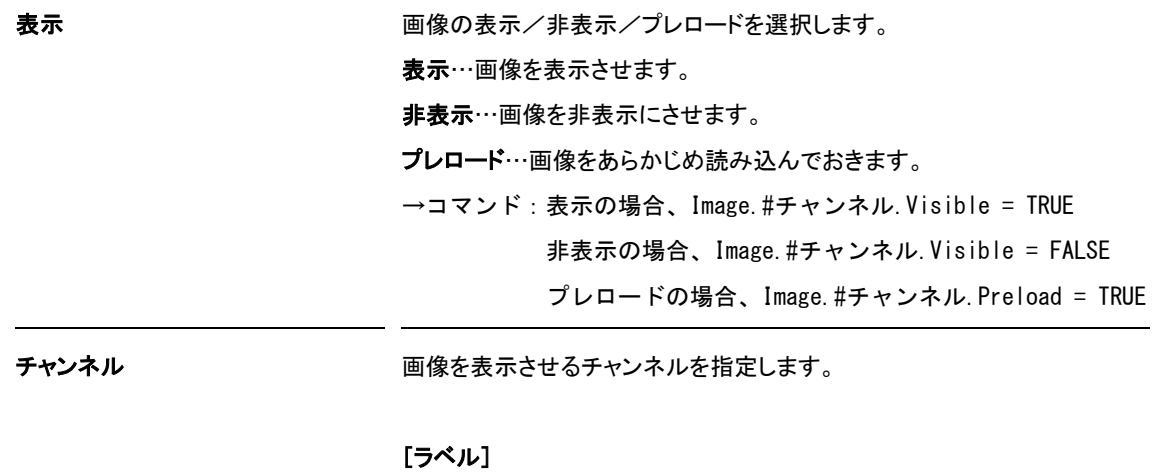

指定したチャンネルに名前(ラベル名)をつけることができます。

→コマンド:Image.#チャンネル.Label = ラベル名

画像 画像ファイルを設定します。画像形式は、JPEGとビットマップ(BMP)、PNG、 TIFF、Targaです。

#### [画像ファイル]

表示したい画像ファイルを指定します。[参照]ボタンでファイルを選択しま す。

→コマンド:Image.#チャンネル.File = 画像ファイル

#### [アルファ画像]

[画像ファイル]で指定した画像のアルファ(マスク)画像を指定します。[参 照]ボタンでファイルを選択します。

→コマンド:

Image.#チャンネル.Alpha = TRUE/FALSE

Image.#チャンネル.Alpha.File = アルファ画像ファイル

#### [夜用画像]

[画像ファイル]で指定した画像を夜のときに表示する画像を指定します。 [参照]ボタンでファイルを選択します。

→コマンド:

Image.#チャンネル.NightBlend = TRUE/FALSE

Image.#チャンネル.NightBlend.File = 夜用画像ファイル

設定 画像を表示する際の設定をします。

#### [初期化]

画像は、前回使用した状態を常に保持するため、新たに設定する場合は 初期化する必要があります。初期化するときは、このチェックボックスにチェ ックを入れます。

→コマンド:Image.#チャンネル.Init()

#### [プレロード]

画像を表示する前に先に画像を読み込んでおくことができます。画像の読 み込みを行う場合は、チェックボックスにチェックを入れます。

→コマンド:Image.#チャンネル.Preload = TRUE/FALSE

#### [歪み補正]

画像が歪んで表示されてしまう場、チェックボックスにチェックを入れると その歪みが補正されます。

→コマンド:Image.#チャンネル.Distortion = TRUE/FALSE

#### [再生]

各種設定を行ってすぐに表示位置や大きさ、不透明度などの動きを実行す る場合は、このチェックボックスにチェックを入れます。

→コマンド:Play Sky

#### [動作停止を待機]

[再生]で実行した場合に、動きが終了するのを待つ場合は、このチェック ボックスにチェックを入れます。

→コマンド:WaitFor ( Motion.Stop )

Stop Sky

 Image.#チャンネル.Position.Motion.Enable = FALSE Image.#チャンネル.Scale.Motion.Enable = FALSE Image.#チャンネル.Opacity.Motion.Enable = FALSE

#### [レイヤー]

天体などのオブジェクトより前面または背面に画像を表示させることができ ます。通常は前面ですが、背面に表示したいときは、チェックボックスにチェ ックを入れて背面を選択します。

→コマンド:Image.#チャンネル.Layer = Top/Bottom

#### [投影法]

投影する方法を選択します。投影方法は、「tan θ 」、「tan θ Offset」、「Fθ 」 の3つから選択できます。

コマンド:Image.#チャンネル.Projection =TANTHETA

TANTHETAOFFSET

FTHETA

88動 そのような ついをかける 画像の表示位置を指定、または、開始と終了の表示位置を指定して動きを つけます。

#### [指定]

画像の表示位置を特定の場所に固定するには「固定」を、ある位置から別 の位置へ動かしたいときは「開始終了」を指定します。

#### [開始]

画像の最初に表示するときの位置を指定します。また[星図から取得]ボタ ンで指定したチャンネルの表示位置を取得することができます。

#### [終了]

[指定]で「開始終了」を選択した場合、移動終了位置をここで指定します。 また[星図から取得]ボタンで指定したチャンネルの表示位置を取得するこ とができます。

#### [時間]

[指定]で「開始終了」を選択した場合、開始位置から終了位置までに移動 する間の時間を秒数で指定します。

→コマンド:

固定の場合、Image.#チャンネル.Position = 開始

開始終了の場合、

Image.#チャンネル.Position.Enable = TRUE

Image.#チャンネル.Position.Motion.Start = 開始

Image.#チャンネル.Position.Motion.Goal = 終了

Image.#チャンネル.Position.Motion.Duration = 時間

回転 回転 画像の回転角を指定、または、開始と終了の回転角を指定して回転角に 動きをつけます。

#### [指定]

画像の回転角を動かさず固定するには「固定」を、ある回転角から別の回 転角へ動かしたいときは「開始終了」を指定します。

#### [開始]

画像の最初に表示するときの回転角を指定します。また[星図から取得]ボ タンで指定したチャンネルの回転角を取得することができます。

#### [終了]

[指定]で「開始終了」を選択した場合、動きの終了時の回転角をここで指 定します。また[星図から取得]ボタンで指定したチャンネルの回転角を取 得することができます。

#### [時間]

[指定]で「開始終了」を選択した場合、開始位置から終了位置までの動き に要する時間を秒数で指定します。

→コマンド:

固定の場合、

Image.#1.Rotate = 開始

開始終了の場合、

Image.#チャンネル.Rotate.Motion.Enable = TRUE

Image.#チャンネル.Rotate.Motion.Start = 開始

Image.#チャンネル.Rotate.Motion.Goal = 終了

Image.#チャンネル.Rotate.Motion.Duration = 時間

ズーム ファンス 画像の大きさを指定、または、開始と終了の大きさを指定して大きさに動き をつけます。

#### [指定]

画像の大きさを動かさず固定するには「固定」を、ある大きさから別の大き さへ動かしたいときは「開始終了」を指定します。

#### [開始]

画像の最初に表示するときの大きさを指定します。また[星図から取得]ボ タンで指定したチャンネルの大きさを取得することができます。

#### [終了]

[指定]で「開始終了」を選択した場合、動きの終了時の大きさをここで指定 します。また[星図から取得]ボタンで指定したチャンネルの大きさを取得す ることができます。

#### [時間]

[指定]で「開始終了」を選択した場合、開始位置から終了位置までの動き に要する時間を秒数で指定します。

→コマンド:

固定の場合、

Image.#1.Scale = 開始

開始終了の場合、

Image.#チャンネル.Scale.Motion.Enable = TRUE

Image.#チャンネル.Scale.Motion.Start = 開始

Image.#チャンネル.Scale.Motion.Goal = 終了

Image.#チャンネル.Scale.Motion.Duration = 時間

不透明度 わけの ありのころを指定、または、開始と終了の不透明度を指定して不透 明度の動きをつけます。

[指定]

画像の不透明度の動きをつけないときは「固定」を、ある不透明度から別 の不透明度へ動きをつけるときは「開始終了」を指定します。

#### [開始]

画像の最初に表示するときの不透明度を指定します。また[星図から取得] ボタンで指定したチャンネルの不透明度を取得することができます。

#### [終了]

[指定]で「開始終了」を選択した場合、動きの終了時の不透明度をここで 指定します。また[星図から取得]ボタンで指定したチャンネルの不透明度 を取得することができます。

#### [時間]

[指定]で「開始終了」を選択した場合、開始位置から終了位置までの動き に要する時間を秒数で指定します。

→コマンド:

固定の場合、

Image.#1.Opacity = 開始

開始終了の場合、

Image.#チャンネル.Opacity.Motion.Enable = TRUE

Image.#チャンネル.Opacity.Motion.Start = 開始

Image.#チャンネル.Opacity.Motion.Goal = 終了

Image.#チャンネル.Opacity.Motion.Duration = 時間

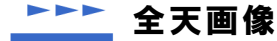

「全天画像」では、オールスカイや全天(正距円筒図法や疑方位図法)の画像を選択して、全天に画像を 貼り付けるための設定を行います。

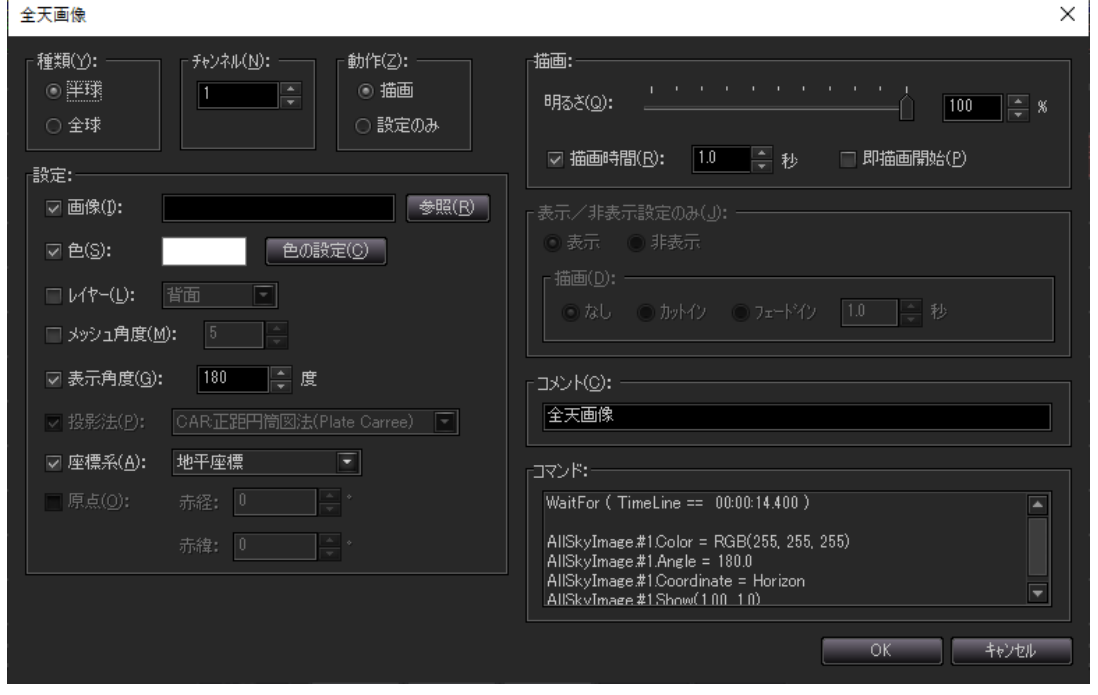

<[全天画像]ダイアログ>

種類 インチャング 半球の画像か全球の画像か、いずれかを選択します。

→コマンド:半球の場合、AllSkyImage.#チャンネル

全球の場合、WholeSkyImage.#チャンネル

動作 まんない ついて 全天画像の動作方法を指定します。「描画」を選択すると各種設定、描画 動作を行います。「設定のみ」を選択すると各種設定のみを設定したり、表 示や非表示を選択して描画動作させることが出来ます。

設定 きょうちゃく 全天画像を表示する際の設定をします。

[画像]

表示したい画像ファイルを指定します。[参照]ボタンでファイルを選択しま す。画像形式は、JPEGとビットマップ(BMP)、PNG、TIFF、Targaです。 →コマンド: 半球の場合 AllSkyImage.#チャンネル.File = 画像ファイル 全球の場合 WholeSkyImage.#チャンネル.File = 画像ファイル [色] モノクロ画像の場合に輝度のある部分に色をつけることができます。 [色の設定]ボタンで色を選択してください。

→コマンド:

半球の場合

AllSkyImage.#チャンネル.Color = RGB(赤, 緑, 青)

全球の場合

WholeSkyImage.#チャンネル.Color = RGB(赤, 緑, 青)

[レイヤー]

天体などのオブジェクトより前面または背面に画像を表示させることができ ます。通常は背面ですが、前面に表示したいときは、チェックボックスにチェ ックを入れて、「前面」を選択します。

→コマンド:

半球の場合

AllSkyImage.#チャンネル.Layer = Top/Bottom

全球の場合

WholeSkyImage.#チャンネル.Layer = Top/Bottom

[メッシュ角度]

半球を選択している場合、画像を表示するメッシュの細かさを設定します。

デフォルトでは5となっています。

→コマンド:AllSkyImage.#チャンネル.MeshUnit = メッシュ角度

[表示角度]

半球を選択している場合、空に表示する画像の表示角度を指定します。

→コマンド:AllSkyImage.#チャンネル.Angle = 0~300

[投影法] 全球を選択した場合、画像の投影法を指定します。現在使用できるのは 「CAR:正距円筒図法(Plate Carree)」と「ATI:疑方位図法(Hammer-Aitoff)」 です。 →コマンド:WholeSkyImage.#チャンネル.Projection = CAR/ATI [座標系] 全球を選択した場合、画像の座標系を指定します。地平座標、赤道座標 (B1950)、赤道座標(視位置)、赤道座標(J2000)、黄道座標、銀河座標のい ずれかを選択します。 半球の場合、画像を貼り付ける座標系を地平座標で指定します。 →コマンド: 半球の場合 AllSkyImage.#チャンネル.Coordinate = Horizon/Dome 全球の場合 WholeSkyImage.#チャンネル.Coodinate = 座標系 [原点] 全球を選択した場合、画像の原点は横方向が左端、縦方向が中央となり ます。もし原点がずれている場合は、ここで横方向と縦方向にどのくらいず れているかを角度の度で入力します。

→コマンド:

WholeSkyImage.#チャンネル.AlphaOffset = X方向のオフセット角(度) WholeSkyImage.#チャンネル.DeltaOffset = Y方向のオフセット角(度)

描画 全天画像を描画します。「動作」で「描画」を選択した場合のみ設定できま す。

> 明るさ…全天画像の表示する明るさを指定します。0%が最も暗く全天画像 が見えません、100%でもっとも明るく表示します。

描画時間…明るさで指定した明るさまでの時間を指定します。

→コマンド:

半球の場合

描画時間チェックボックスがオフの場合

AllSkyImage.#チャンネル.Show(明るさ)

描画時間チェックボックスがオンの場合

AllSkyImage.#チャンネル.Show(明るさ, 描画時間)

全球の場合

描画時間チェックボックスがオフの場合

WholeSkyImage.#チャンネル.Show(明るさ)

描画時間チェックボックスがオンの場合

WholeSkyImage.#チャンネル.Show(明るさ, 描画時間)

即描画開始…この全天画像演出のコマンドを発行したら即座に描画を開

始します。 →コマンド:全天画像のコマンドを設定後すぐに「Show Sky」を発行する 表示/非表示設定のみ 既に全天画像に関する設定をしている場合、再度同じ設定をする必要が なく、表示と非表示のみを設定できます。「動作」で「設定のみ」を選択した 場合にのみ設定できます。 表示ラジオボタン、非表示ラジオボタン…全天画像の表示/非表示を指定 します。 →コマンド: 半球の場合 AllSkyImage.#1.Visible = True / False(True:表示、False:非表示) 全球の場合 WholeSkyImage.#1.Visible = True / False(True:表示、False:非表 示) 描画…描画動作、描画の方法を選択できます。 →コマンド: なしの場合は特に何もしない(設定のみです)。 カットインの場合は、Show Skyを発行して、瞬時に文字を表示します。 フェードインの場合は、FadeIn Sky,フェード秒数secを発行して、徐々 に文字が秒数かけて表示されます。

動画

「動画」では、動画ファイルを選択して、全天或いは任意の天球に動画を貼り付け、動画を再生させるた めの設定を行います。

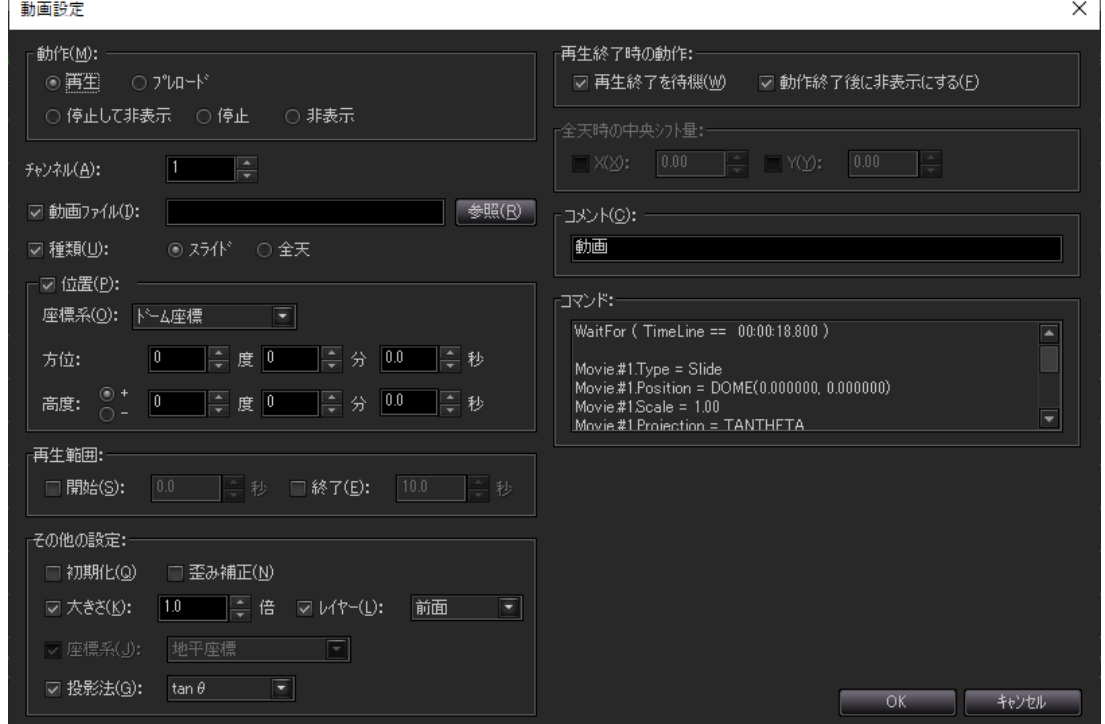

<[動画設定]ダイアログ>

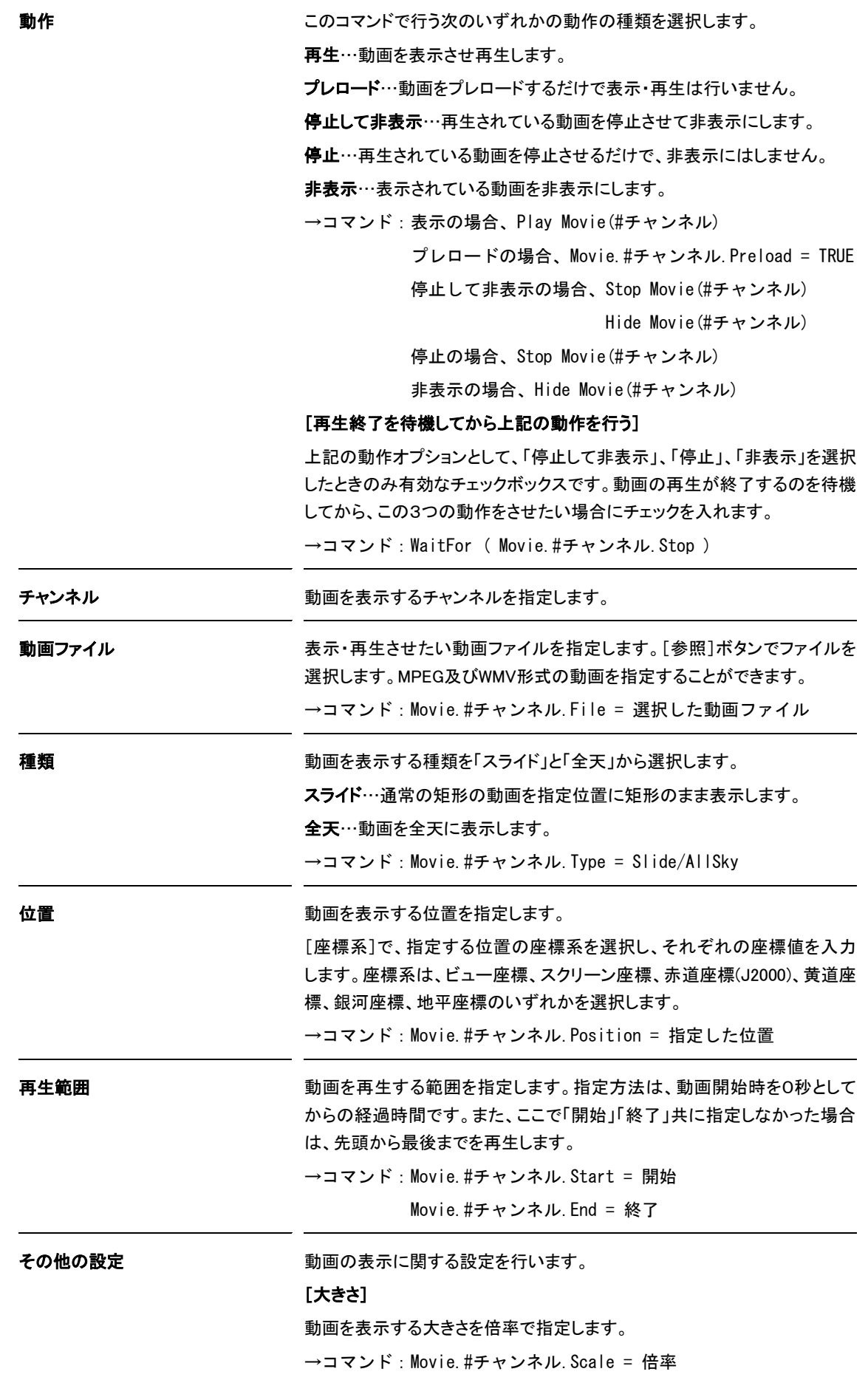

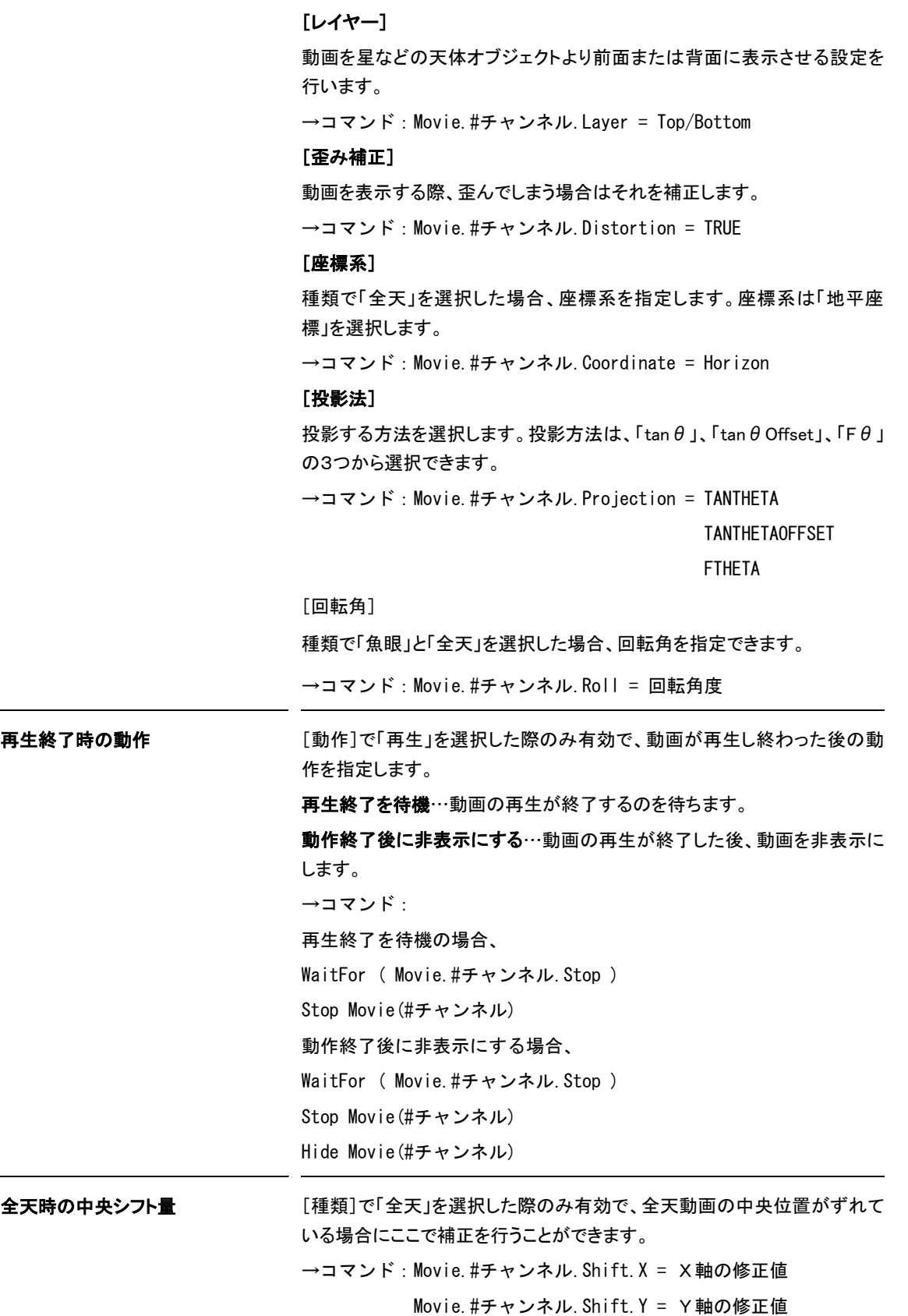

### 上下矢印

「矢印」では、ポインタを天球に表示させたり、移動させたりするための設定を行います。星座の星を順 番に指すようなアニメーションも作成できます。

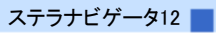

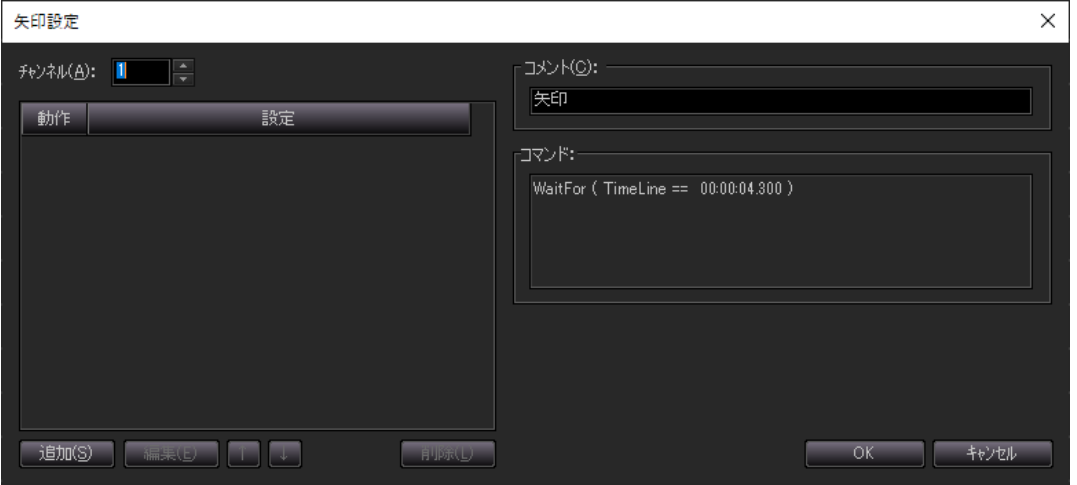

<[矢印設定]ダイアログ>

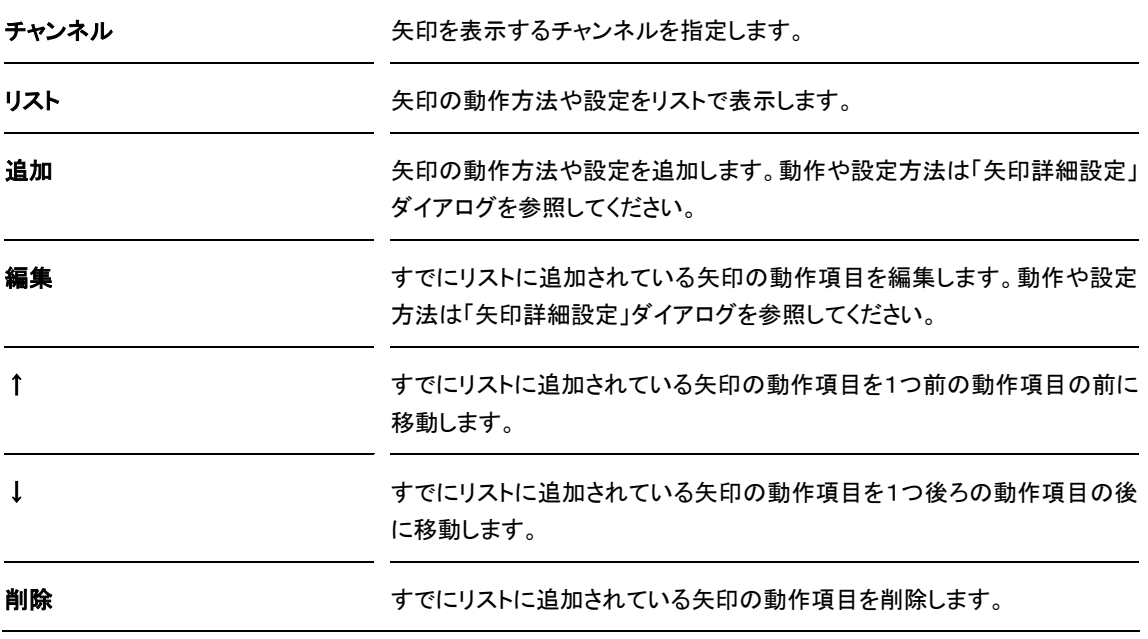

### ▶▶▶ 矢印詳細

「矢印詳細」は、「矢印設定」で「追加」や「編集」を押したときに表示されるダイアログで、ポインタ を天球に表示させたり、移動させたりするための詳細な設定を行います。

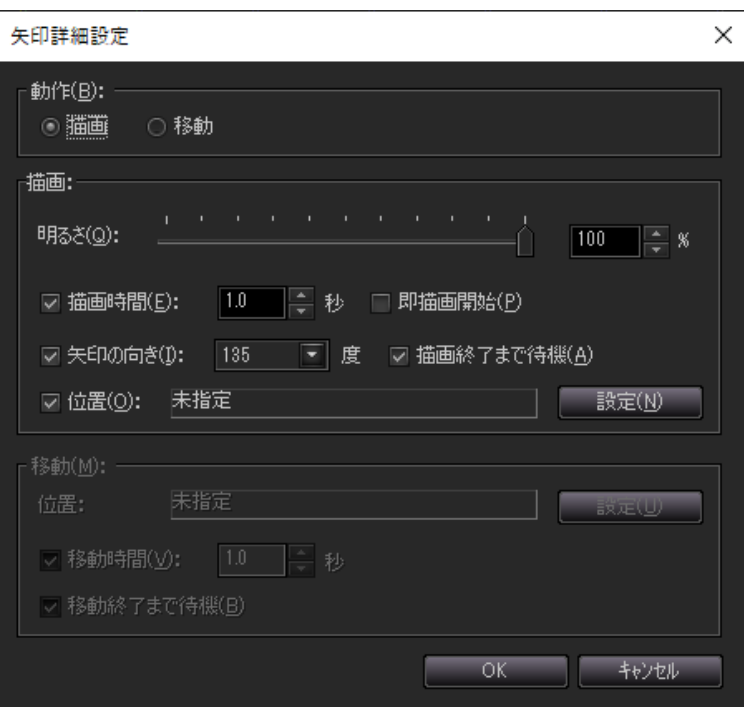

<[矢印詳細設定]ダイアログ>

| 矢印の描画/移動を選択します。                                                                            |
|--------------------------------------------------------------------------------------------|
| 描画…矢印を表示させます。                                                                              |
| 移動…矢印を移動させます。                                                                              |
| →コマンド:描画の場合、Arrow. #チャンネル. Show (明るさ, 時間)                                                  |
| 移動の場合、Arrow.#チャンネル.MoveTo(指定した位置.                                                          |
| 時間)                                                                                        |
| 「動作1設定で、描画を選択した場合のみ有効で、描画方法を指定します。                                                         |
| 矢印の明るさを指定します。                                                                              |
| 矢印の描画時間を指定します。0でカットインし、指定の秒数でフェードイン<br>します。                                                |
| 矢印の描画のコマンドを発行したら即座に描画を開始します。                                                               |
| [表示]設定で、表示を選択している場合のみ有効で、矢印の向いている方<br>向を45度おきに指定します。                                       |
| →コマンド:                                                                                     |
| Arrow.#チャンネル.Direction = 0/45/90/135/180/225/270/315                                       |
| チェックすると、動作が終了するまで、次の動作を待機します。                                                              |
| 「動作1設定で、移動を選択した場合のみ有効で、移動方法を指定します。                                                         |
| チェックすると、移動が終了するまで、次の動作を待機します。                                                              |
| 矢印を表示、或いは移動する位置を指定します。指定方法は、「天体名」と<br>「座標」があります。設定方法は、「視野」演出パーツとほぼ同様ですので、<br>そちらを参照してください。 |
|                                                                                            |

移動 [動作]設定で、移動を選択している場合のみ有効で、矢印の移動時間を 指定します。

#### $\blacktriangleright$ スカイライン

「スカイライン」では、地上風景など地平線付近の全周囲に画像を張り付けるための設定を行います。 昼景画像、アルファ画像(マスク画像)、夜景画像を指定します。

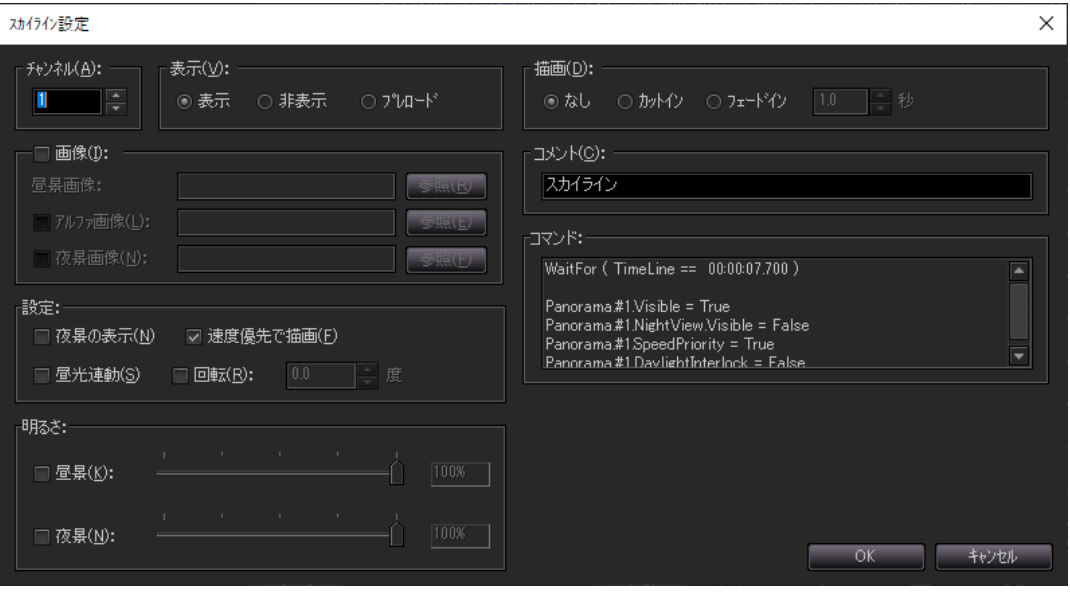

<[スカイライン設定]ダイアログ>

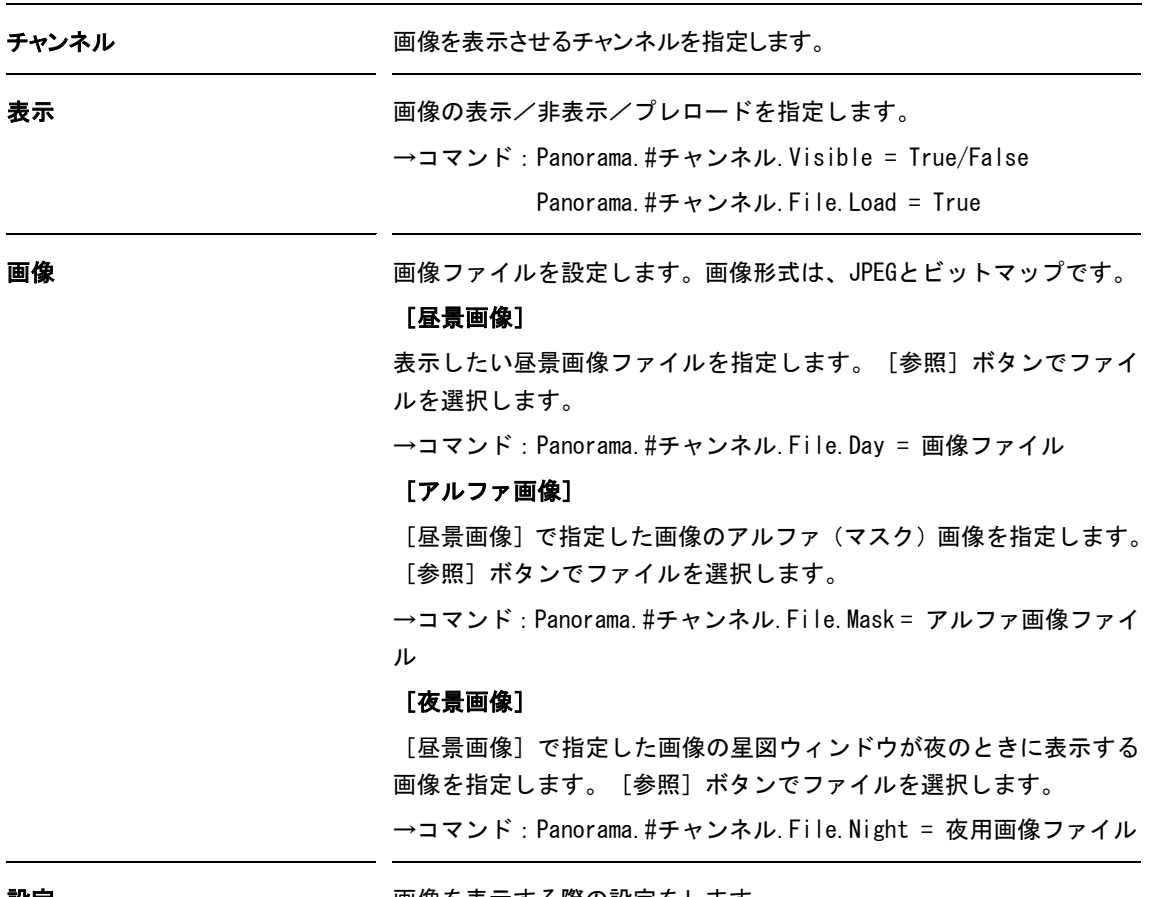

設定 画像を表示する際の設定をします。

#### [夜景の表示]

夜景画像を表示させます。

→コマンド:Panorama.#チャンネル.NightView.Visible = True/False

#### [速度優先で描画]

画像表示を描画速度優先で表示させます。

→コマンド:Panorama.#チャンネル.SpeedPriority = True

#### [昼光連動]

昼景と夜景が昼光に連動して表示されます。

→コマンド:Panorama.#チャンネル.DaylightInterlock = True

#### [回転]

画像の中央が南になりますが、ここで指定した角度分、方位角をずら して画像を表示します。

→コマンド: Panorama. #チャンネル. Roll = 回転角

明るさ アンチャング 画像を表示する際の明るさを設定します。

### [昼景]

昼景画像の明るさを設定します。

→コマンド:Panorama.#チャンネル.Brightness = 0.0~1.0

### [夜景]

夜景画像の明るさを設定します。

→コマンド:Panorama.#チャンネル.NightView.Brightness = 0.0~1.0

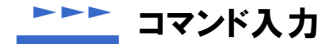

「コマンド入力」では、ステラトークのコマンドを直接入力します。

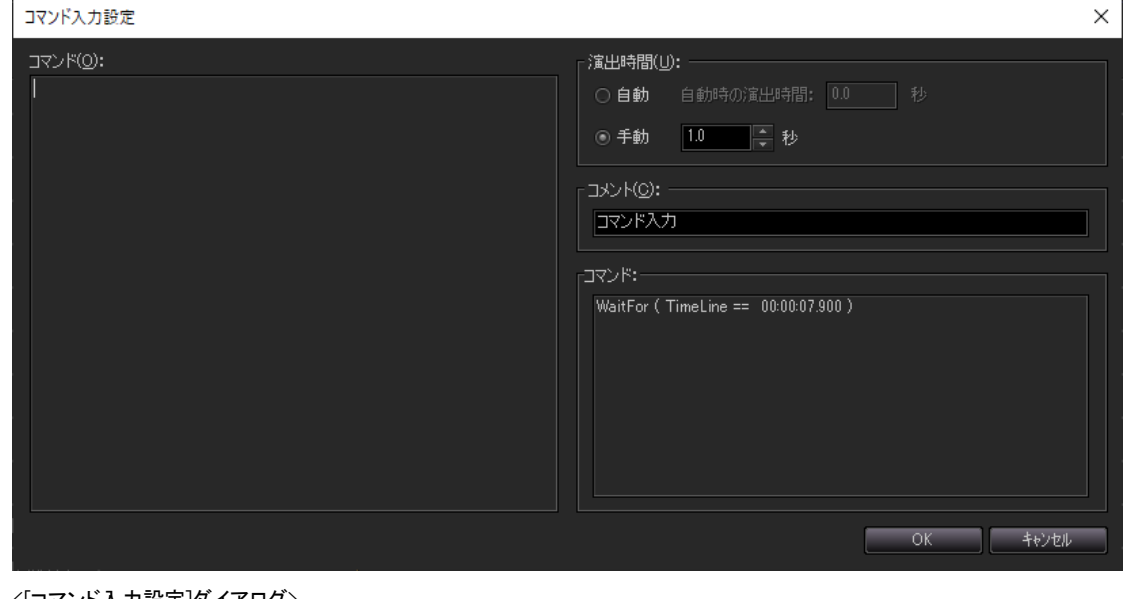

<[コマンド入力設定]ダイアログ>

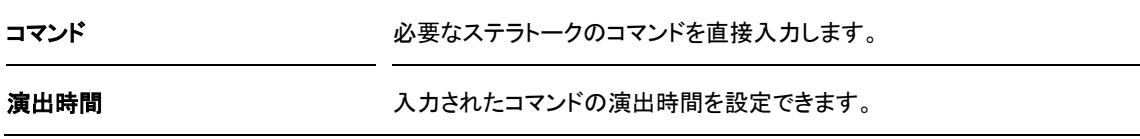

4 コマンド・オブジェクト・プロパティ

ステラトークは、「コマンド」「オブジェクト」「プロパティ」の3つの要素で構成されています。

► コマンド(実行命令)

コマンドはオブジェクトを制御するものです。星図の描き替え(表示や非表示)、ムービーやサウンドの 再生、イメージの表示や非表示、を実行します。

### オブジェクト(実行対象)

オブジェクトには、星図(Sky)、イメージ(Image)、ムービー(Movie)、サウンド(Sound)、そし て文字(String)や矢印(Arrow)などがあります。

### ► プロパティ(実行条件)

各オブジェクトの実行条件は、プロパティで設定されます。オブジェクトごとに専用のプロパティがあ ります。

実際のスクリプトの中では、まず目的のオブジェクトのプロパティを設定し、次にコマンドでオブジェ クトを実行します。たとえば次のスクリプトは、先に星図のしし座に関する表示条件(プロパティ)を設 定してから、FadeIn コマンドでSky オブジェクトを実行(描画)しています。

```
# しし座の星座線・星座絵・星座名のプロパティを設定
Constellation.Leo.Line.visible = True
Constellation.Leo.Picture.visible = True
Constellation.Leo.Name.visible = True
# 星図をフェードイン
FadeIn Sky , 2sec
```
Showコマンドを用いた描画は次のようになります。

```
# しし座の星座線・星座絵・星座名のプロパティを設定し、2秒かけて明るさを1にする
Constellation.Leo.Line.Show(1.0.2.0)
Constellation.Leo.Picture.Show(1.0,2.0)
Constellation.Leo.Name.Show(1.0,2.0)
```
"★" スクリプトの基本的な記述方法

- コマンドやプロパティは半角英数字で記述してください
	- ・大文字と小文字の区別はありません
	- ・文字オブジェクトやファイル名に全角文字を使用するのは問題ありません
- ・ 半角スペースについて
	- ・ ドット(.)の前後には入力しないでください
	- ・ 実行条件(FadeIn Sky)は半角スペースを入力しないと正常に動作しません
		- Fadeln(半角スペース)Sky
- ・ 冒頭に#を入力するとコメントアウトとなります
	- ・ 例 #Star.Visible = True

### トトト コマンド

コマンドはオブジェクトを制御するものです。星図の描き替え(表示や非表示)、ムービーやサウンドの 再生、イメージの表示や非表示、を実行します。

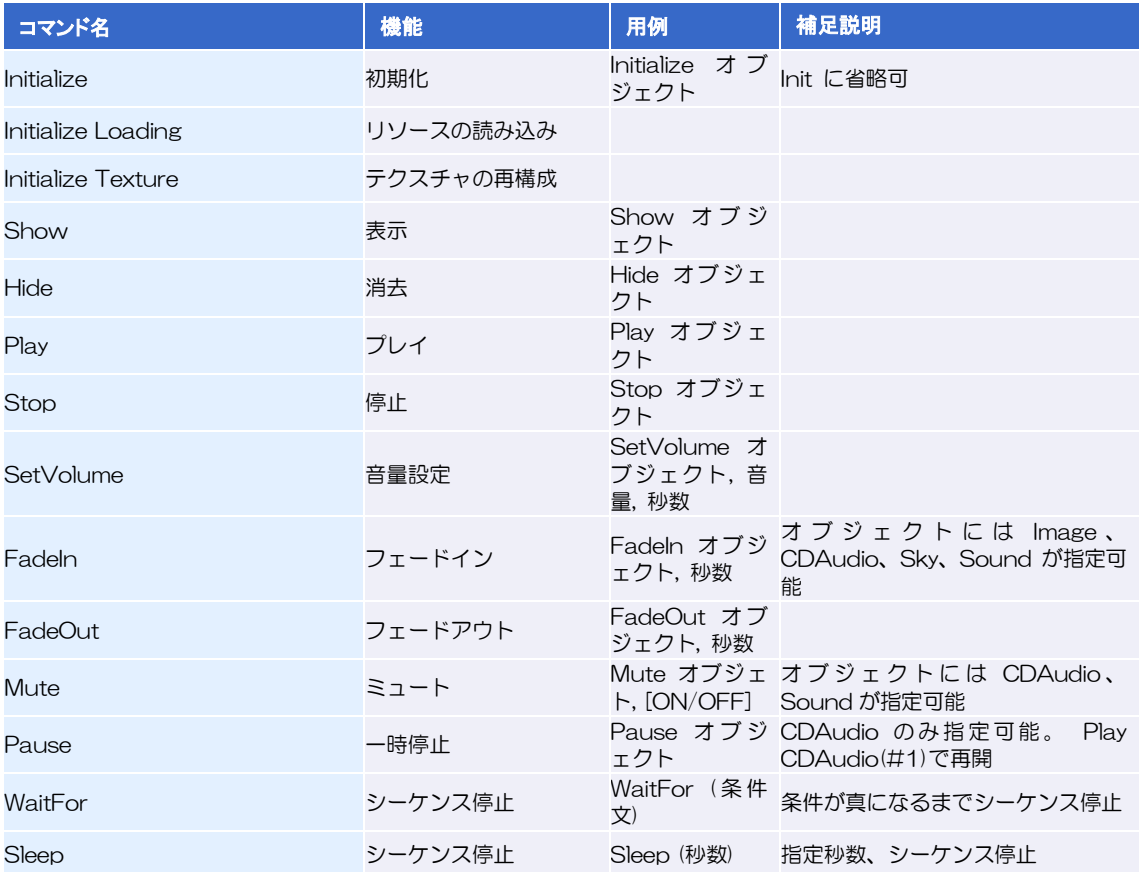

#### メソッド形式のコマンド  $\blacktriangleright\blacktriangleright\blacktriangleright$

一部のオブジェクトには、オブジェクトに対して直接操作の指示を行うメソッド形式のコマンドがあり ます。

メソッド形式のコマンドの書式は以下のとおりです。

オブジェクト.メソッド(引数)

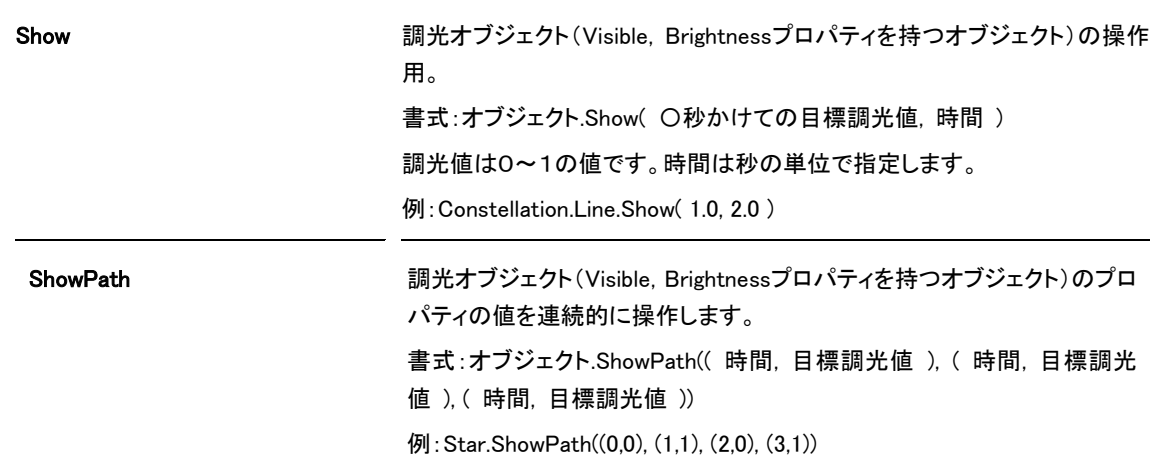

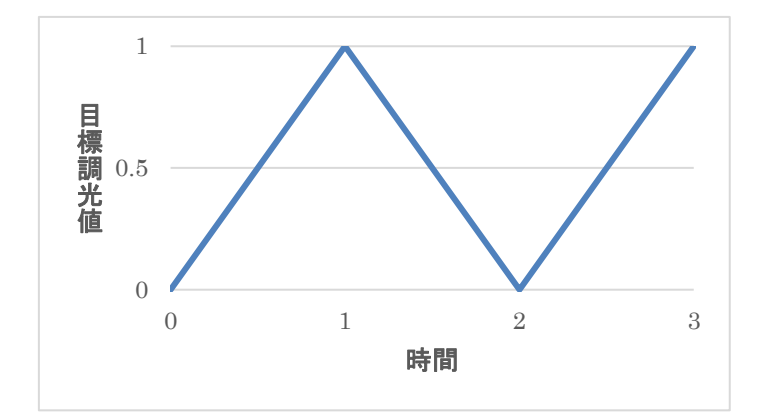

図:Star.ShowPath((0,0), (1,1), (2,0), (3,1))のグラフ化

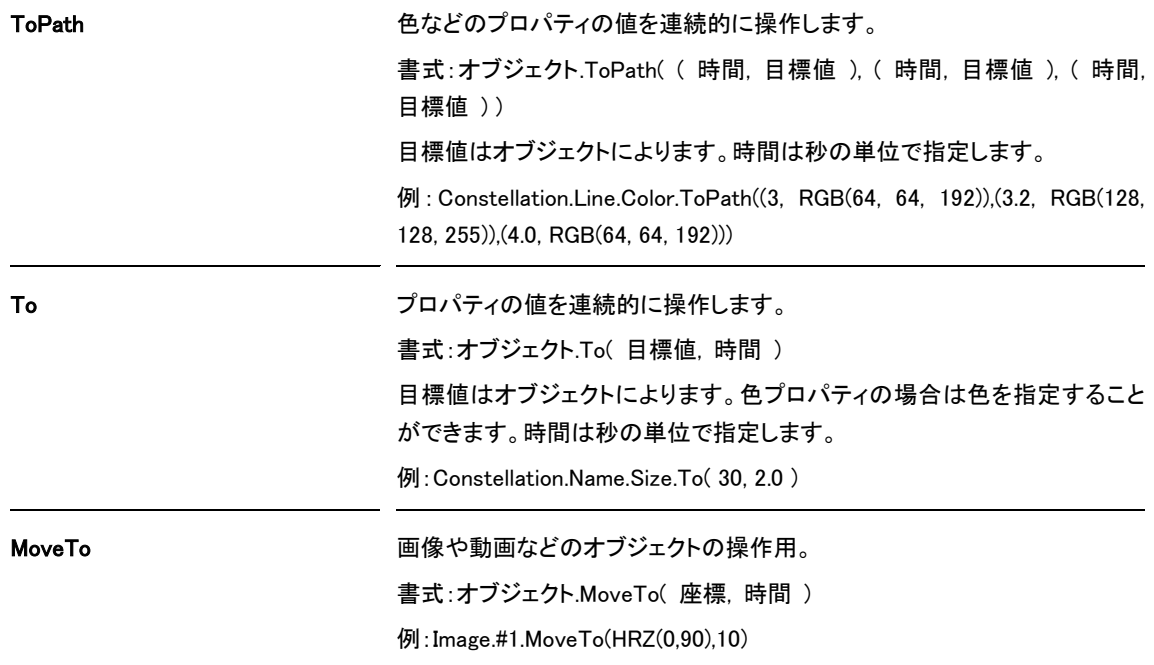

#### オブジェクト  $\blacktriangleright\blacktriangleright\blacktriangleright\blacktriangleright$

オブジェクトには、星図(Sky)、イメージ(Image)、ムービー(Movie)、サウンド(Sound)、そし て図形などがあります。

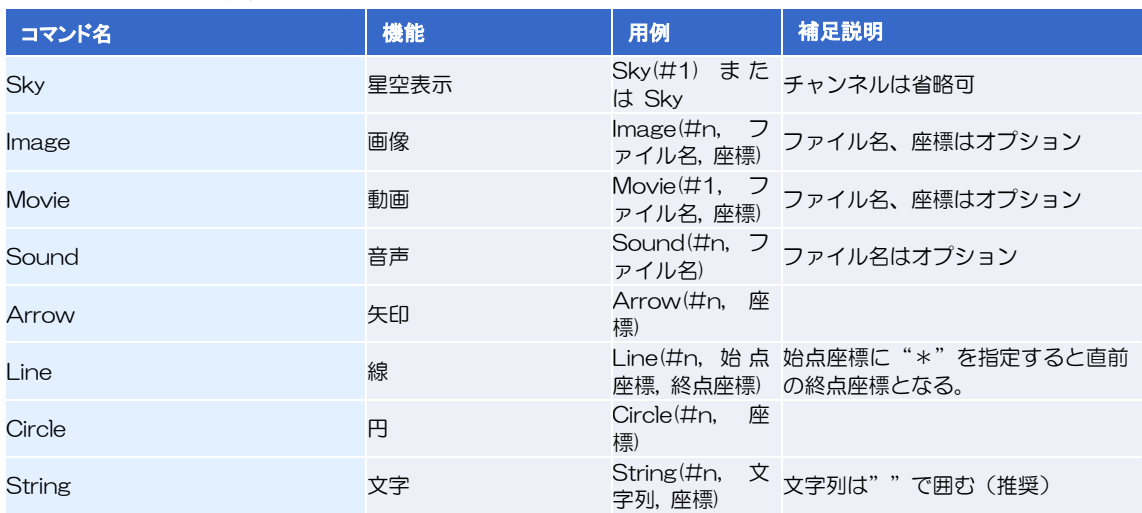

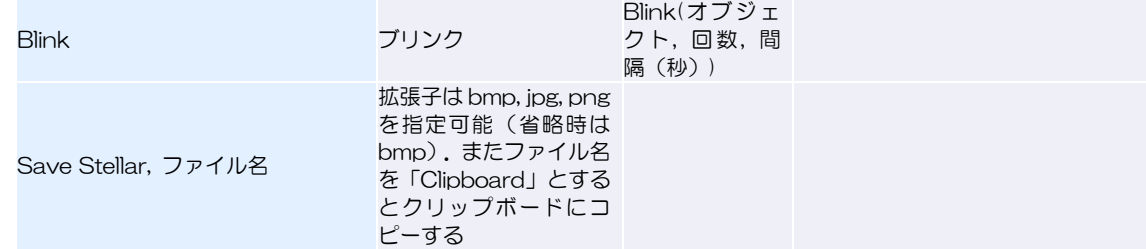

### <mark>►►►</mark> Skyオブジェクト

Sky オブジェクトのプロパティは、下記のように各種のプロパティを設定してから、

```
Time = JST(2001, 11, 17, 3, 0, 0)
View.Projection = Zenithal
View.Coordinate = Horizon
Location = location(135.0, 35.0)Solar.Planet.visible = FALSE
```
次のコマンドを実行すると、星図に反映します。

```
Show Sky
Play Sky
FadeIn Sky , 秒
```
このオブジェクトは、プロパティの設定時に「Sky」を省略して記述します。なお、Sky オブジェクト のプロパティは、下記のように各種のメンバごとにまとめられています。

### 時間メンバ Time

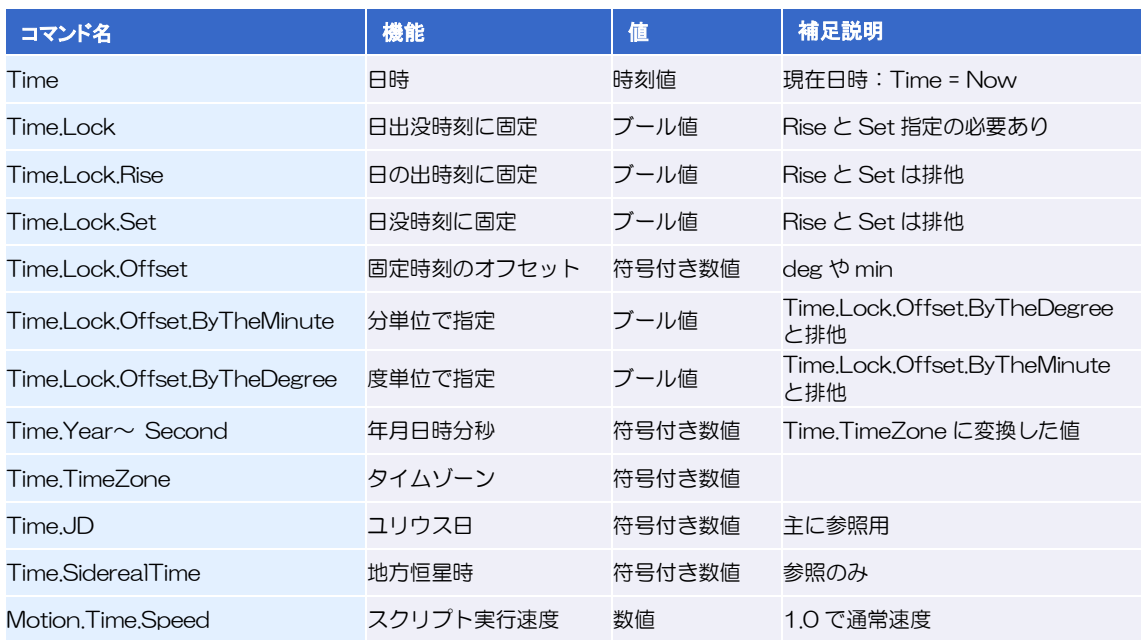

### **トトト 言語メンバ Language**

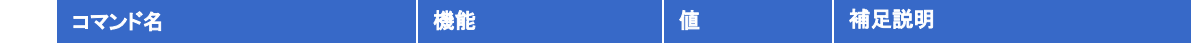

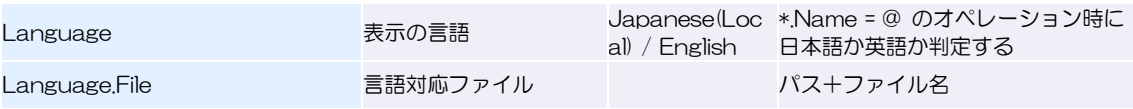

### **EFF** ビューメンバ View

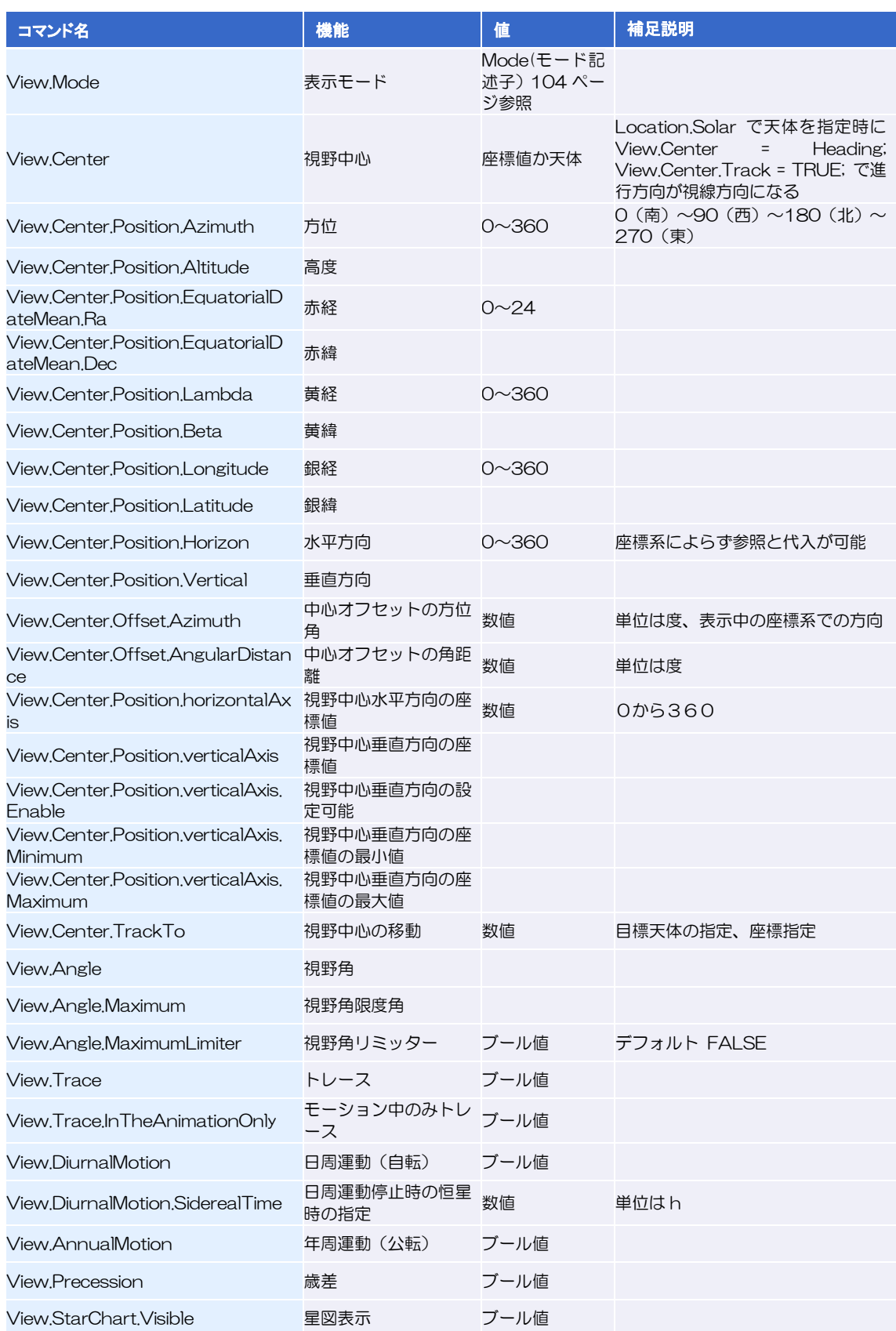

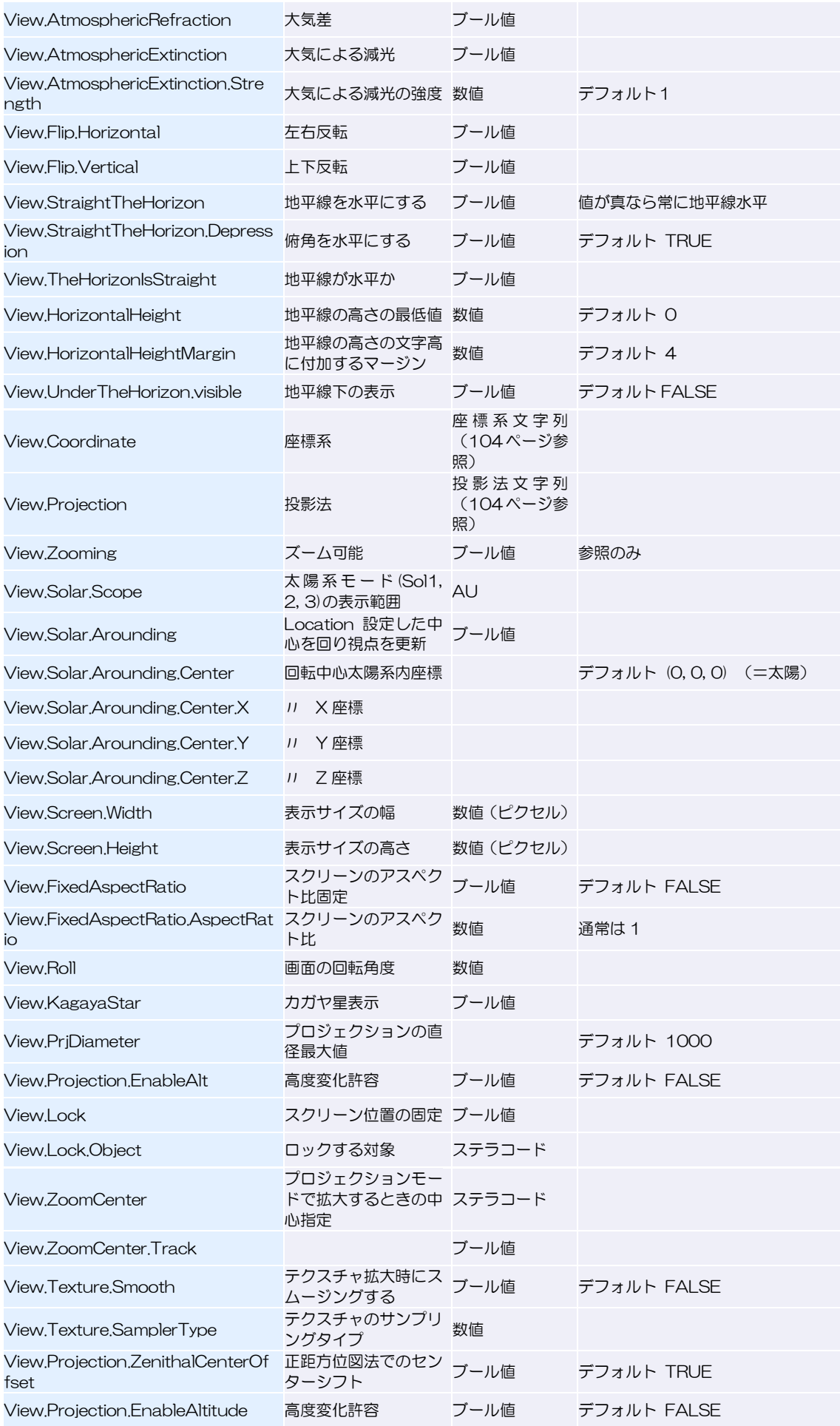

#### ステラナビゲータ12

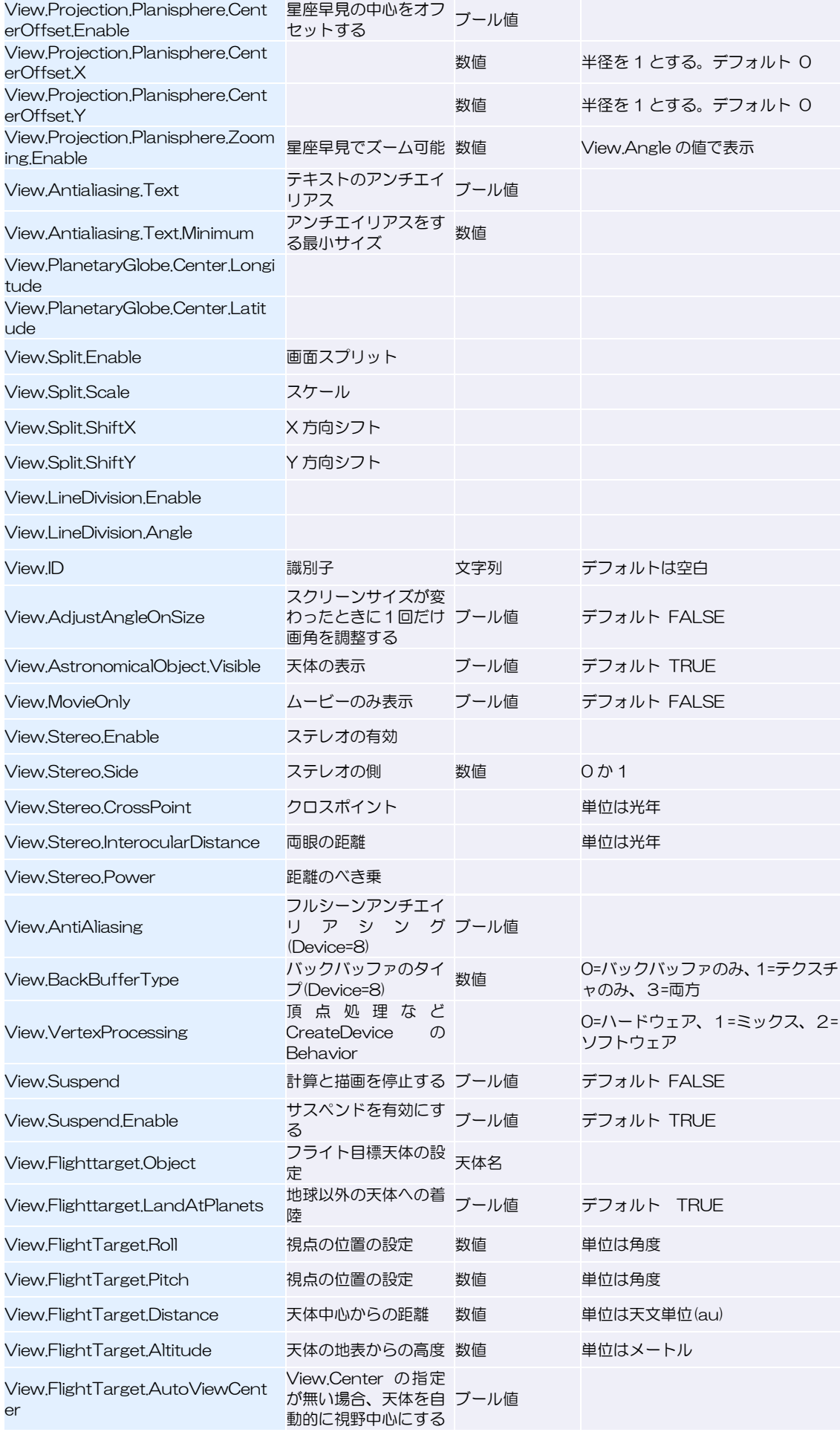

ステラナビゲータ12

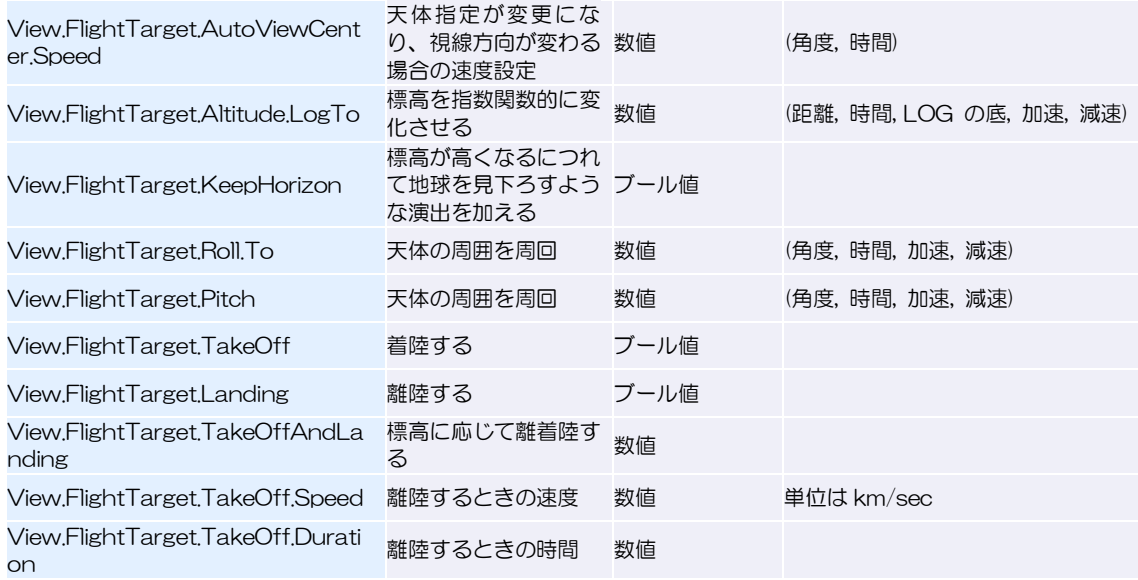

### **EFF 場所メンバ Location**

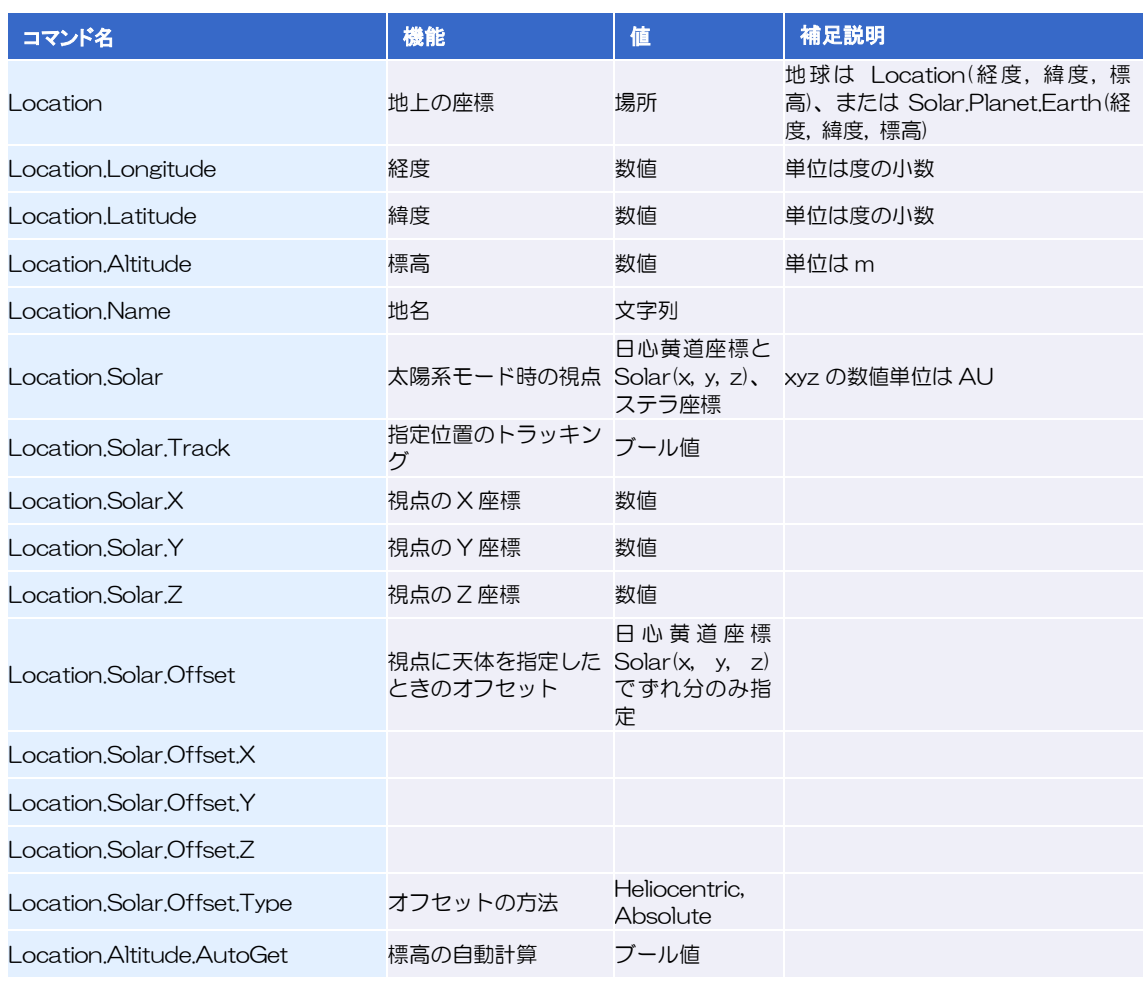

### **EFF** 恒星メンバ Star

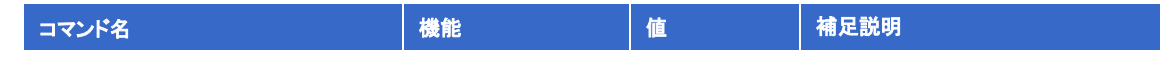

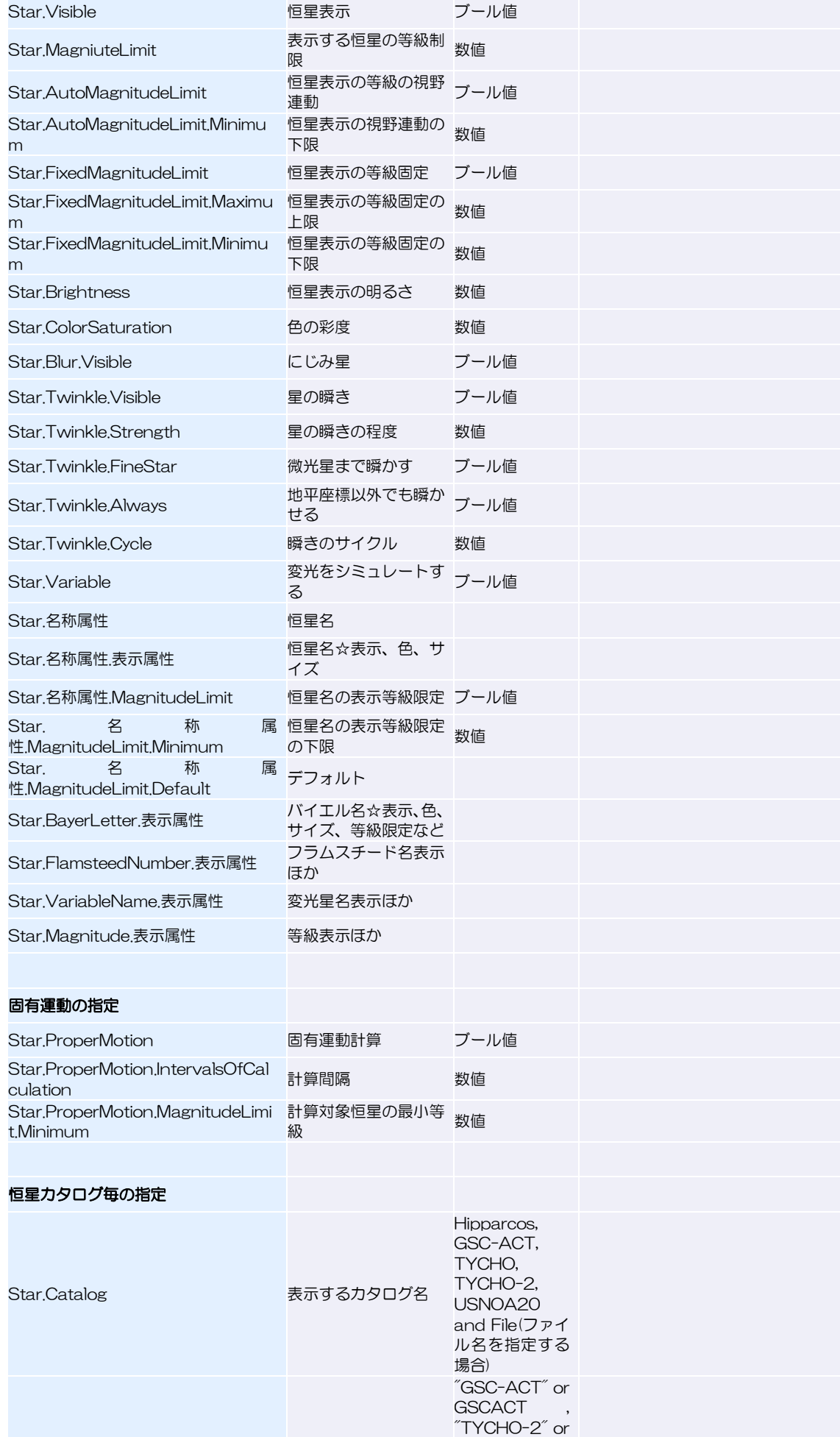

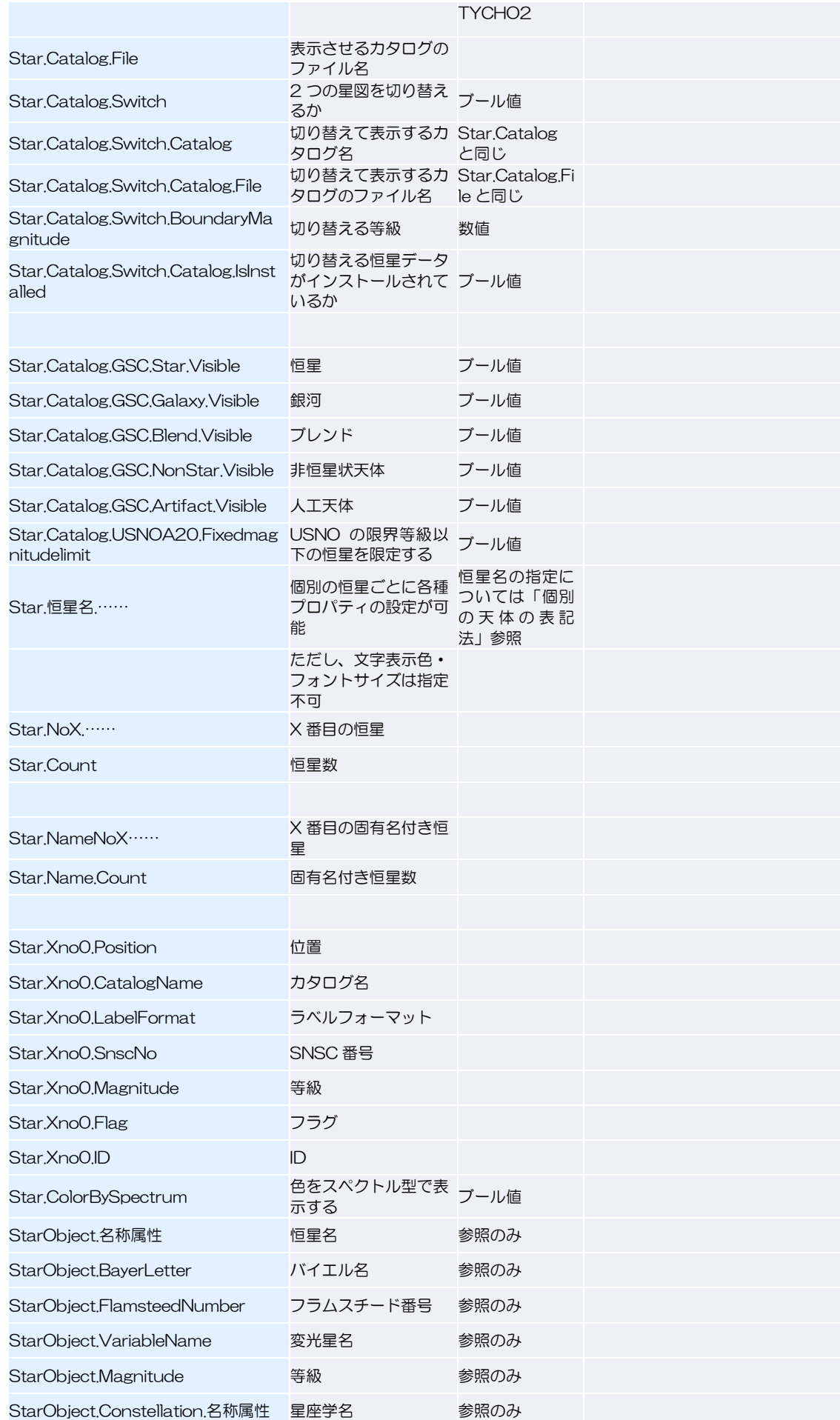

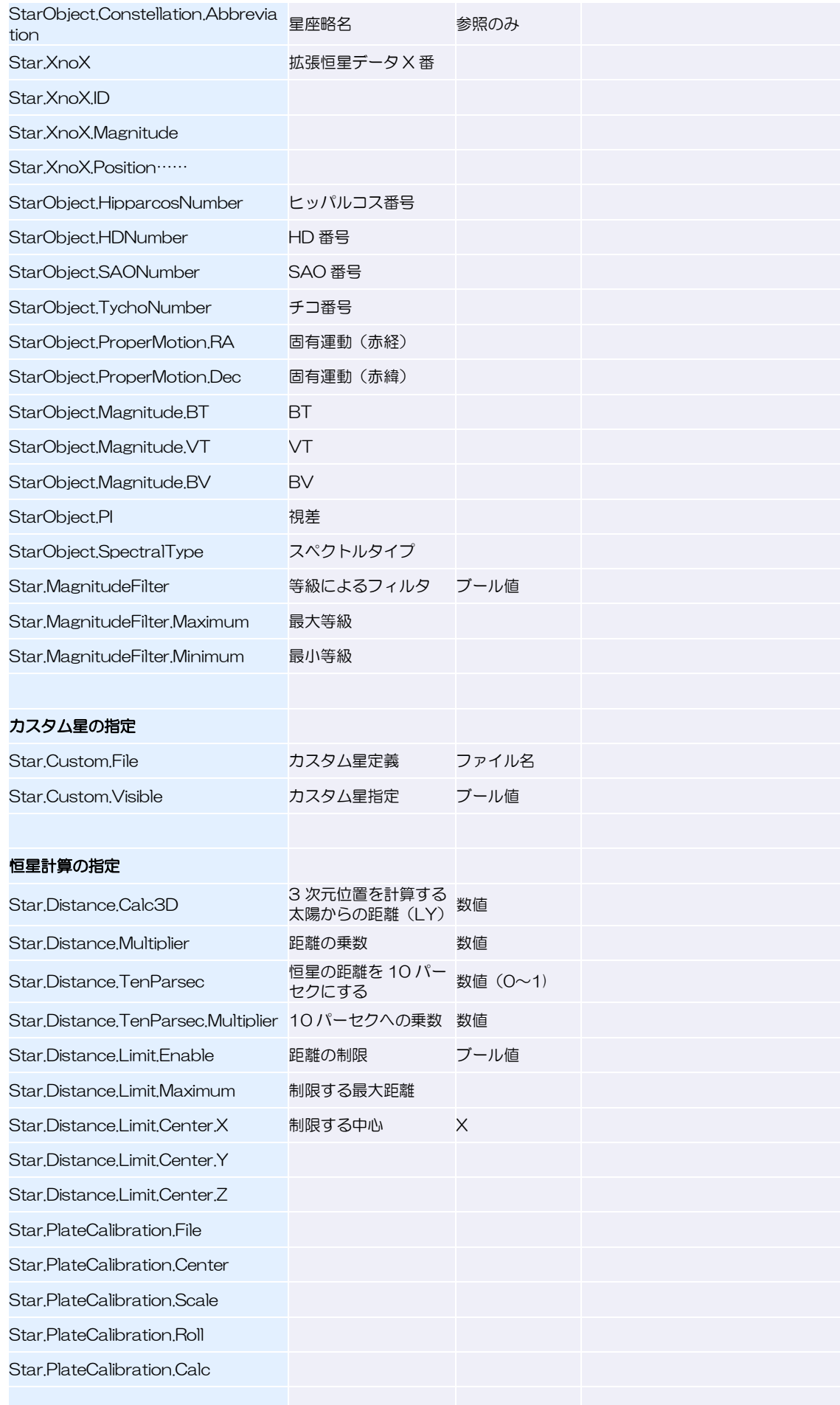
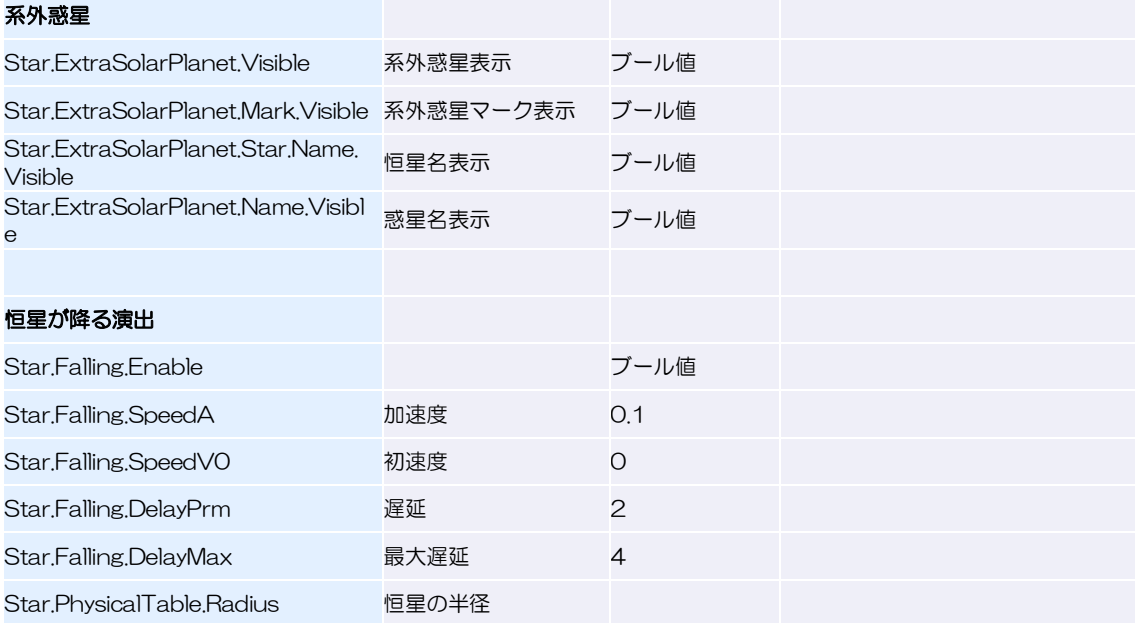

# **EXAMPLE 星座メンバ Constellation**

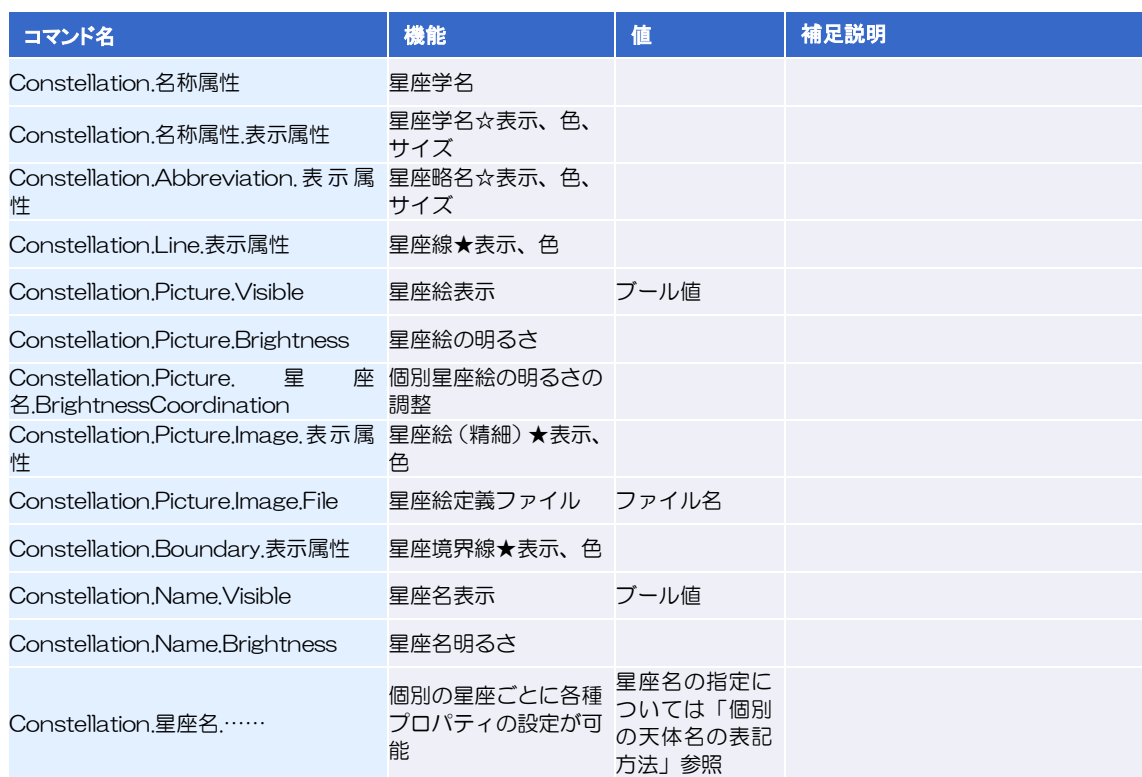

### ► 星座線をアニメーションで結ぶ

星座線を結ぶアニメーションを、星座ごとに登録することができます。

constellation.cyg.line.path = path((star.alphaCyg, star.gammaCyg, star.etaCyg, star.bet a1Cyg), (star.zetaCyg. star.epsilonCyg, star.gammaCyg, star.deltaCyg. star.iotaCyg))

描画は以下のように指定します。

```
constellation.cyg.line.path.draw( 描画時間 )
```
描画時間は秒数で指定します。

# **トトト**<br>オリジナル星座絵メンバ ImageOnTheSky

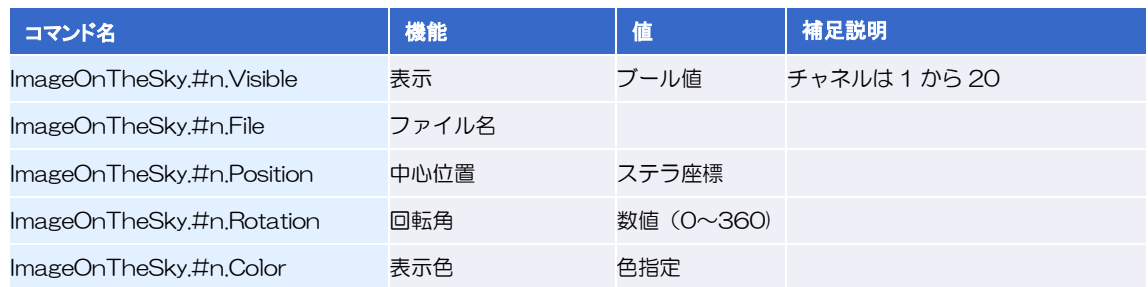

# オールスカイメンバ AllSkyImage

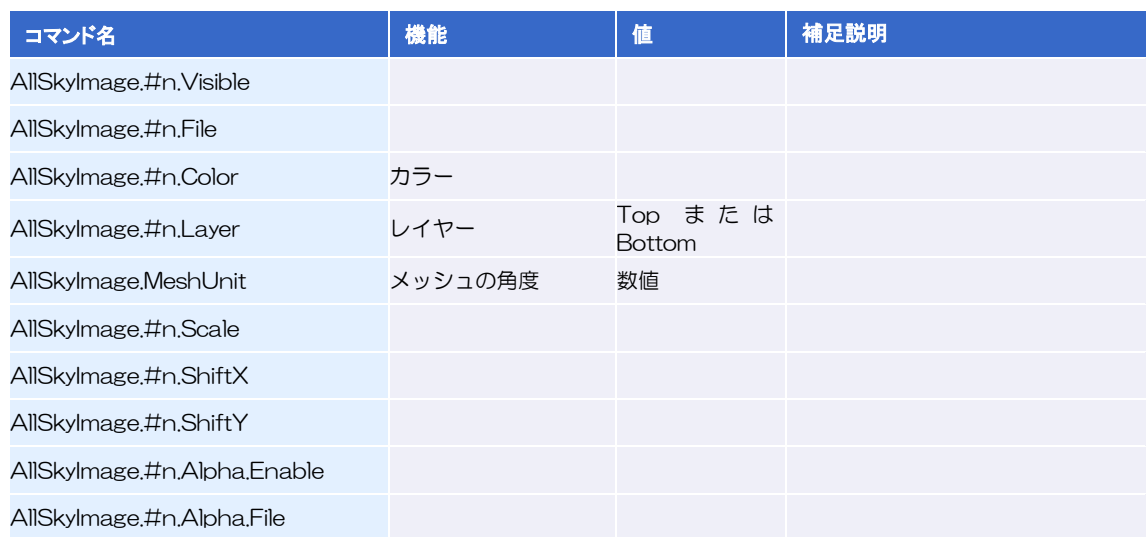

# **トトト** 全天画像メンバ WholeSkyImage

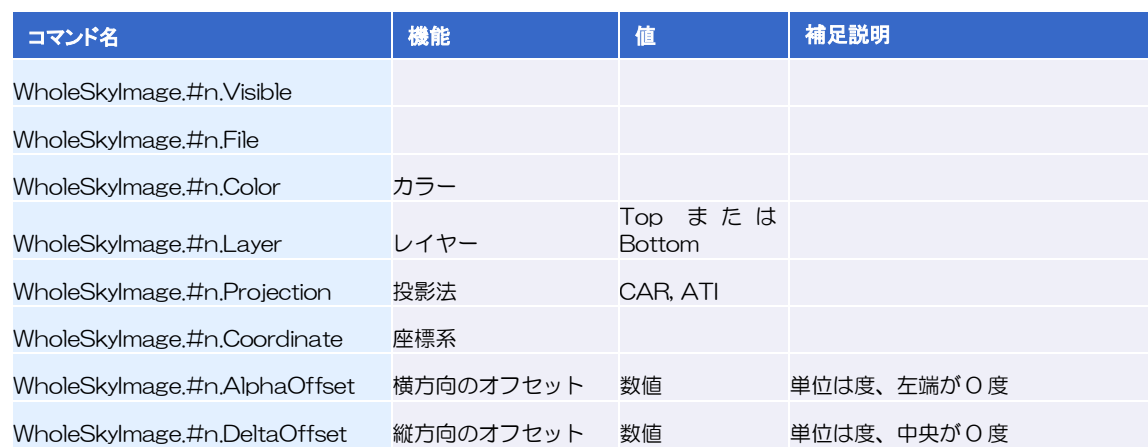

### **トトト** 流星メンバ Meteor

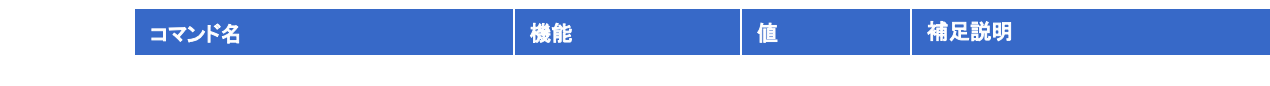

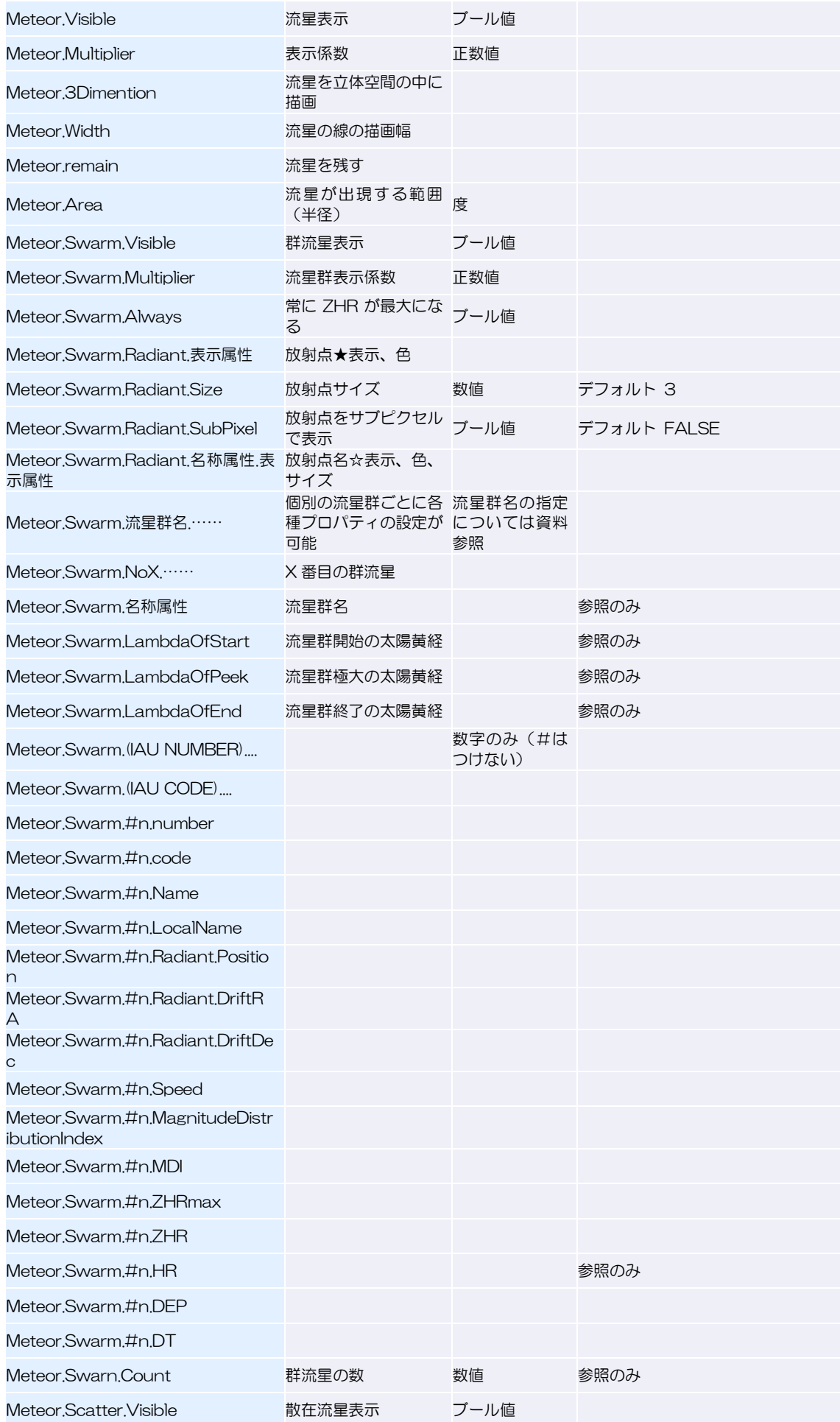

ステラナビゲータ12

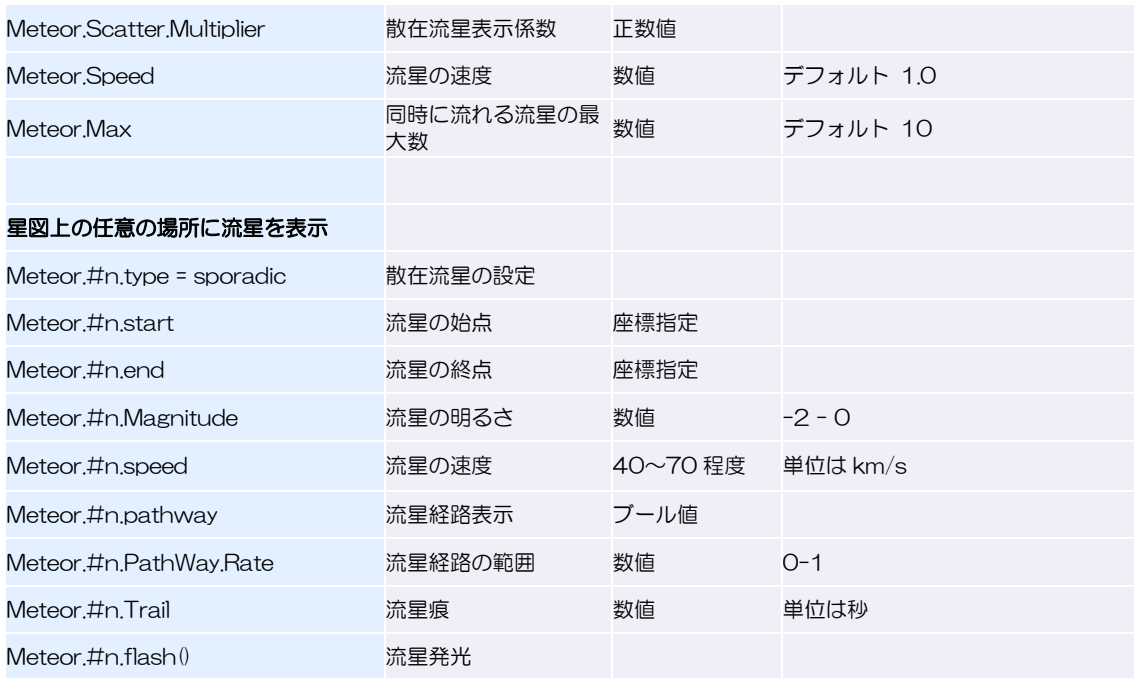

# **EFF 目印メンバ Asterism**

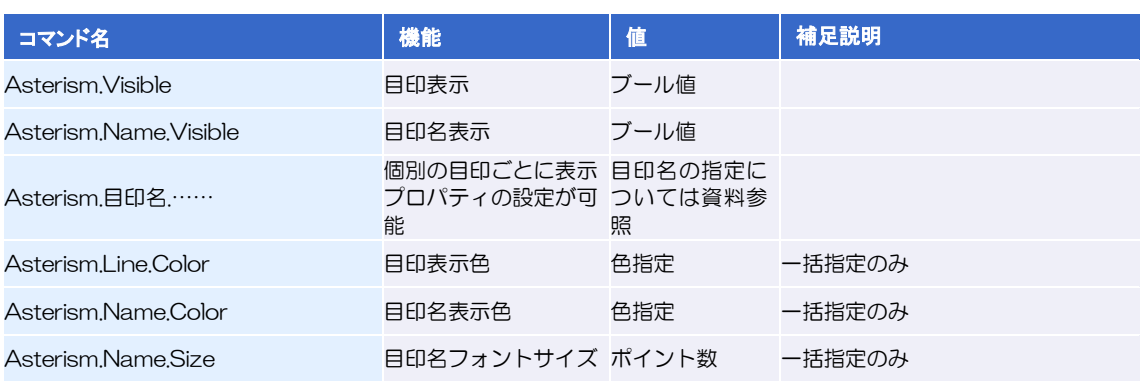

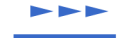

# **トトト**太陽系メンバ Solar

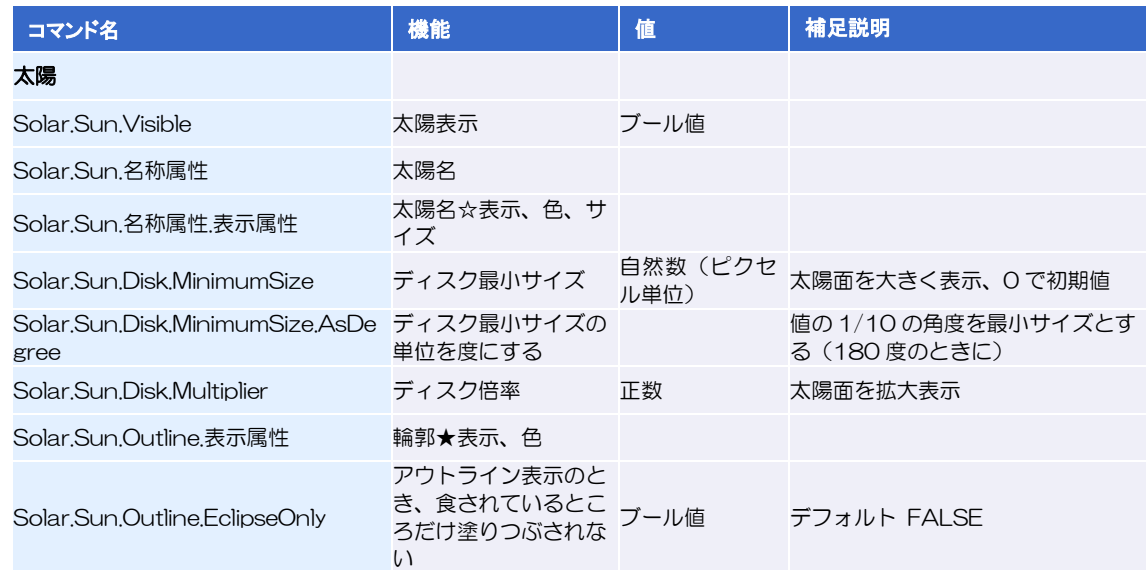

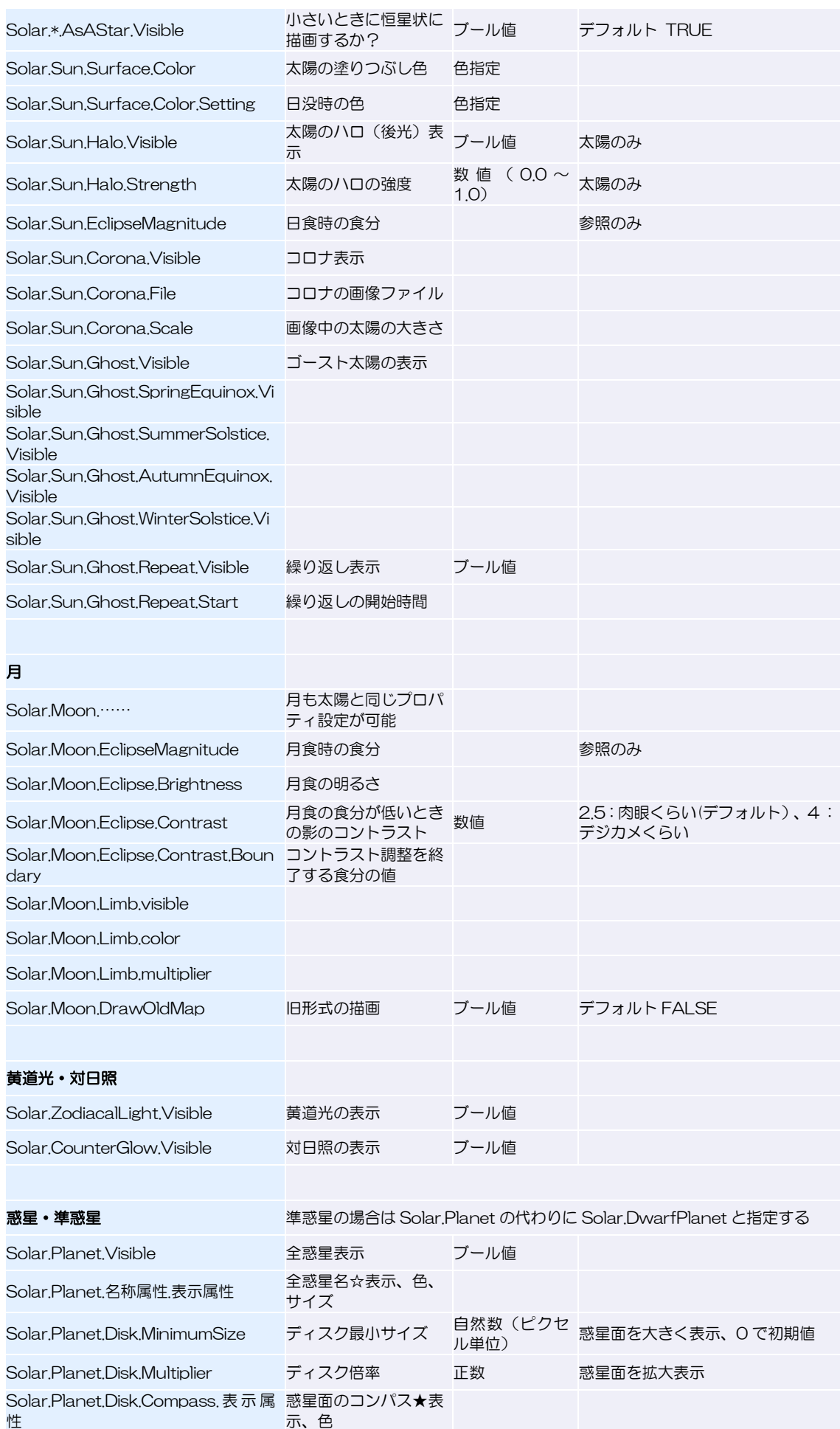

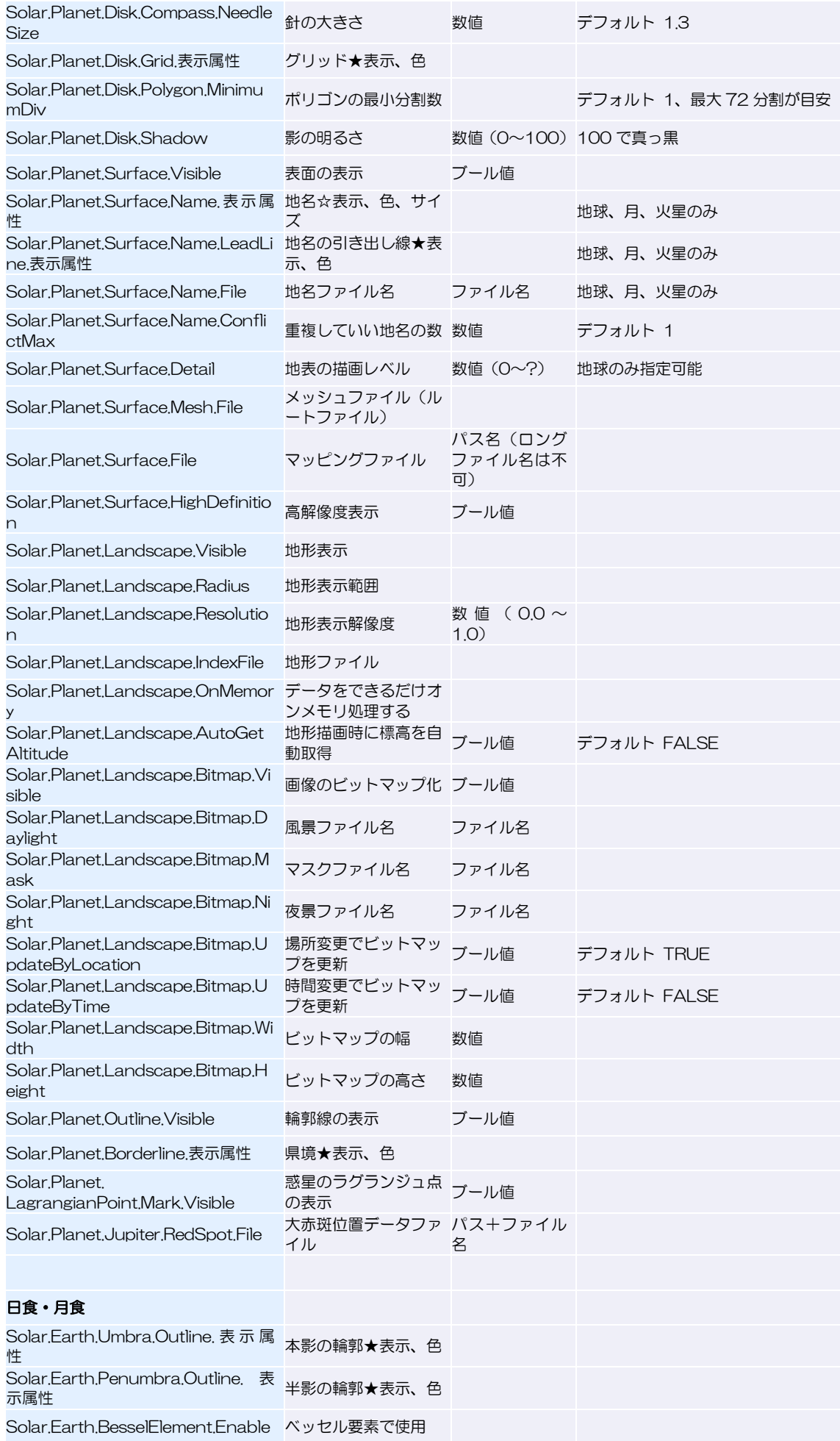

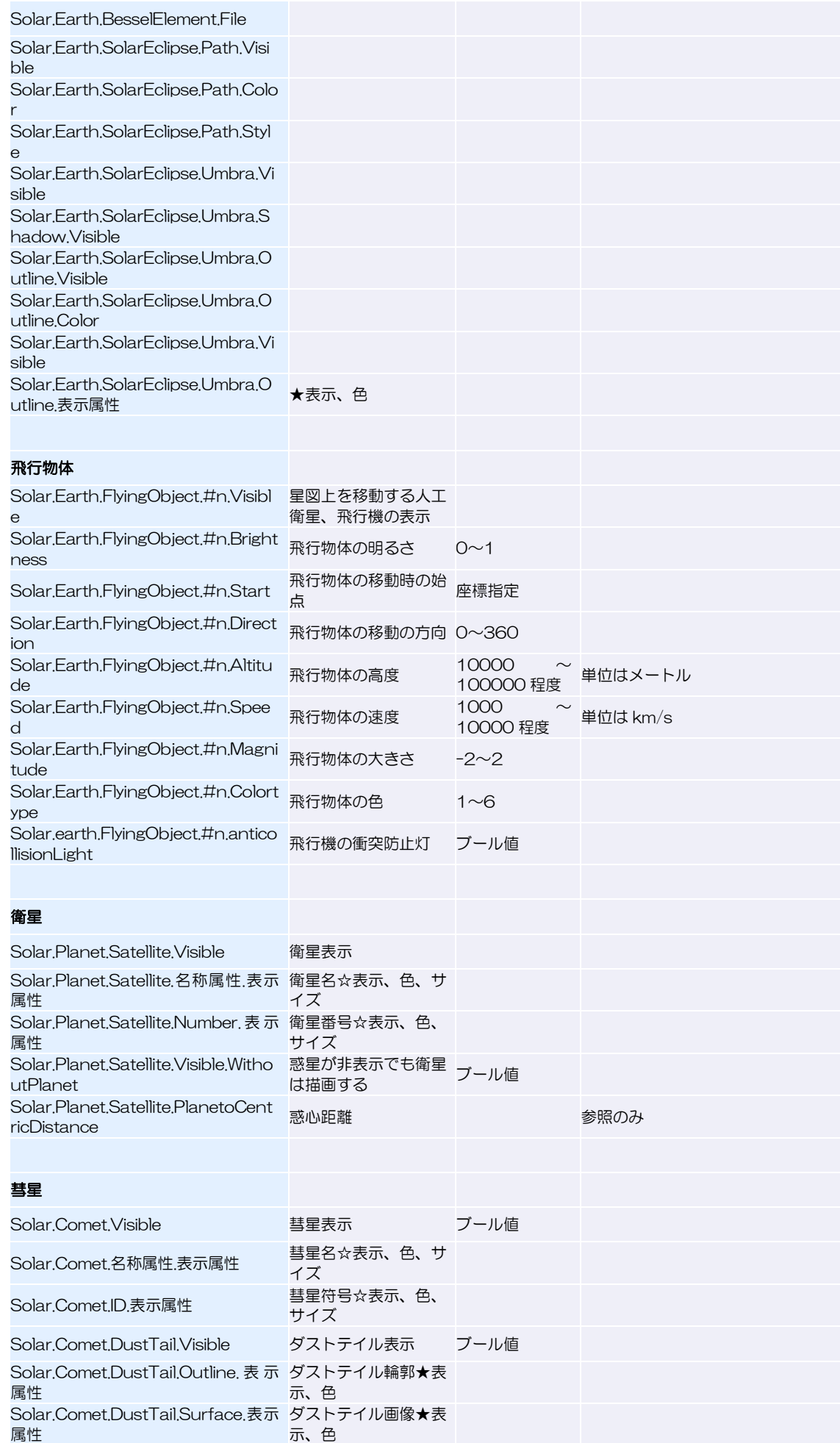

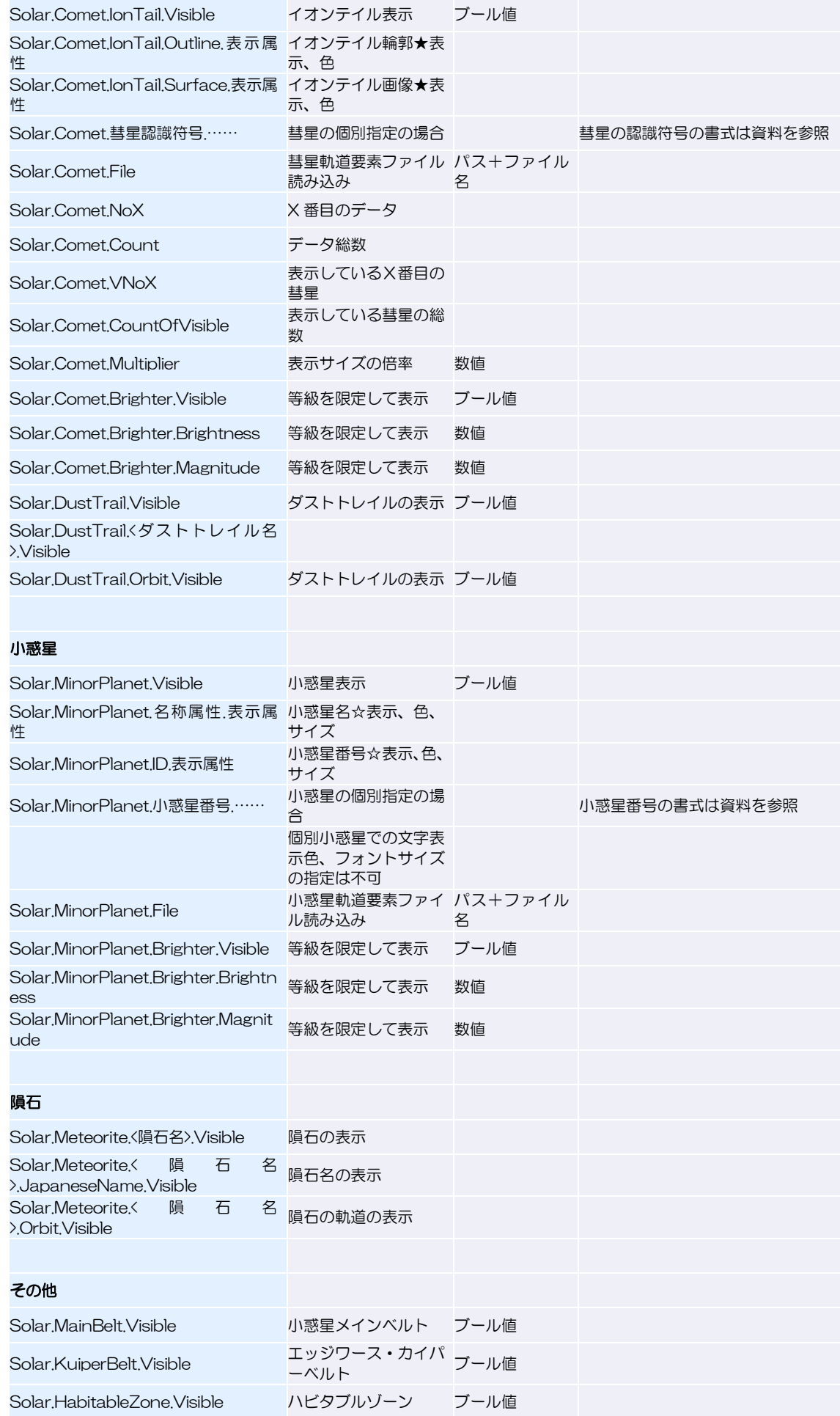

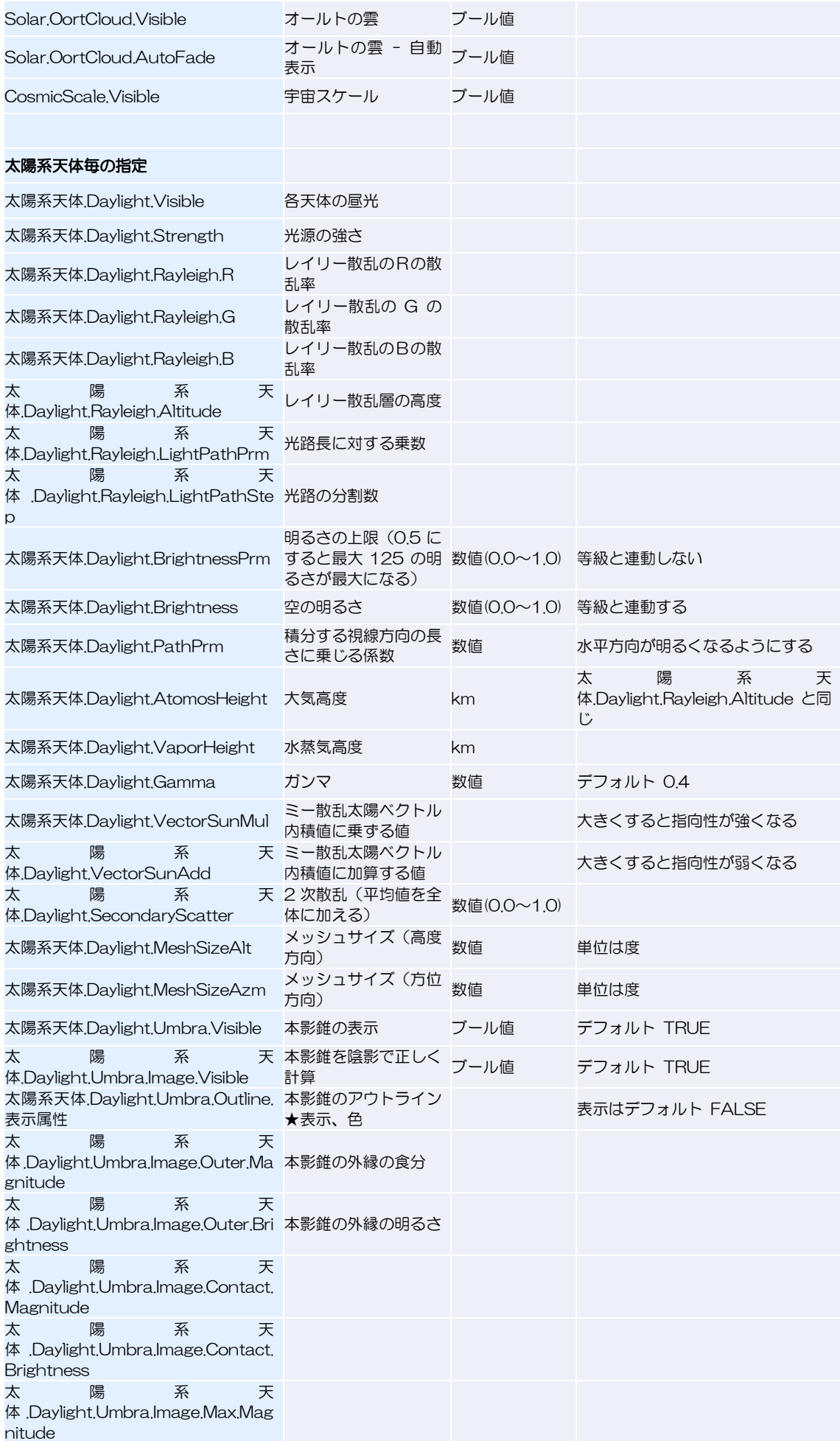

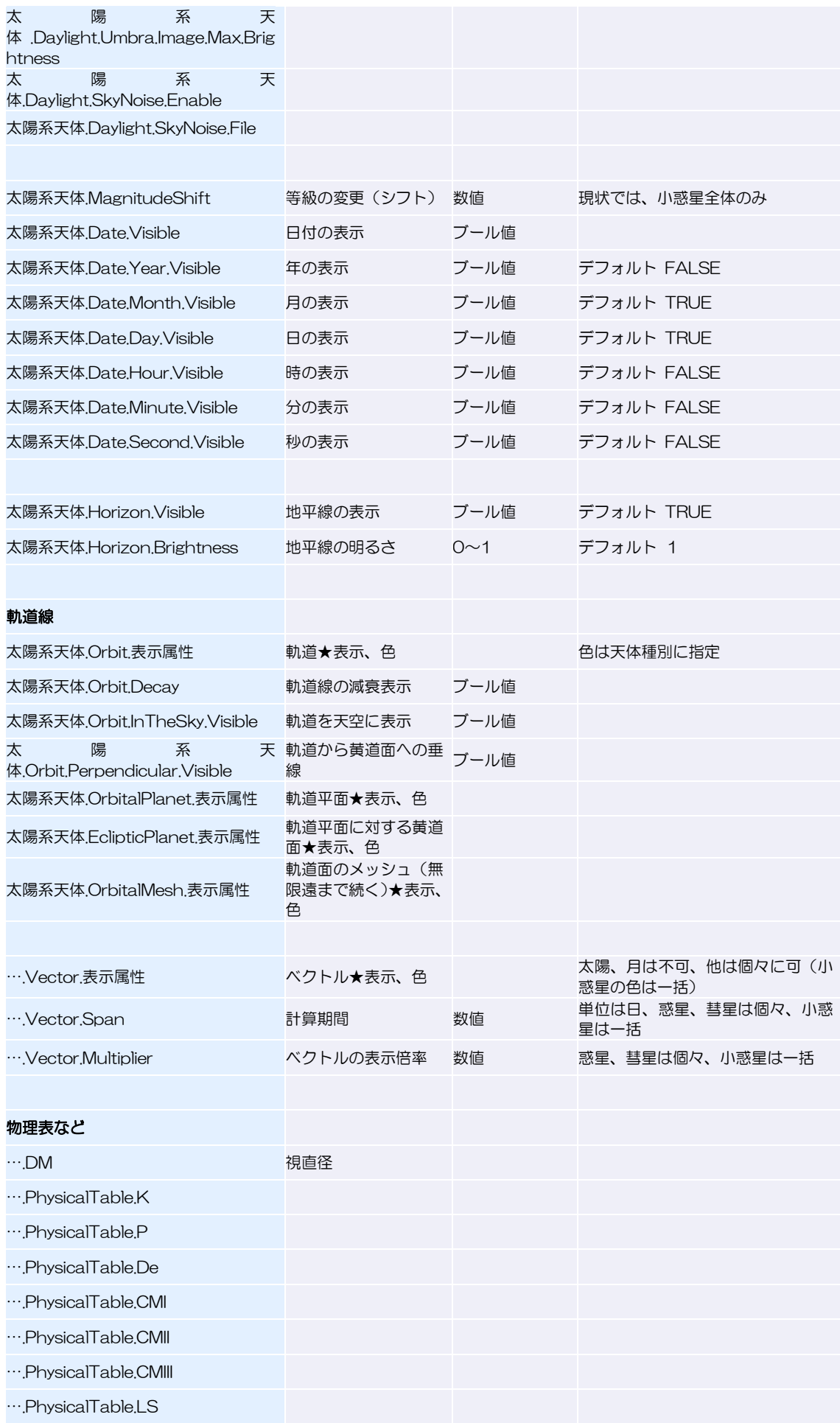

#### ステラナビゲータ12

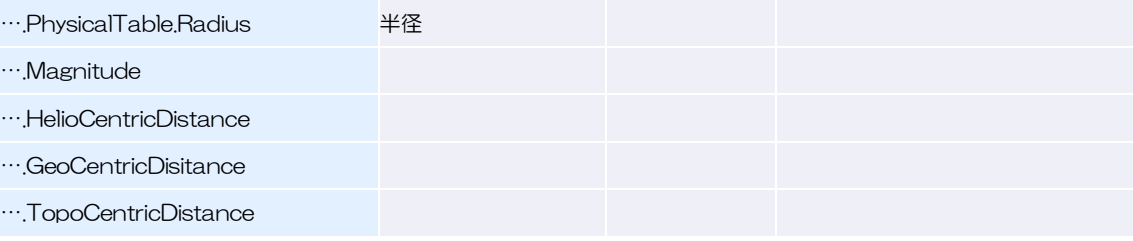

# **トトト** 人工衛星メンバ ArtificialSatellite

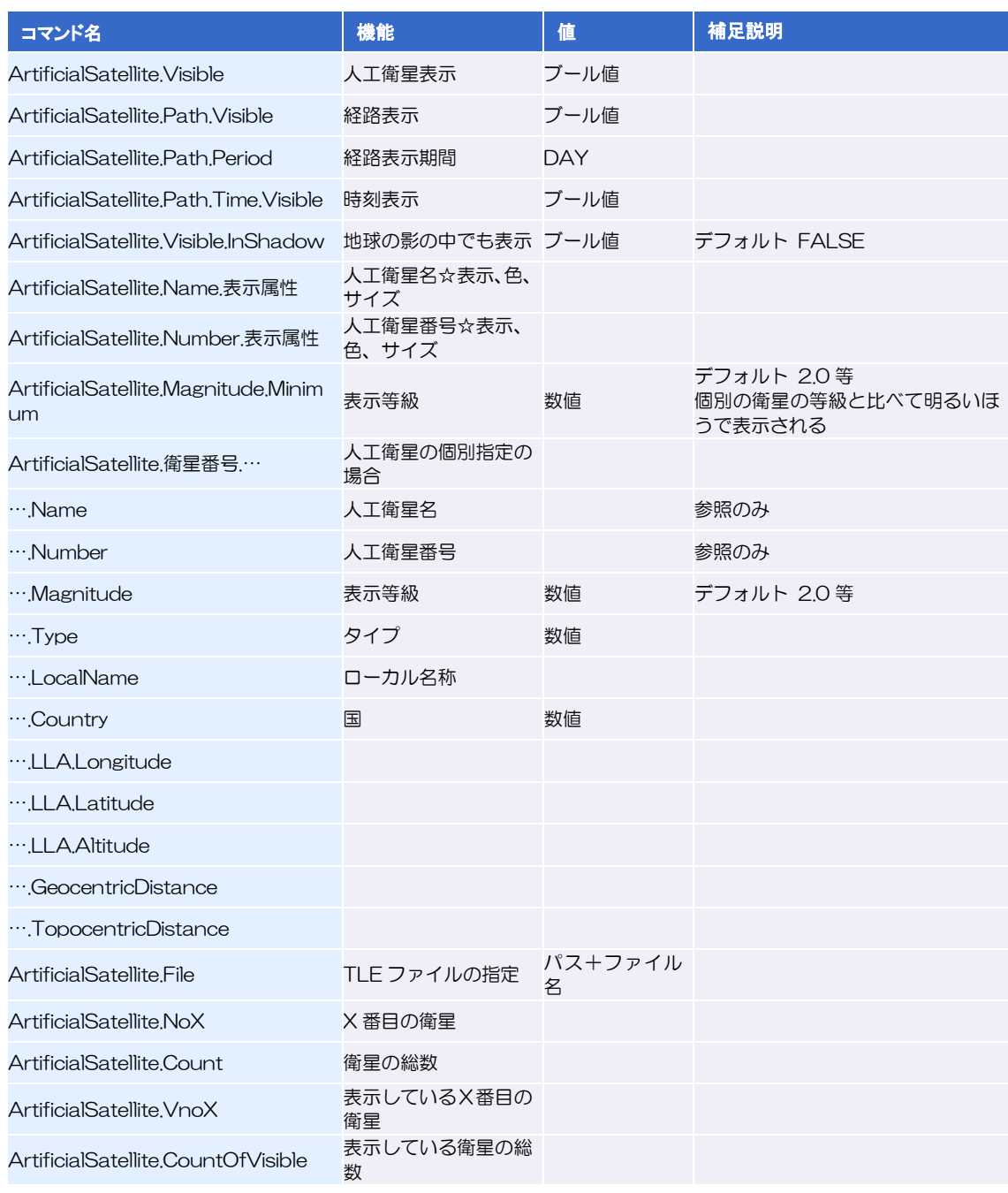

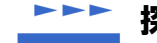

# **EFF 探査機メンバ Spacecraft**

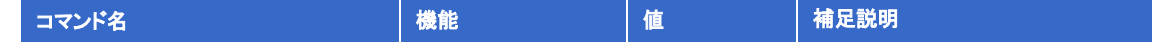

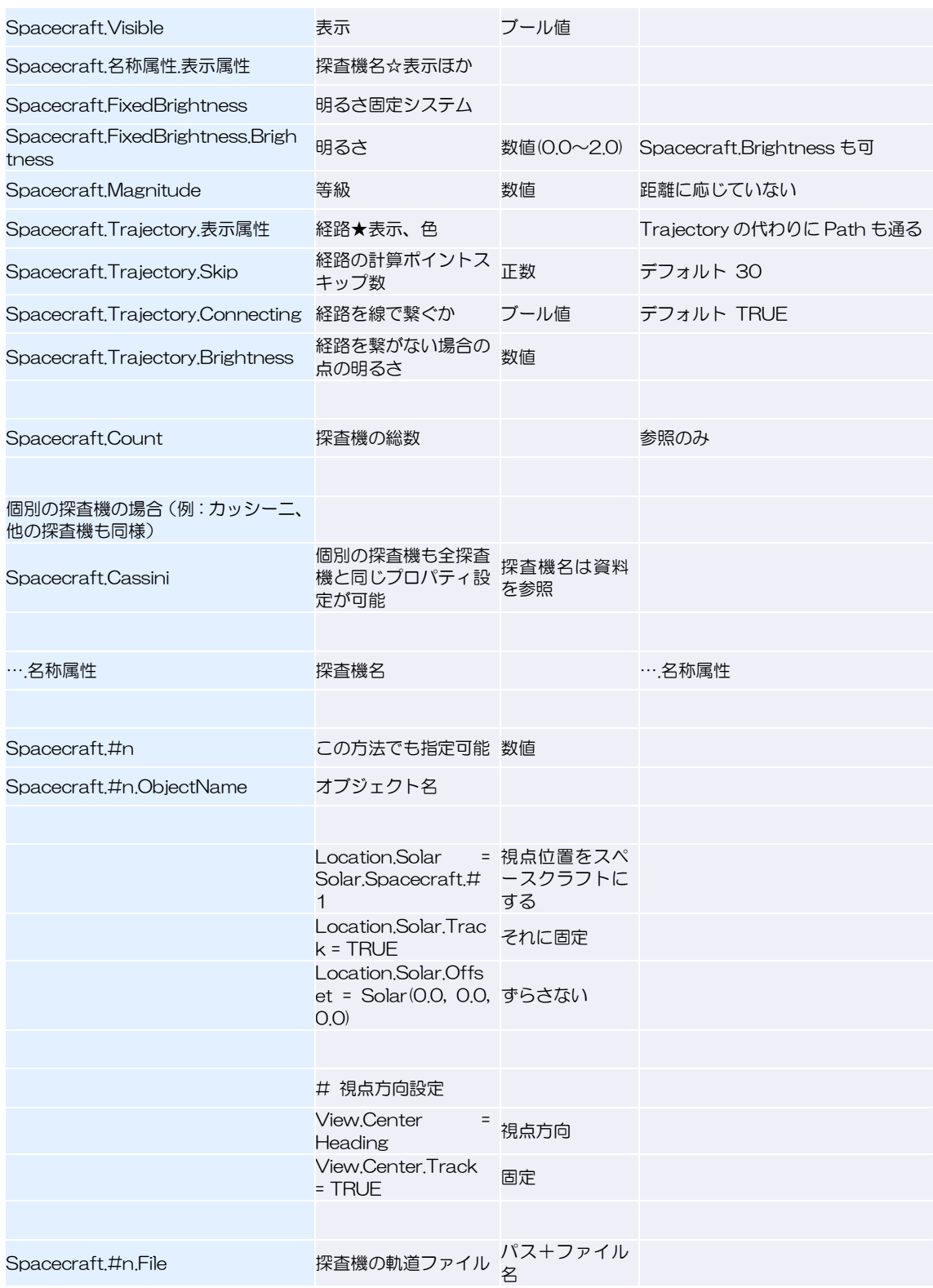

# **EFF 星雲・星団メンバ DeepSkyObject**

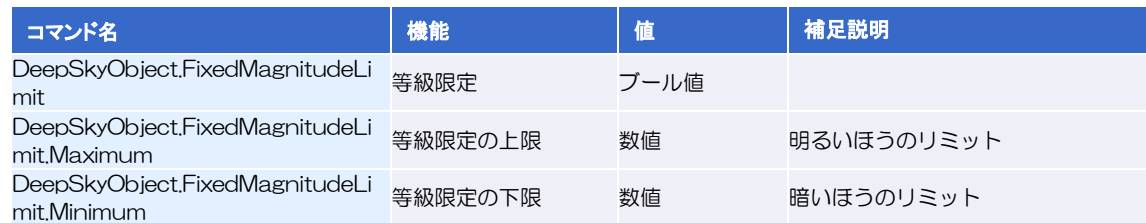

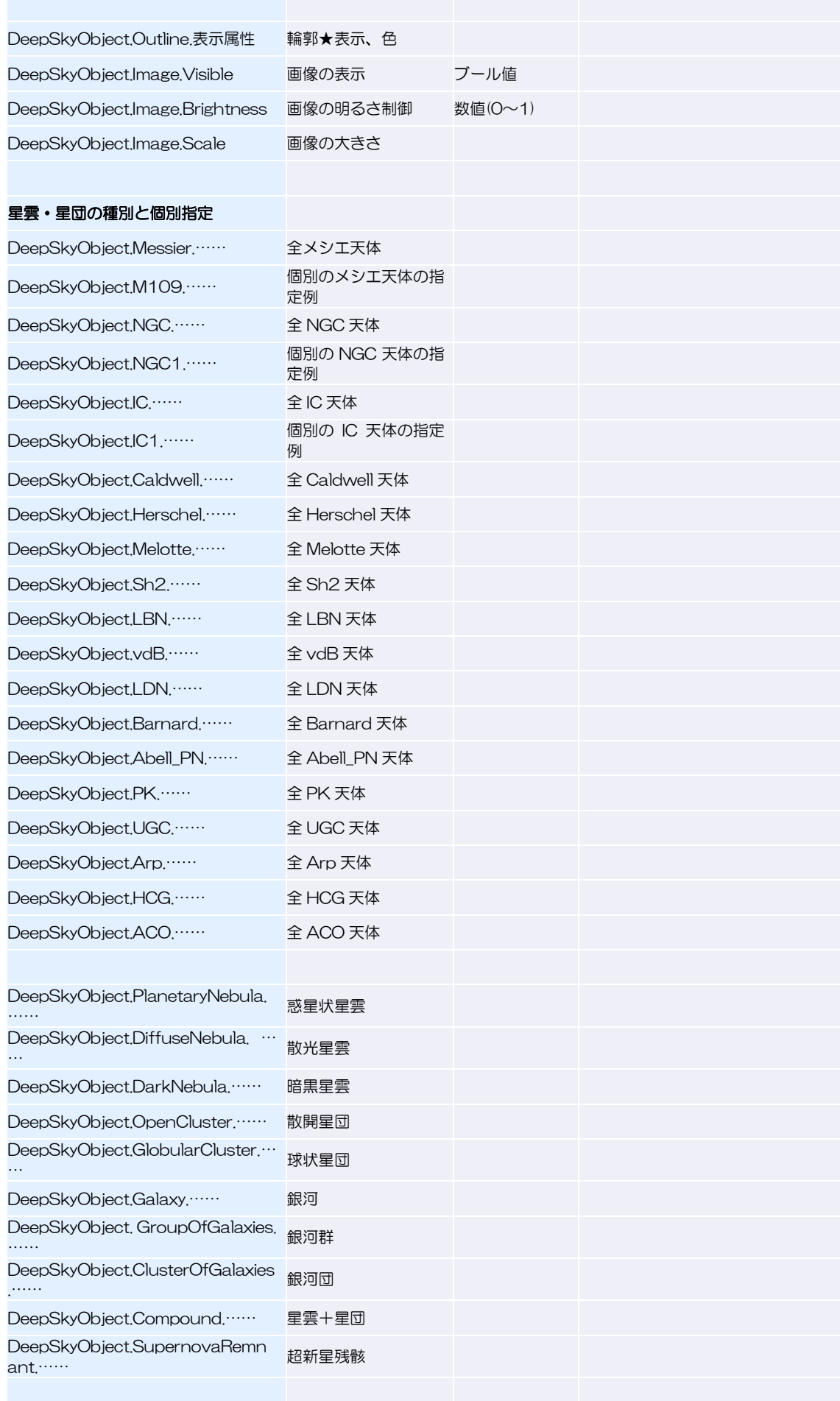

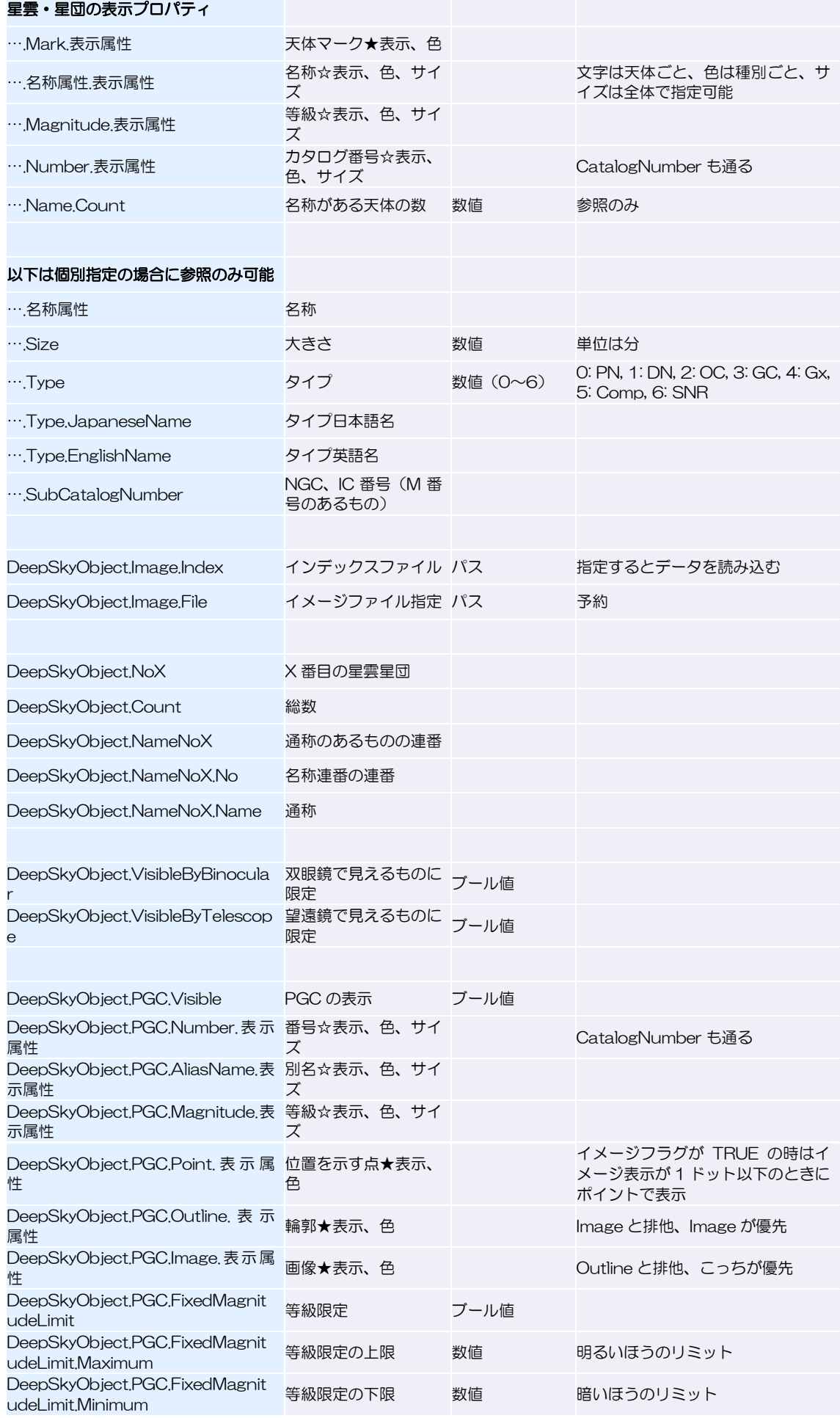

#### ステラナビゲータ12

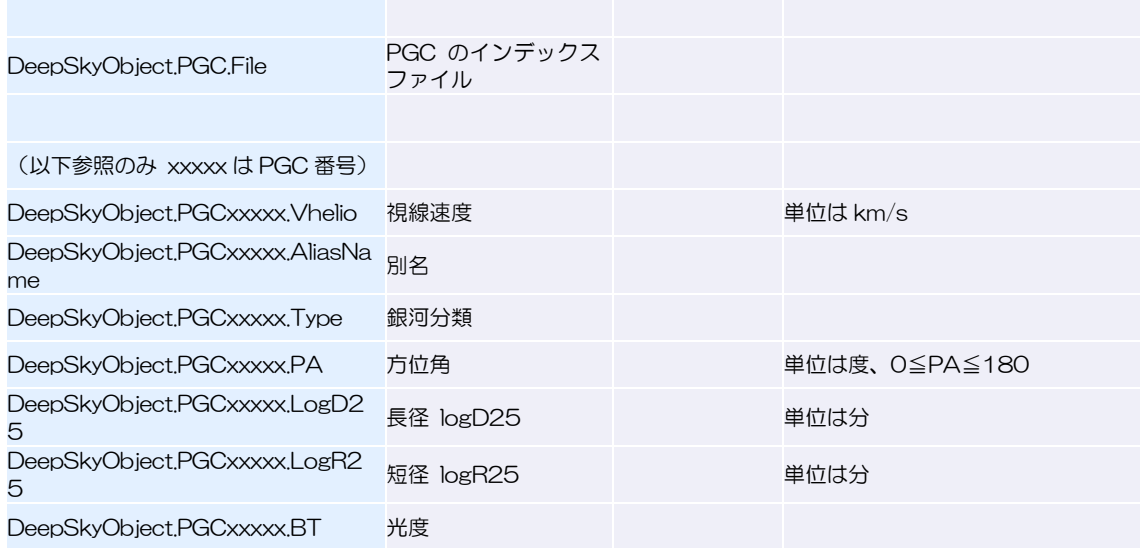

# **EFF 星雲星団用画像メンバ DeepSkyImage**

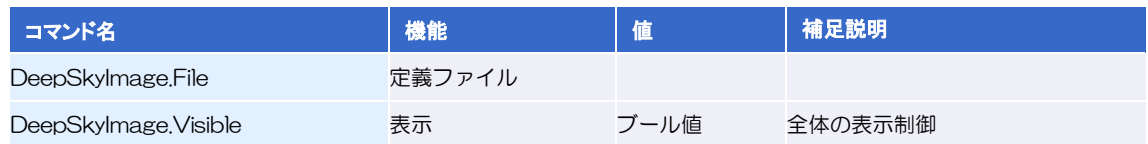

# **トトト 天の川メンバ MilkyWay**

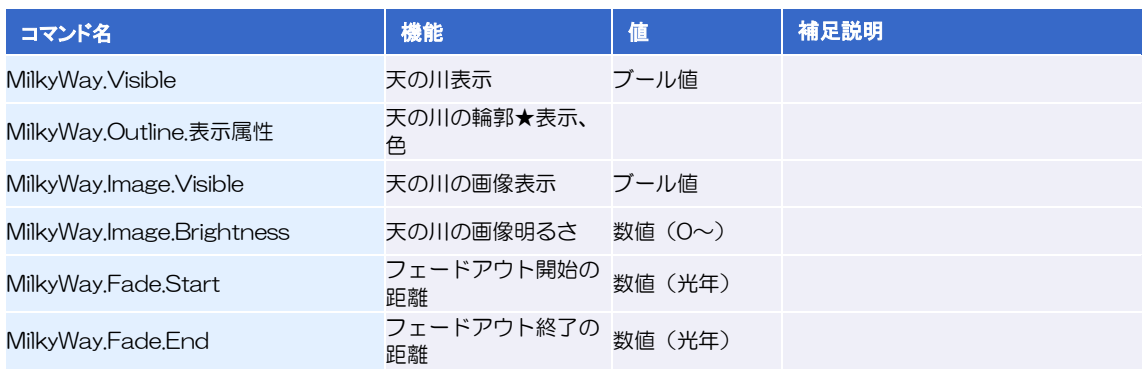

# **トトト**マゼラン雲メンバ MagellanicCloud

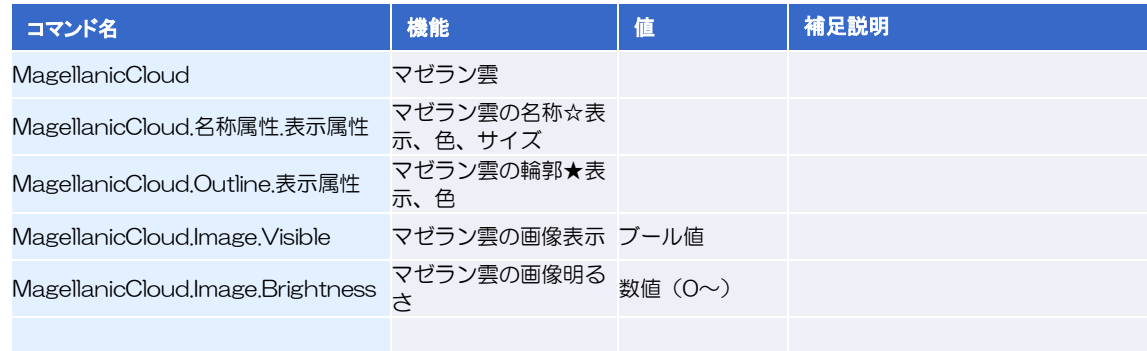

ステラナビゲータ12

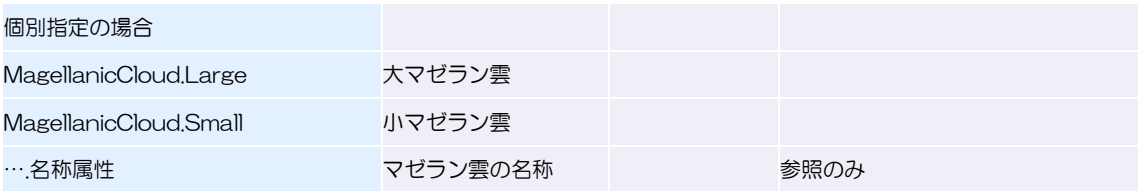

# **LEE 銀河系メンバ TheGalaxy**

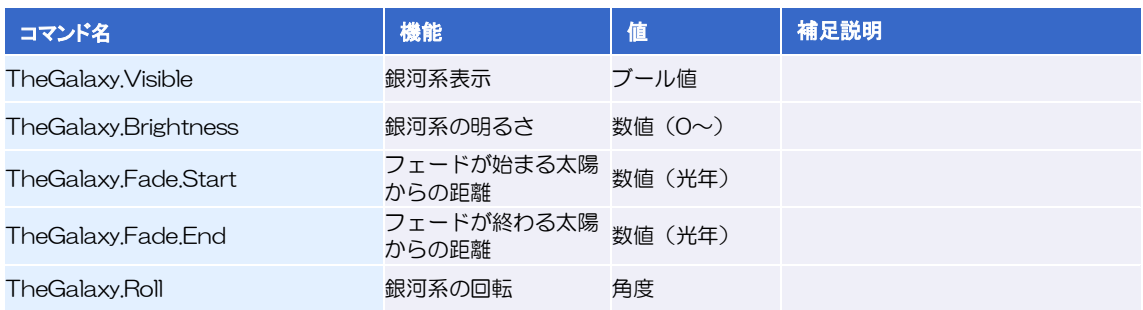

# **EFF** 銀河メンバ Galaxies

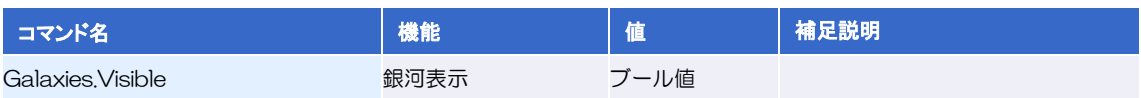

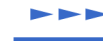

# グリッドメンバ CoordinatesLine

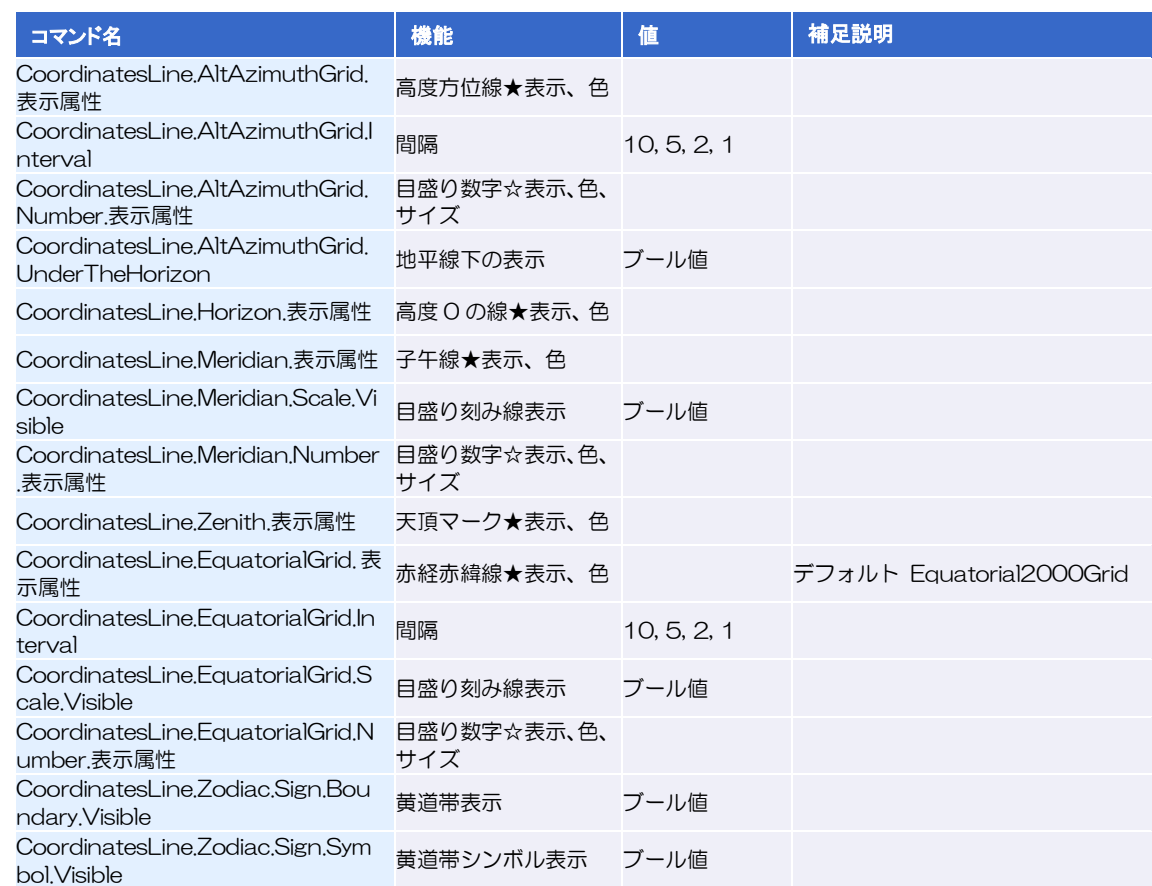

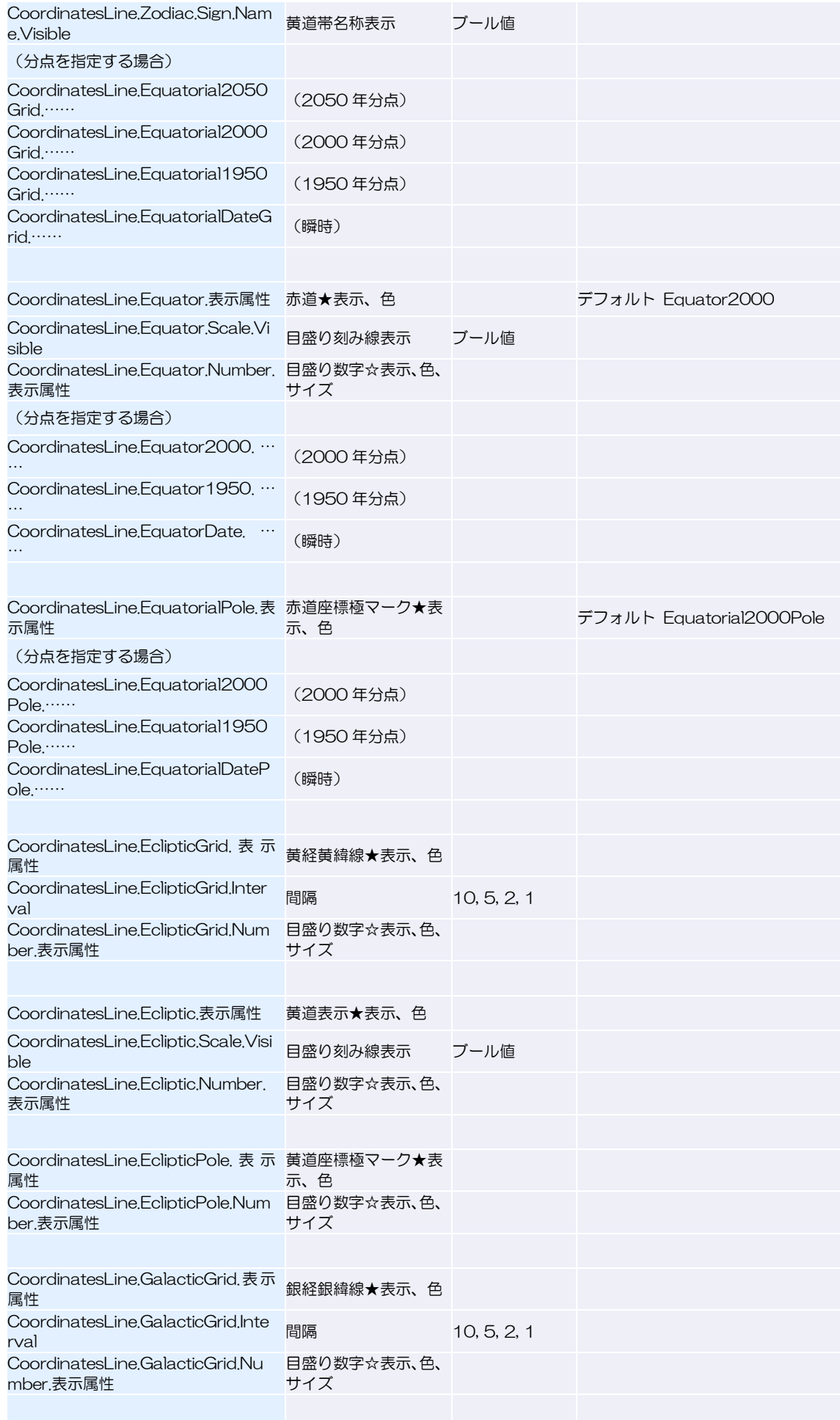

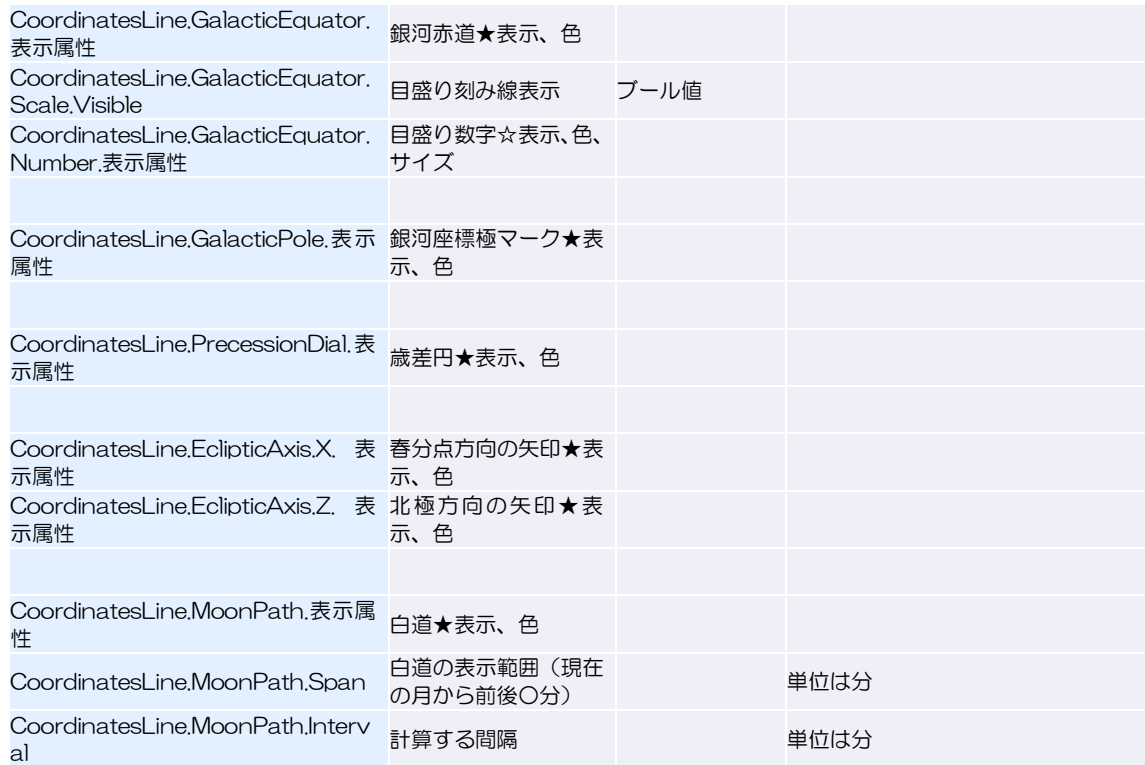

# **IFF コンパスメンバ Compass**

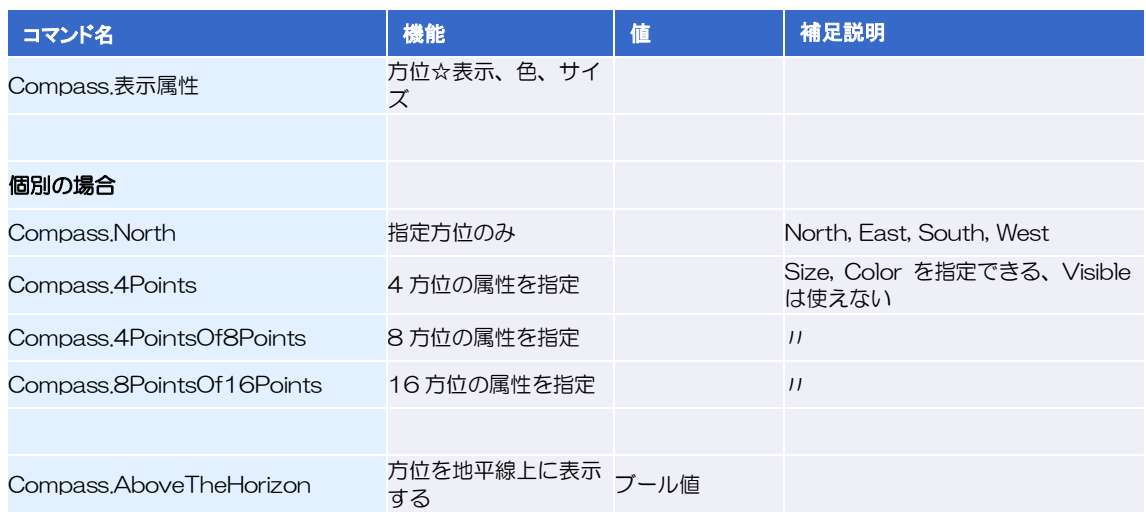

# **EFF パノラマメンバ Panorama**

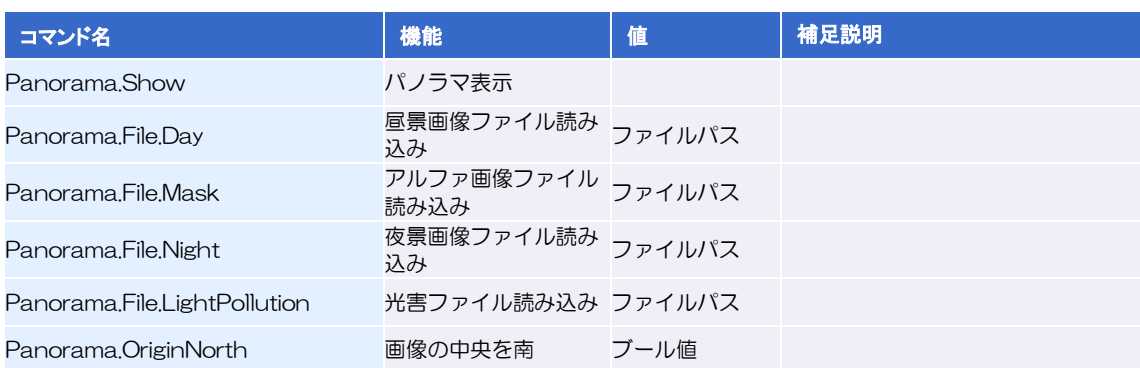

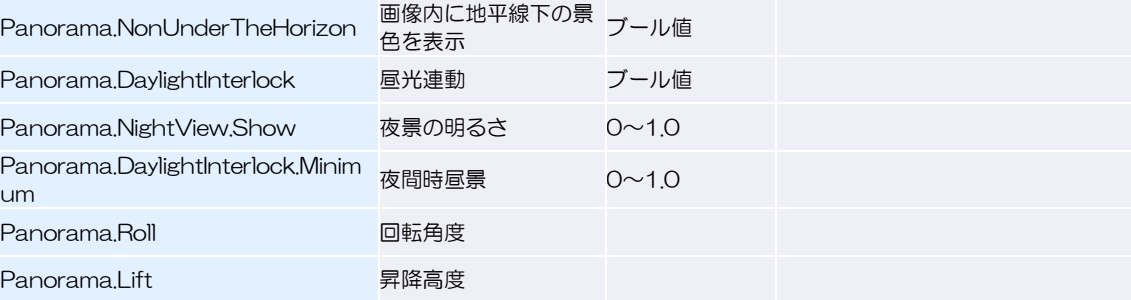

# **トトト 昼光メンバ SkyLight**

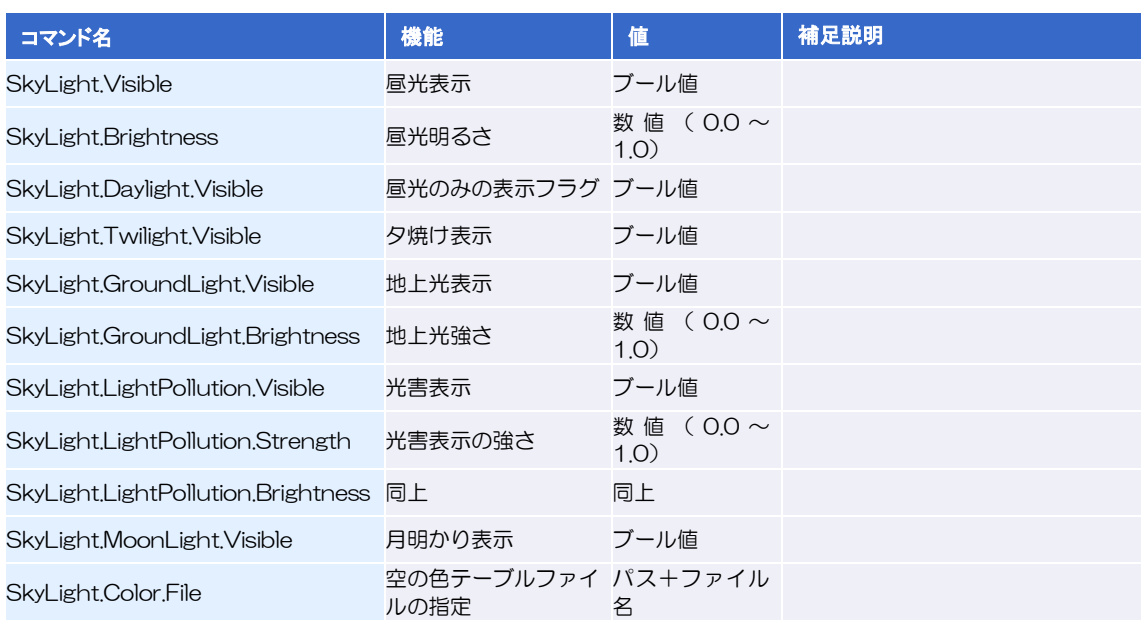

# **EEE** モーションメンバ Motion

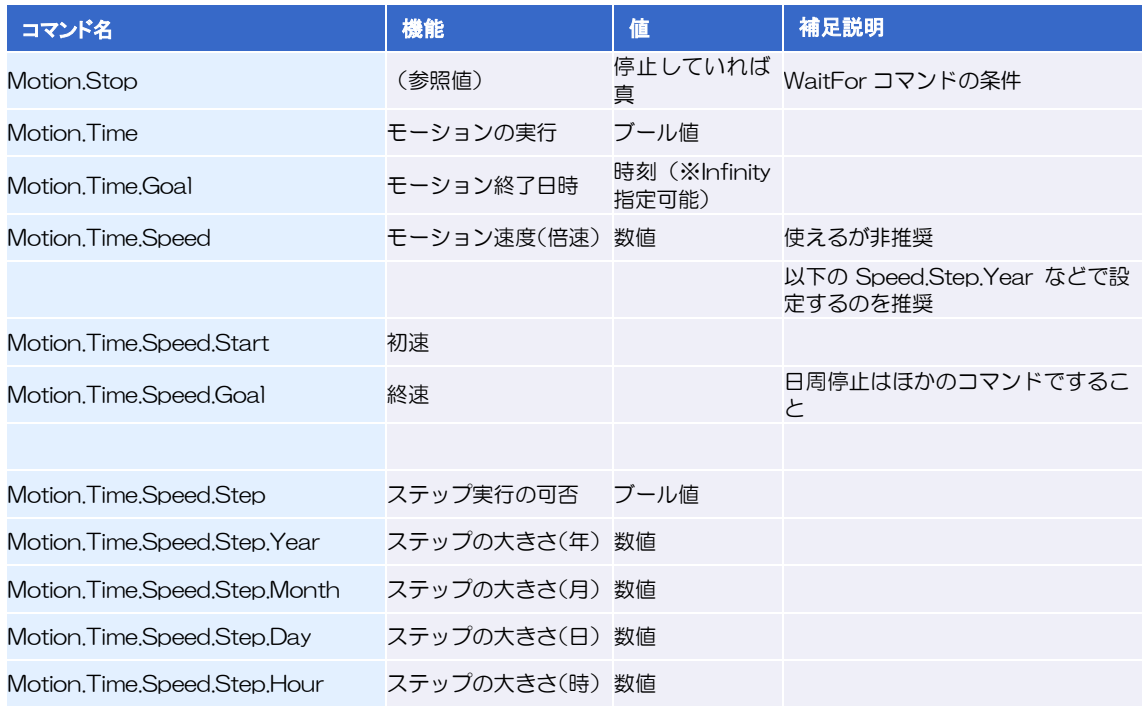

#### ステラナビゲータ12

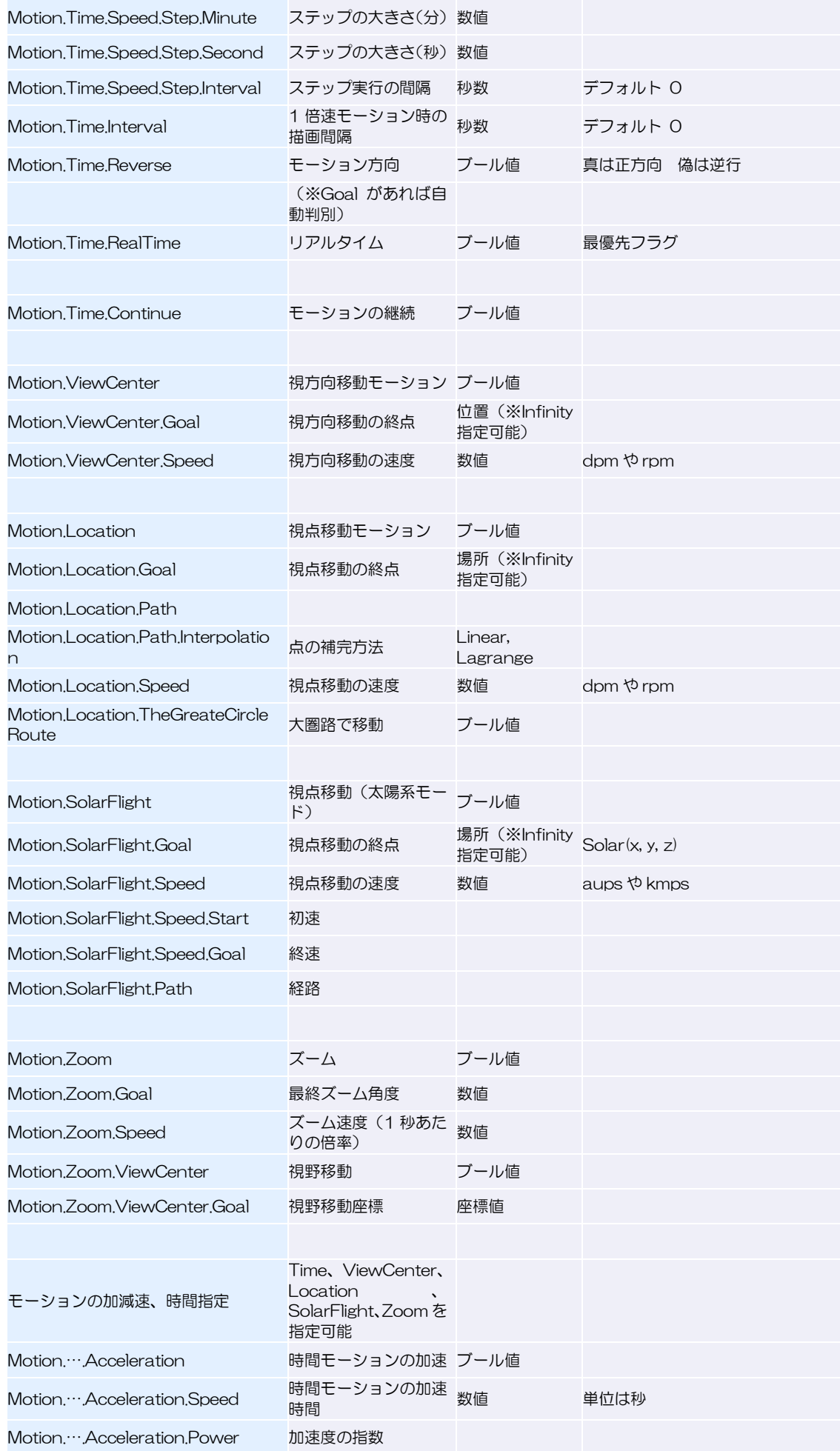

#### ステラナビゲータ12

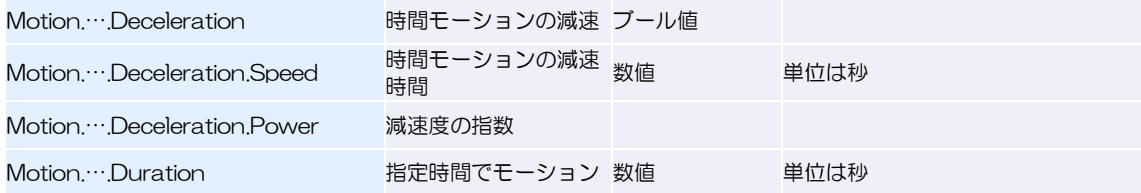

### モーションに関する特記事項

- ★ Motion.Time = TRUE と、各種の設定を行った後、Play Sky でモーション実行(開始)。
- **★ Motion.Time = FALSE でモーション停止。**
- ★ モーション中に Sleep コマンドや WaitFor コマンドでシーケンスを停止しても(待ち時間)、モーションは続行。
- ★ モーションを Goal まで実行してから次のシーケンスに移したい場合は、WaitFor (Motion.Stop) で待ち時間を 作る。

#### Goal の指定とInfinity 指定について

```
Motion.Time.Goal = JST(2010,1,1,0,0,0) 2010 年1 月1 日まで時間モーション
Motion.Time.Goal = +Infinity 正時刻(+)方向に延々とモーション
Motion.Time.Goal = -Infinity 逆時刻(一)方向に延々とモーション
Motion.ViewCenter.Goal = HRZ(135,*) 方位135 度(南東)方向まで視線方向モーション
Motion.ViewCenter.Goal = HRZ (+Infinity,*) 方位方向(+)に延々とモーション
Motion.ViewCenter.Goal = HRZ (-Infinity,*) 方位方向(一)に延々とモーション
HRZ のほか、EQT EQT1950 EQTDATE ECL GAL でも、経度方向にInfinity を指定可能
Motion.Location.Goal = Location(150,*,*) 東経150 度まで経度方向に視点移動モーション
Motion.Location.Goal = Location(*,90,*) 北緯90 度まで緯度方向に視点移動モーション
Motion.Location.Goal = Location(150,90,*) 東経150 度北緯90 度まで視点移動モーション
Motion.Location.Goal = Location(+Infinity, *, *) 経度方向(+)に延々とモーション
Motion.Location.Goal = Location(-Infinity, *, *) 経度方向(一)に延々とモーション
 上記書式の*アスタリスク記号は必須
```
#### ► モーション開始・終了時の加減速について

Motion.Time、Motion.ViewCenter、Motion.Location、Motion.SolarFlight、Motion.Zoom は、 次のように指定することで、加減速をなめらかに表現できます。

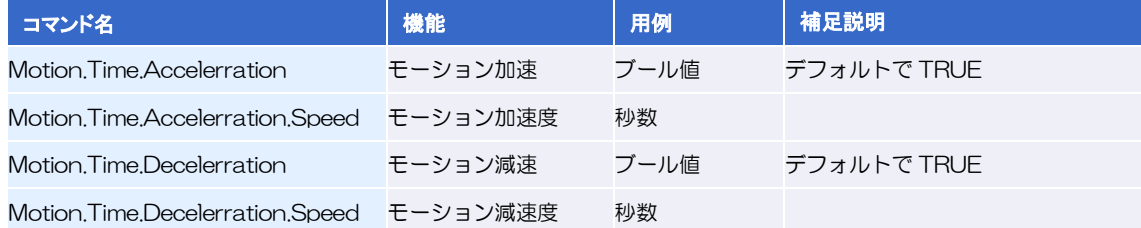

### <u>┣┣┣</u> 視野円メンバ FieldOfViewCircle

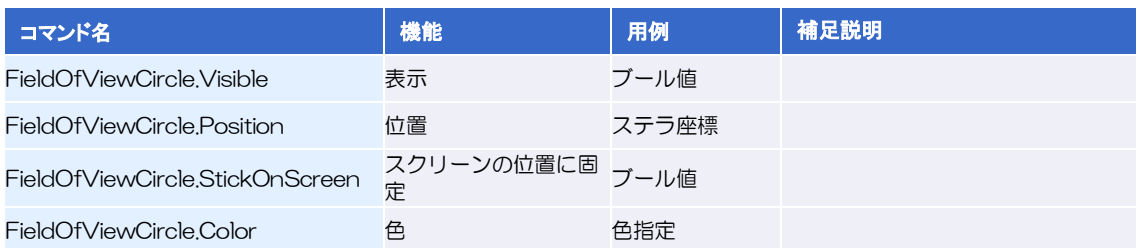

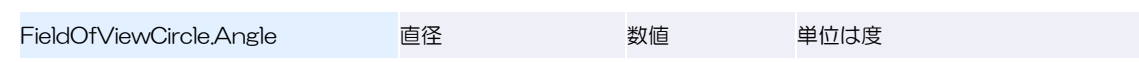

# **トトト 写野角メンバ AngleOfView**

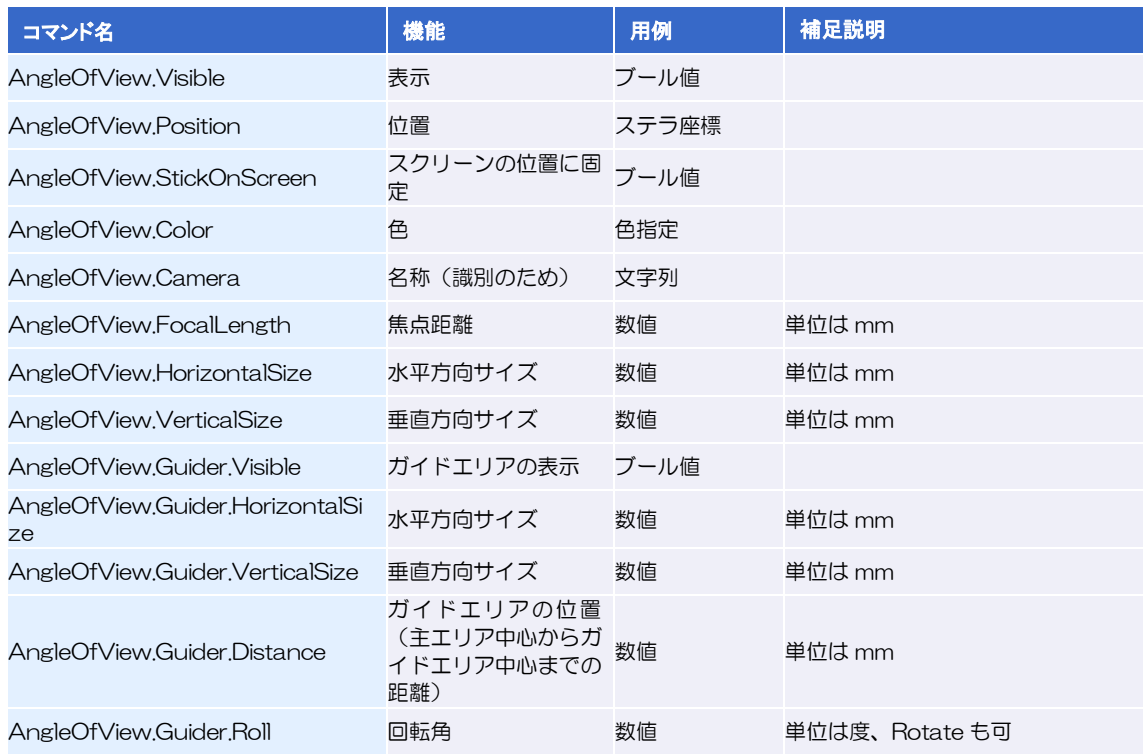

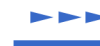

# **EFF** モザイク写野角メンバ MosaicOfField

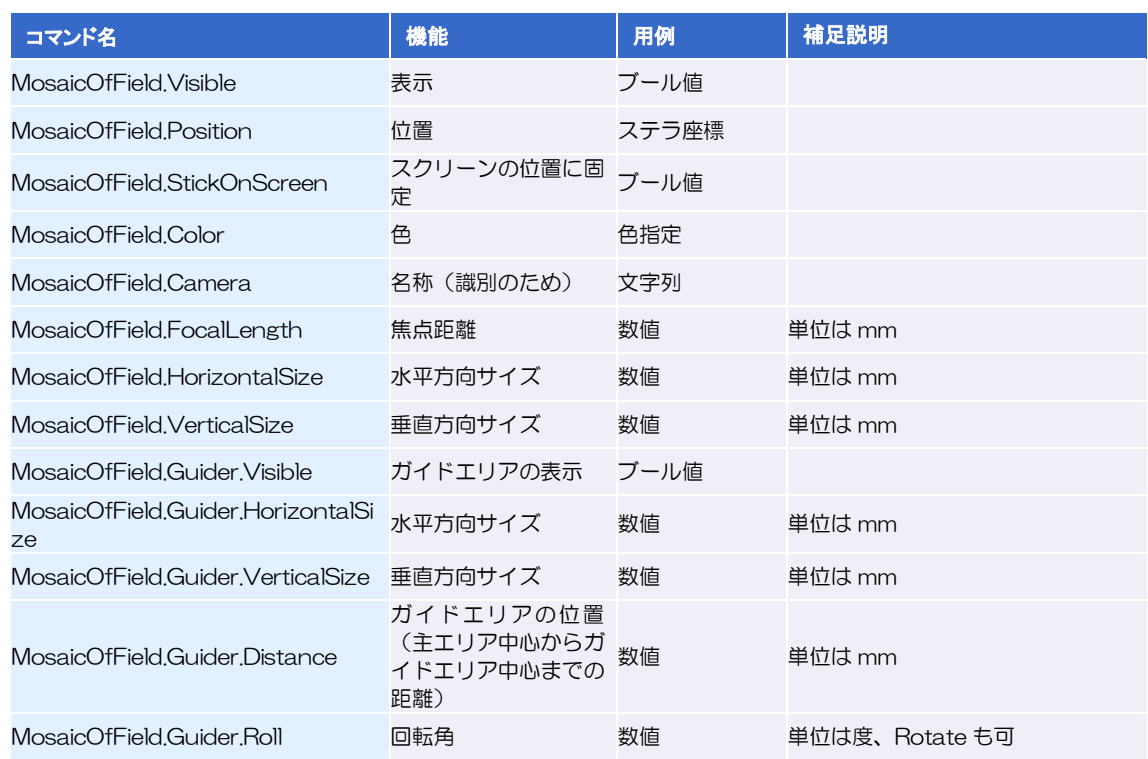

# **EFF** 画角メンバ ImageOfField

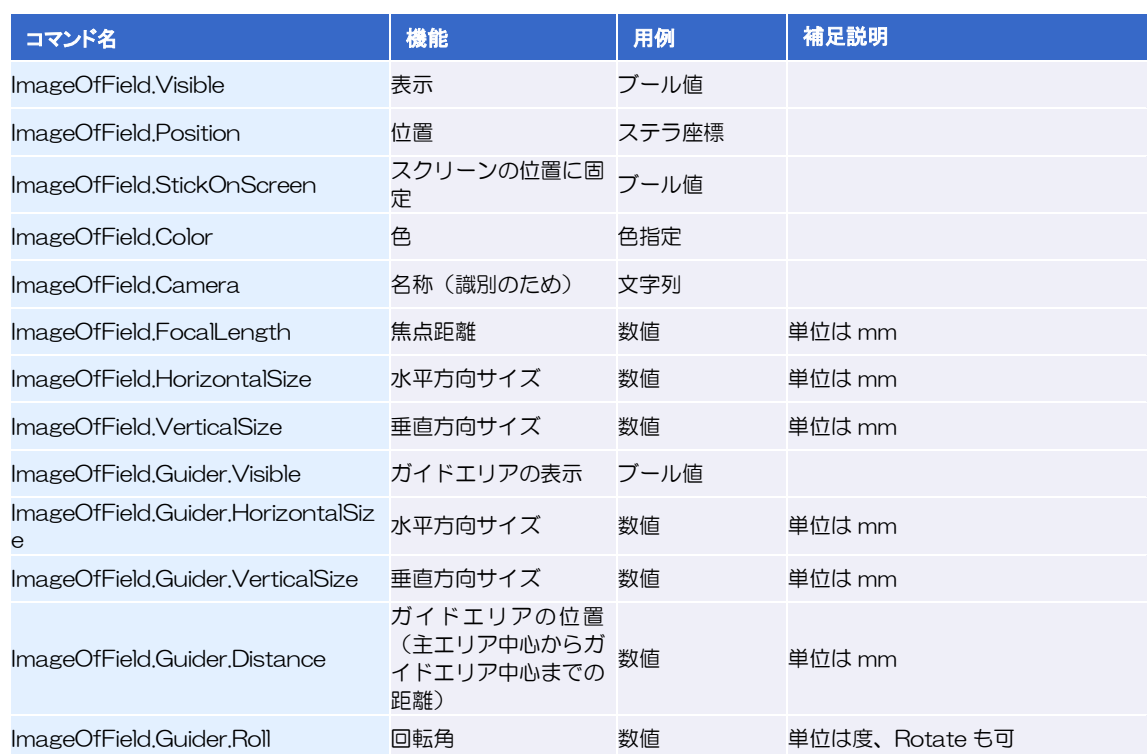

# オペレーションメンバ Operation

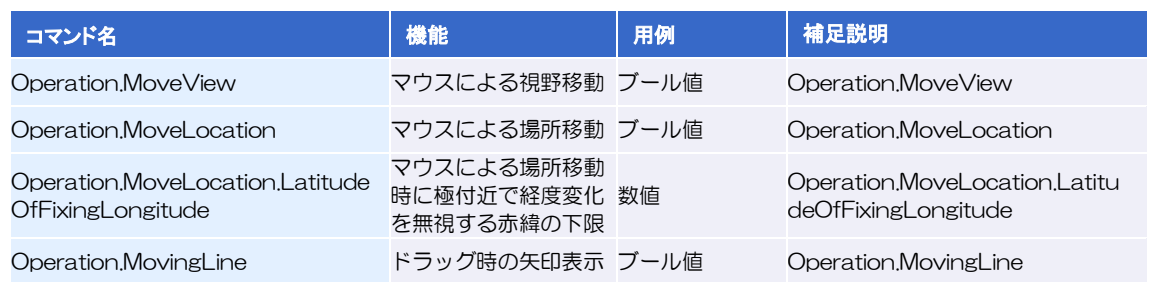

# クリックデータメンバ ClickData

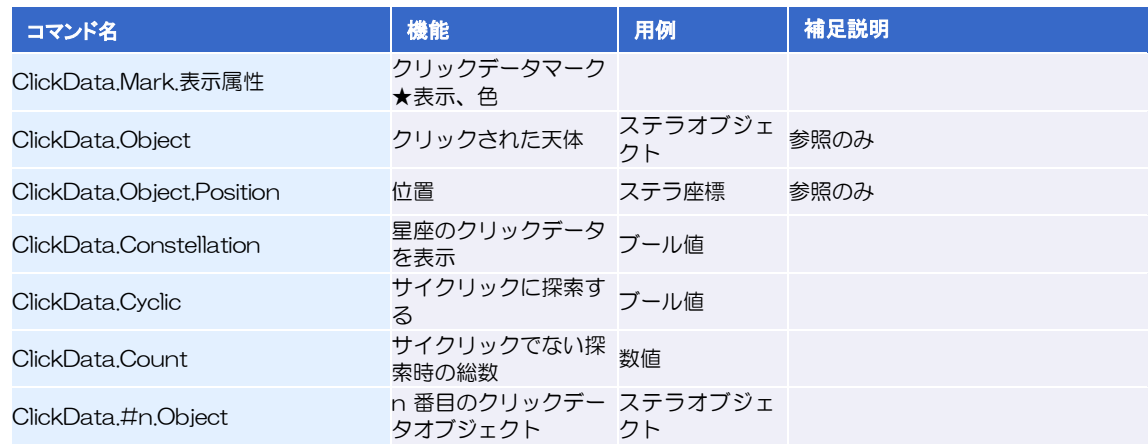

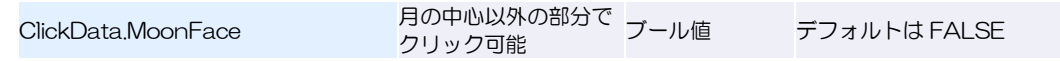

# **LEE 望遠鏡位置メンバ Telescope**

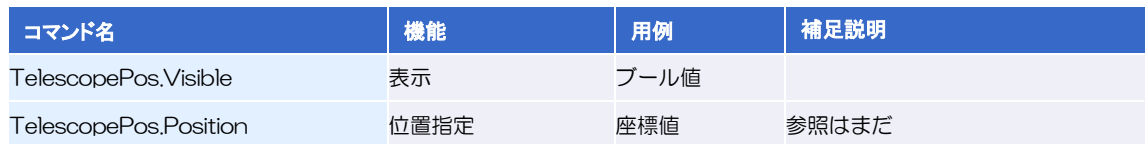

# **EFF** 追加天体メンバ ADF

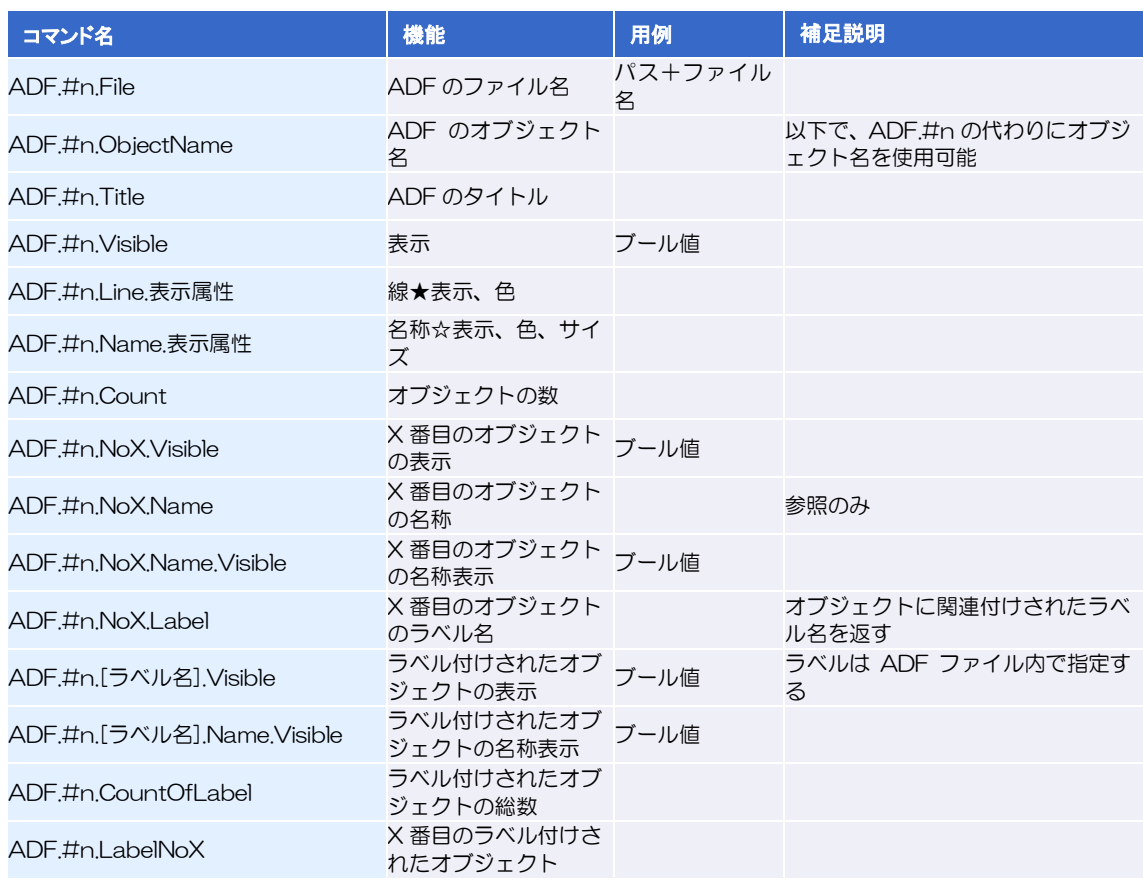

# **EFF** 天体名検索メンバ LookUp

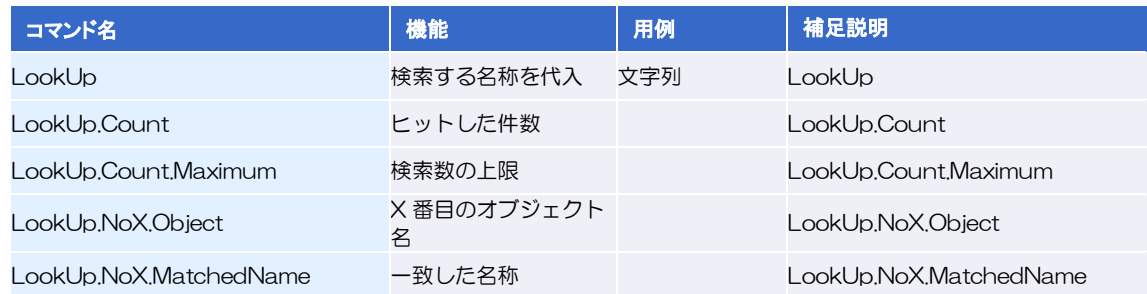

# ステータスメンバ Status

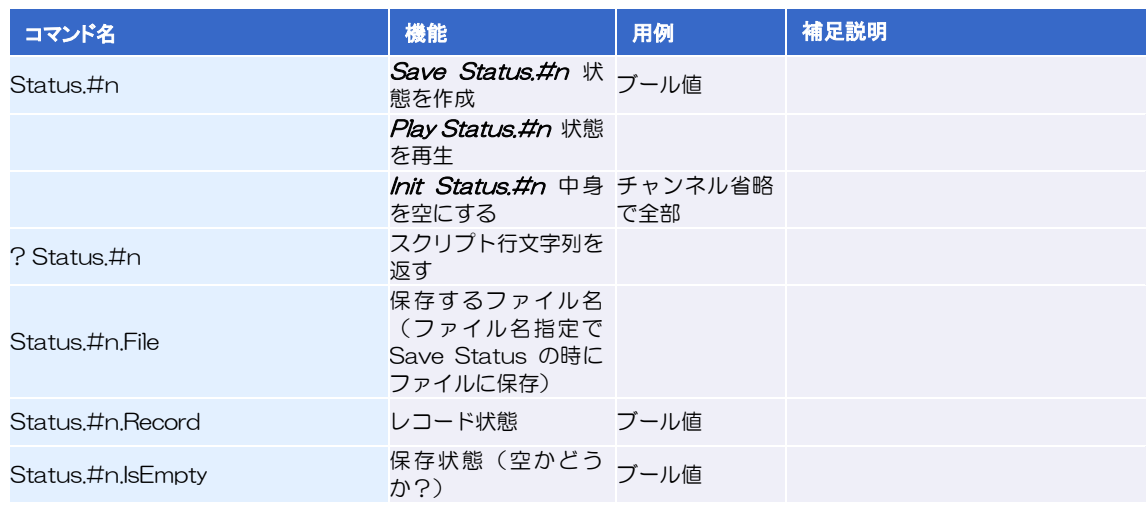

# **トトト サウンドオブジェクト Sound**

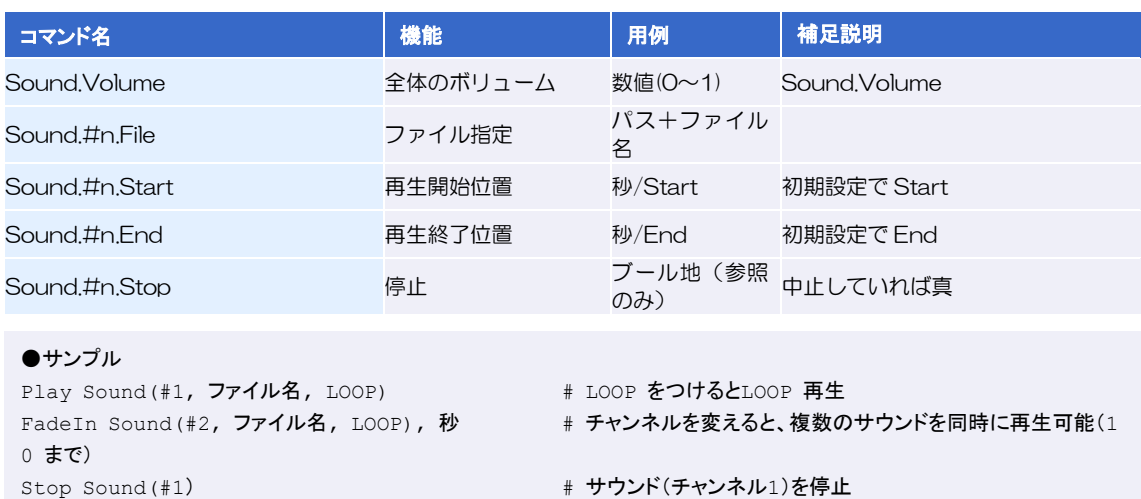

# ムービーオブジェクト Movie

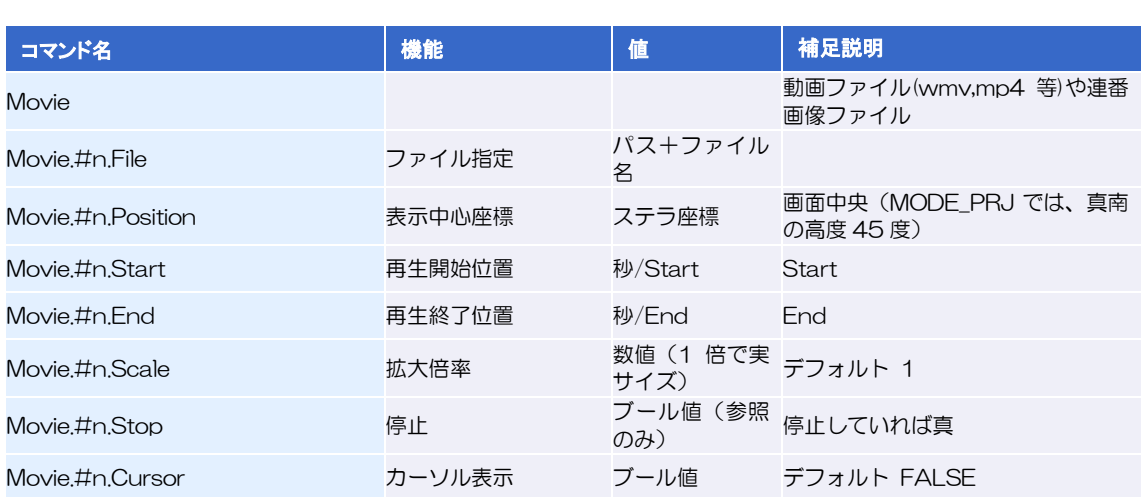

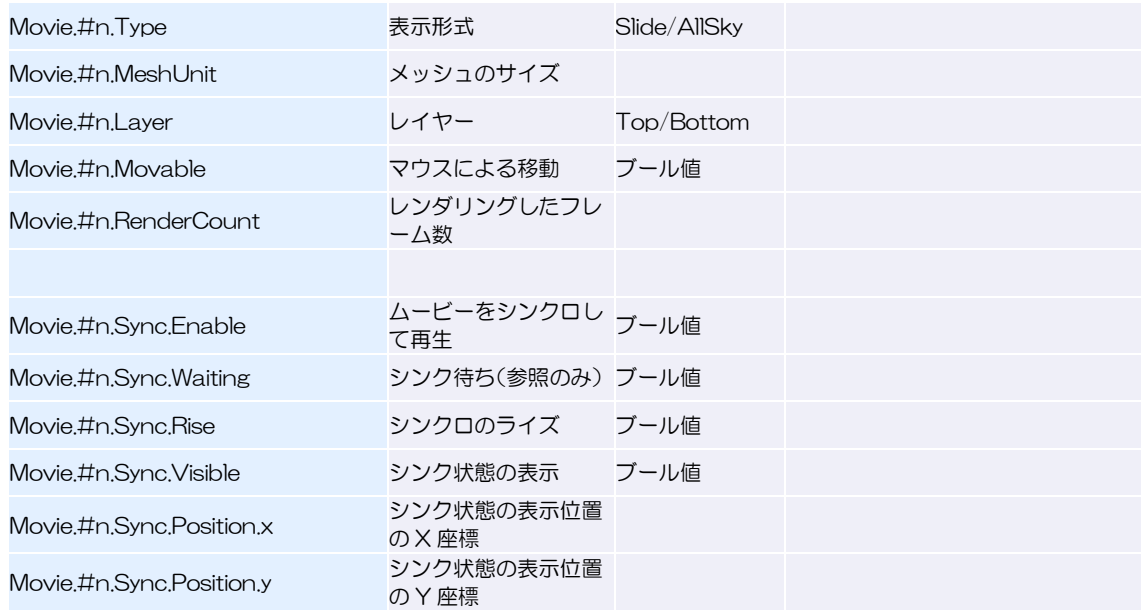

# イメージオブジェクト Image

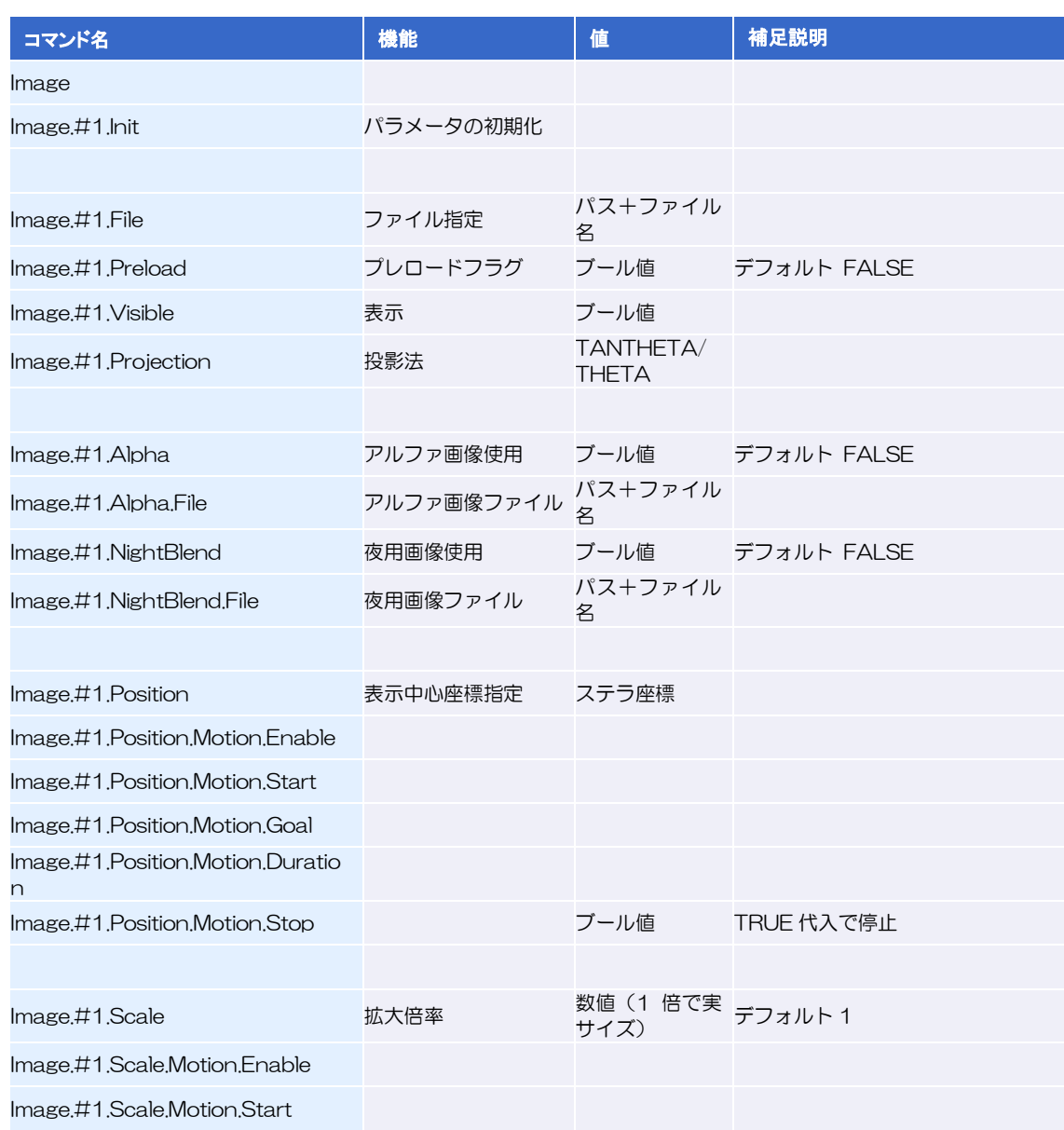

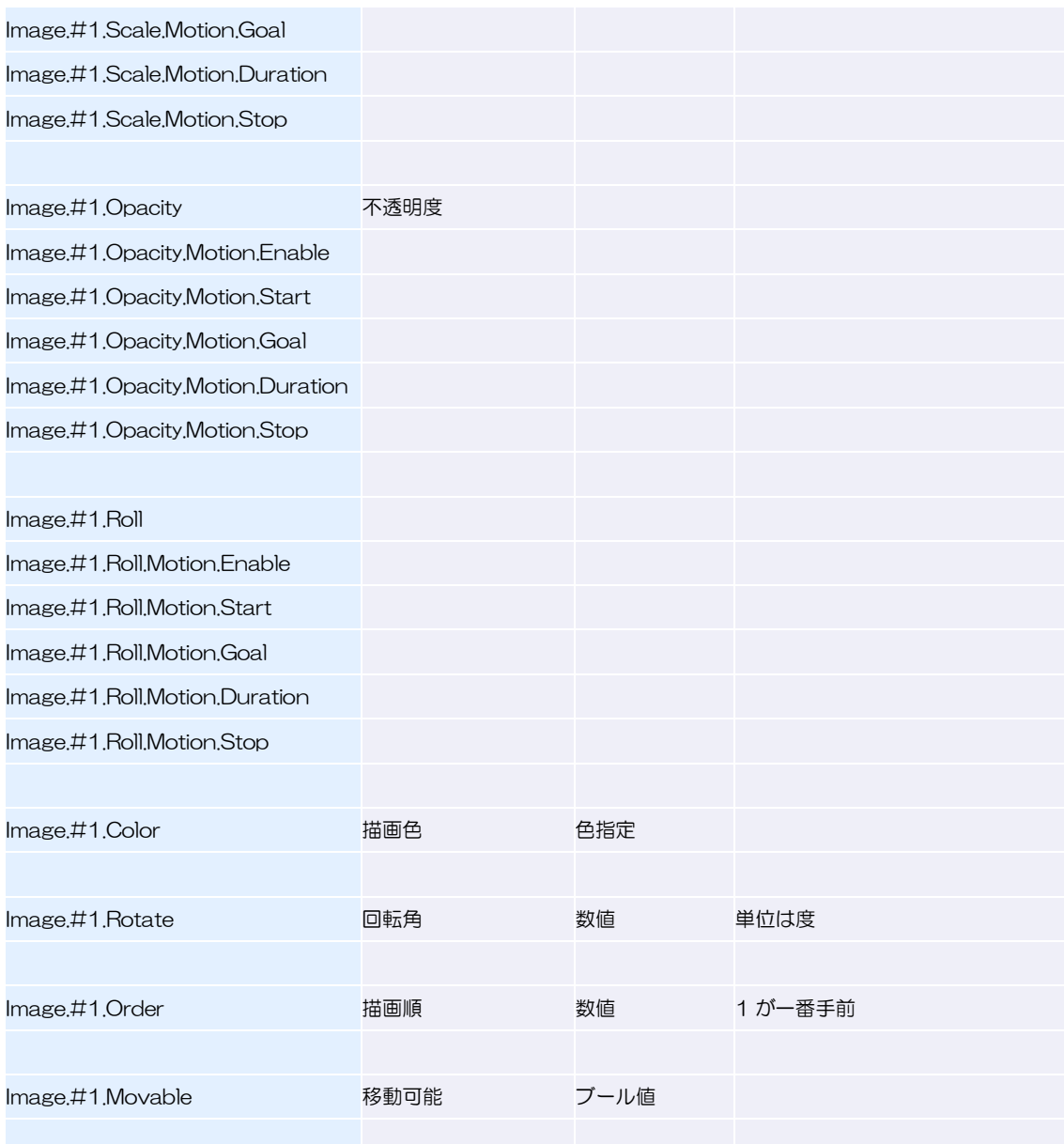

# アニメーションオブジェクト ImageAnimation

基本的にImageオブジェクトと同じプロパティを持っていますが、複数の画像を指定してパラパラ漫画 のように切り替えることで、簡単なアニメーションを実現します。

```
ImageAnimation.#1.#1.file = peg1.jpg
ImageAnimation.#1.#2.file = peg2.jpg
ImageAnimation.#1.#3.file = peg3.jpg
ImageAnimation.#1.#4.file = peg4.jpg
```
コマを切り替える速度はfpsで指定します。

ImageAnimation.#1.fps = 5

その他のプロパティについてはImageオブジェクトと同様で、位置の移動や回転などが可能です。

# ラインオブジェクト Line

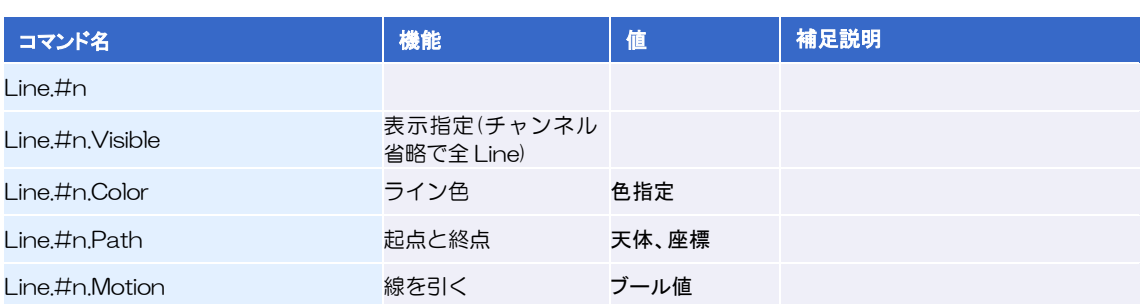

# **トトト** サークルオブジェクト Circle

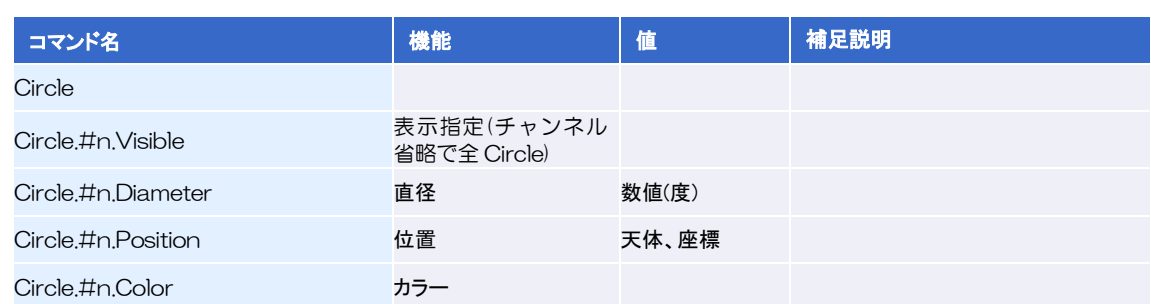

# **トトト 矢印オブジェクト Arrow**

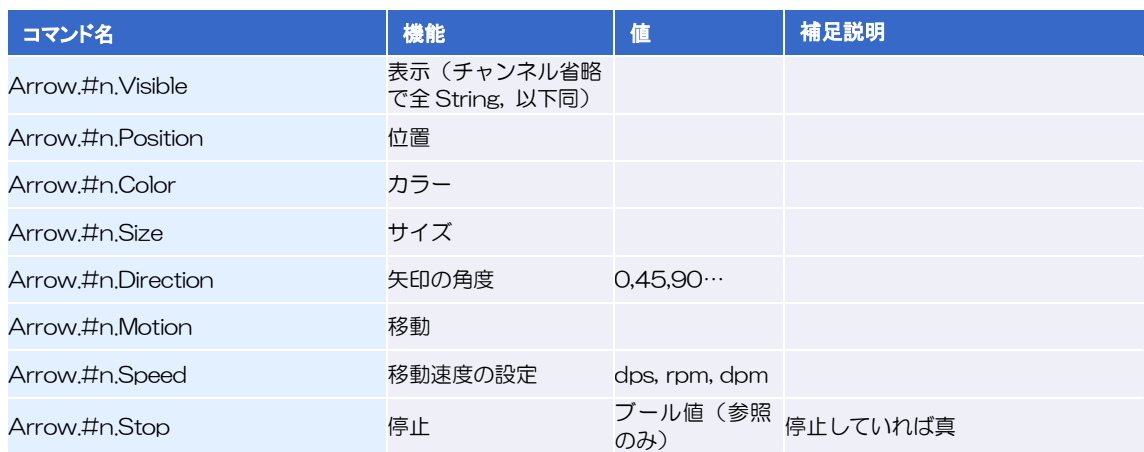

# **EEE 文字列オブジェクト String**

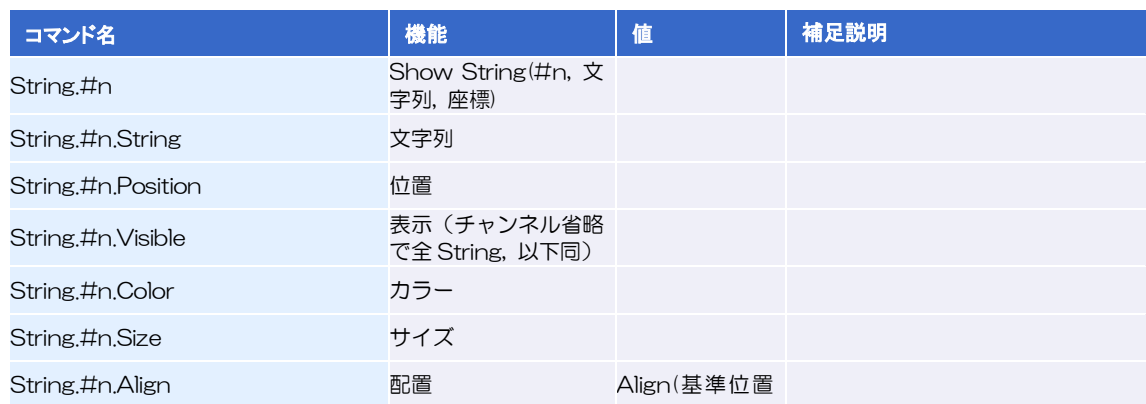

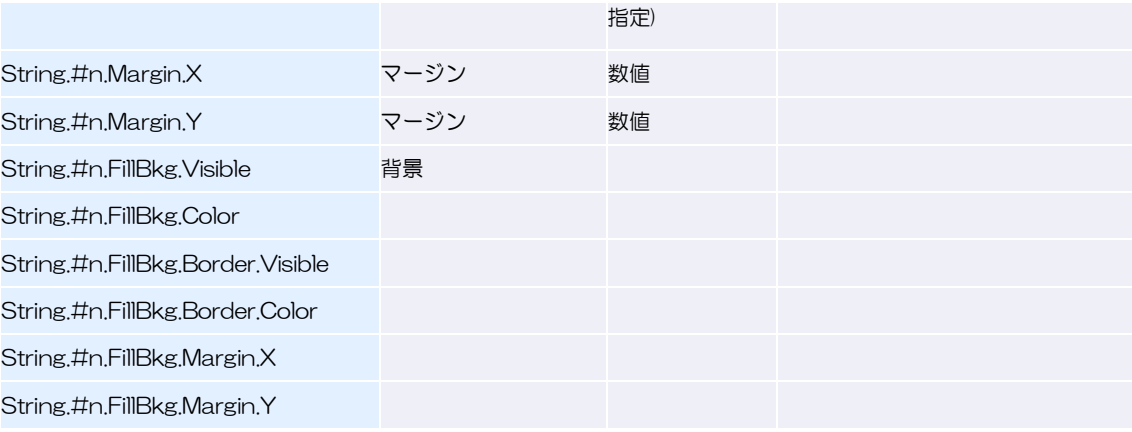

# **--- インターフェイスオブジェクト Operation**

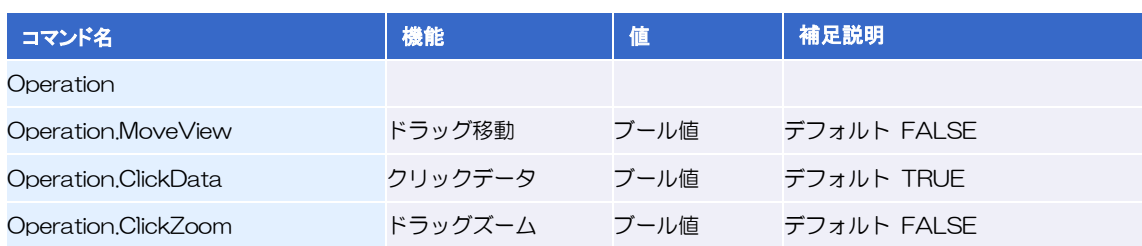

#### タイマーオブジェクト Timer  $\blacktriangleright\blacktriangleright\blacktriangleright\blacktriangleright$

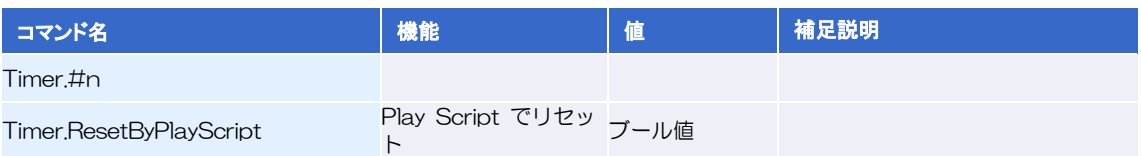

# **トトト** キューオブジェクト Cue

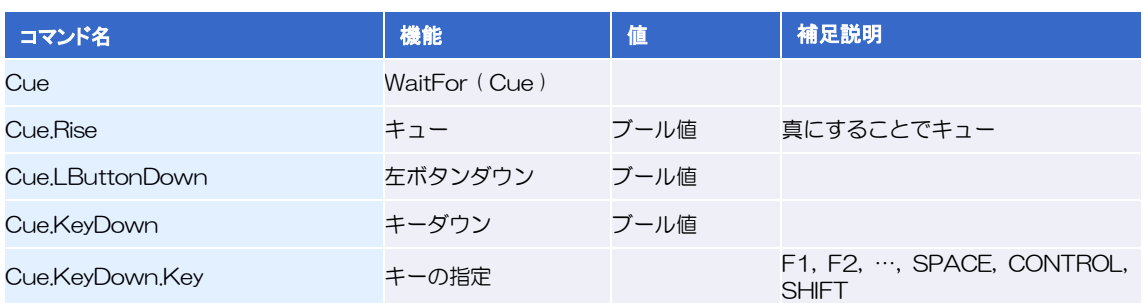

# **コココ お絵かきオブジェクト Drawing**

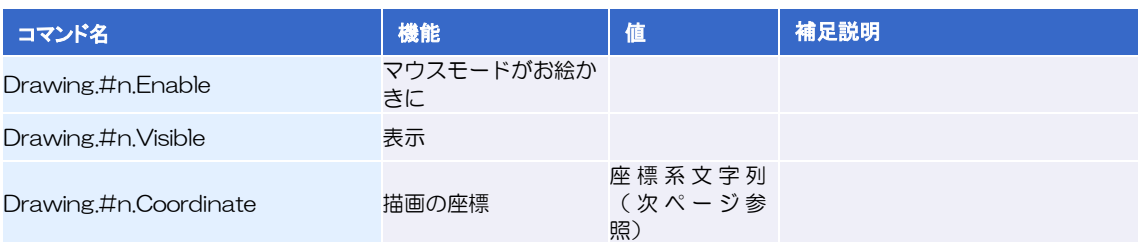

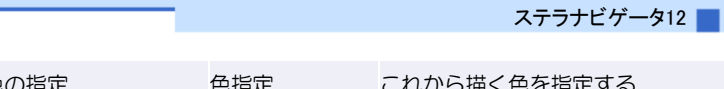

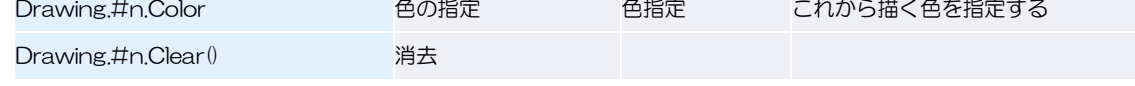

# トトト 各プロパティの指定パラメータ

各プロパティのパラメータは、タイプごとに下記の書式に従って、指定します。

### ブール値

?.Visible プロパティのような、ブール値(真/偽)を設定するプロパティは、次の書式で真/偽を指定 します。

#### 真のとき… TRUE 偽のとき… FALSE

Star.Name.Visible = TRUE # 恒星名表示を真に設定します。

### 日時

日時を指定するときは、時刻系に合わせて次の書式で指定します。

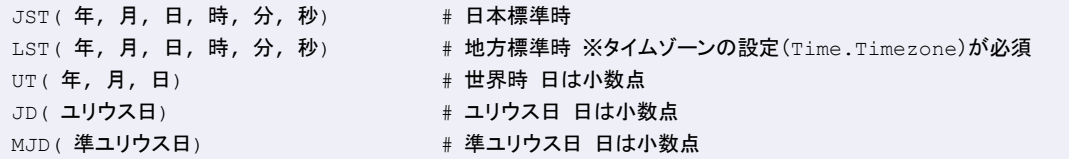

年, 月, 日, 時, 分, 秒 の後ろから順に省略可。\* , \* , 日, 時, 分, 秒 のようにアスタリスクでも省略 可。省略した部分は、すでに設定されている値が代入されます。

また、todayやyesterday等のコマンドを使用すれば、windowsで設定されている日時を自動的に読み 込んで日時設定できるため、毎日の投影の立ち上げの際に手入力で日時設定する手間が省けます。 例)

```
Time = JST(2001,11,17,3,0,0) # 日本時刻の2001 年11 月17 日午前3 時0 分0 秒に設定される。
Time = JST(2001,11,17) # 時刻の部分は、先に設定されている時刻が有効になる。
Time = JST(*,*,*,3,0,0) # 日付の部分は、先に設定されている日付が有効になる。
Time.To(today(21,0,0)) # 日付をPCで設定されている日、時刻を21時に設定する
Time.To(yesterday(21,0,0)) # 日付をPCで設定されている日の前日、時刻を21時に設定する
Time.To(tomorrow(21,0,0)) # 日付をPCで設定されている日の翌日、時刻を21時に設定する
Time.JD.To(Solar.Sun.JD.Rise,10) # 現在設定されている日の日の出時刻まで10秒かけて日周する
Time.JD.To(Solar.Sun.JD.NextRise,10) # 現在設定されている日の翌日の日の出時刻まで10秒かけて日周す
る
Time.JD.To(Solar.Sun.JD.Set,10) # 現在設定されている日の日の入時刻まで10秒かけて日周する
Time.JD.To(Solar.Sun.Jd.Set.BelowTheHorizon.18) # 任意の太陽高度となる時刻に設定(18は薄明終
了となる太陽高度)
```
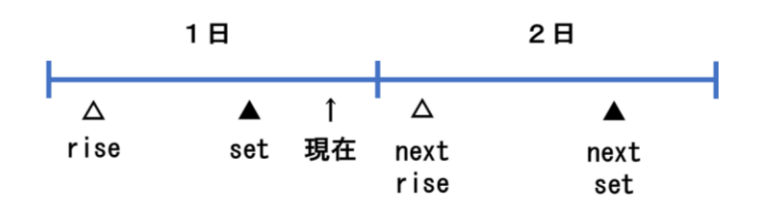

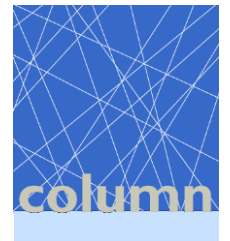

# グレゴリオ暦とユリウス暦

現在、私達が使用している暦は、4で割り切れる年を閏年(=366日)、100で割り切れる年を平年 (=365日)、ただし400で割り切れる年は閏年とする、という方法で、「グレゴリオ暦」と呼ばれて います。ヨーロッパなどでは以前、4で割り切れる年を必ず閏年とする「ユリウス暦」が使われてい ました。そのため誤差がどんどん累積してしまい、誤差の分を修正するために、ユリウス暦の1582 年10月5日をグレゴリオ暦の10月15日とし、現在のグレゴリオ暦に切り替えました。

ステラナビゲータでは1582年10月15日を境にして、ユリウス暦とグレゴリオ暦を切り替えてい ます。1582年10月5日~14日を指定しても、受け付けません。

### ▶▶▶ 場所

地上モード時の観測地や太陽系モード時の視点は次のように指定します。

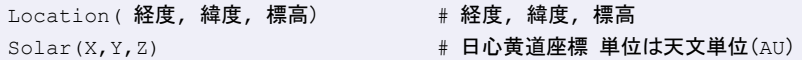

#### 例)

```
Location = Location(135.0,35.0,150) # 東経135 度・北緯35 度・標高150m
Location = Location(-40.5,-20.1) # 西経40 度30 分·南緯20 度6 分·標高は省略
```
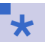

● 地上モードの場合、西経と南緯はマイナスの値で指定します。

場所を地球以外の天体にする場合は、次のように指定します。

```
location = 太陽系天体オブジェクト名( 経度、緯度、標高)
```
例)

location = Solar.Planet.Mars(0,0,0) # 火星の経度0度、緯度0度、標高0m

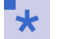

● 地球、月、太陽、金星以外は、経度を西回りに指定します。

色指定 RGB(r, q, b) # rgb は0~255 で指定 例) CoordinatesLine.Ecliptic.Color = RGB(255,255,0) # 黄道の線を黄色に設定する。

#### 表示モード

表示モードは、「View.Coordinate」(座標系)と「View.Projection」(投影法)の2つのプロパティの 組み合わせで設定します。ただし、組み合わせによって表示できないものもあります。

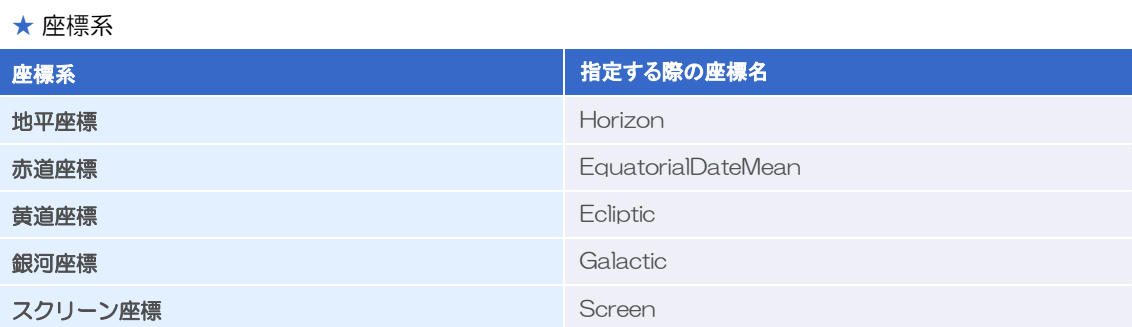

#### ★ 投影法

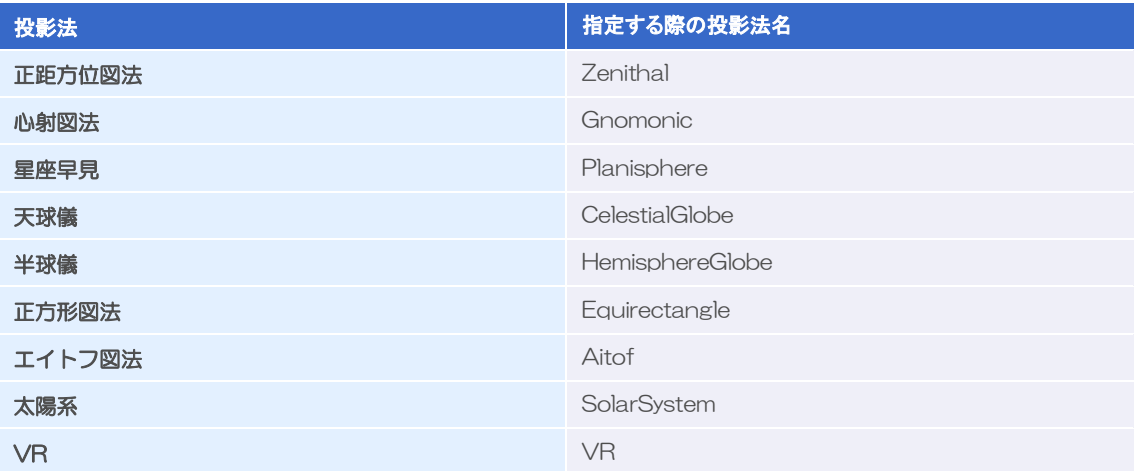

#### $\blacktriangleright\blacktriangleright\blacktriangleright\blacktriangleright$

# 位置指定の方法(座標系を使う場合)

プロパティや矢印・文字表示のコマンドで位置指定する場合について、座標系ごとの表記方法を説明し ます。

#### 座標系−地平座標

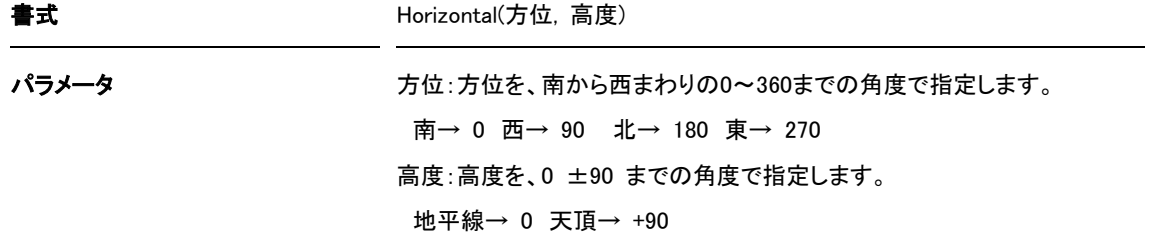

座標を方位と高度で指定する際に使用します。方位は、南を0とし西回りに360までの数値で指定し、 高度は、地平線を0とし天頂方向に+90までの数値で指定(+符号は省略可)します。

HRZ(315,45) # 南東の高度45 度を指定する場合

#### ★ 位置指定に使う場合

座標系−赤道座標

Show String(#1," 文字",HRZ(315,45))

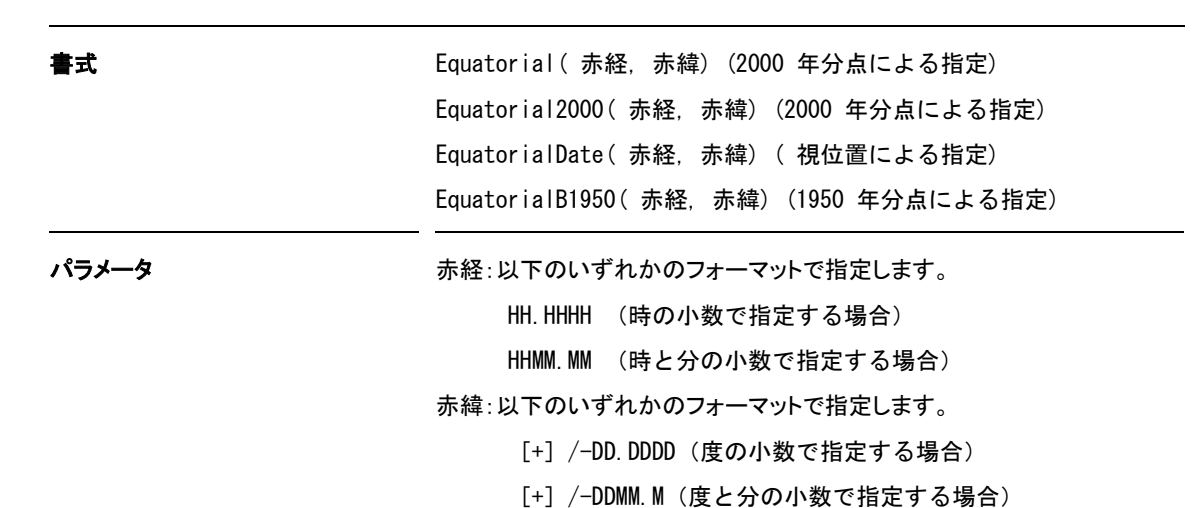

座標を赤道座標の赤経と赤緯で指定する際に使用します。赤経は、春分点を0とし東回りに24までの時 角を表す数値で指定します。赤緯は、天の赤道を0とし天の両極方向に+/-90までの数値で指定(+ 符号は 省略可)します。分点のデフォルトはJ2000.0ですが、B1950.0のときはEquatorialB1950、視位置 のときはEquatorialDate とします。

赤経、赤緯とも時(度)の小数および、時(度)と分の小数での指定ができますが、小数点の位置が違 いますので入力に際しては十分注意してください。特に、時(度)と分の小数での指定の際、0時(度)の 0は省略しないでください。

```
# 赤経00h15.55m、赤緯-52 ゚23.5' を指定する場合
Equatorial(0.2592,-52.3917) # または
Equatorial(0015.55,-5223.5)
```
★ 位置指定に使う場合

Show String(#1," 文字",Equatorial(0.2592,-52.3917))

#### 座標系−黄道座標

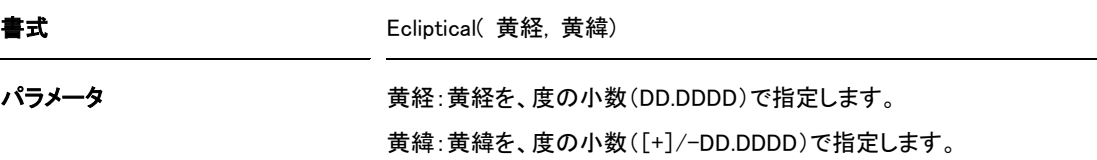

座標を黄道座標の黄経と黄緯で指定する際に使用します。黄経は、春分点を0 とし東回りに360 まで の数値で指定します。黄緯は、黄道0 とし黄道の両極方向に+/-90 までの数値で指定(+ 符号は省略可) します。

黄経、黄緯の値は度の小数で指定します。

座標系−銀河座標

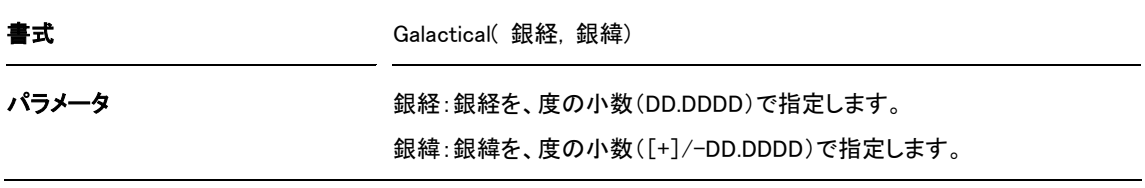

座標を銀河座標の銀経と銀緯で指定する際に使用します。銀経は、0 から360 までの数値で指定しま す。銀緯は、銀河赤道を0 とし銀河の両極方向に+/-90 までの数値で指定(+ 符号は省略可)します。 銀経、銀緯の値は度の小数で指定します。

#### 位置の指定方法(天体名を使う場合)  $\blacktriangleright\blacktriangleright\blacktriangleright$

個別の天体名(恒星・星雲・星団)を使って位置指定する場合、天体名の表記方法については「個別の 天体名の表記方法」を参照してください。

天体名は基本的に天体種別と個別の名前を組み合わせて表記します。

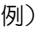

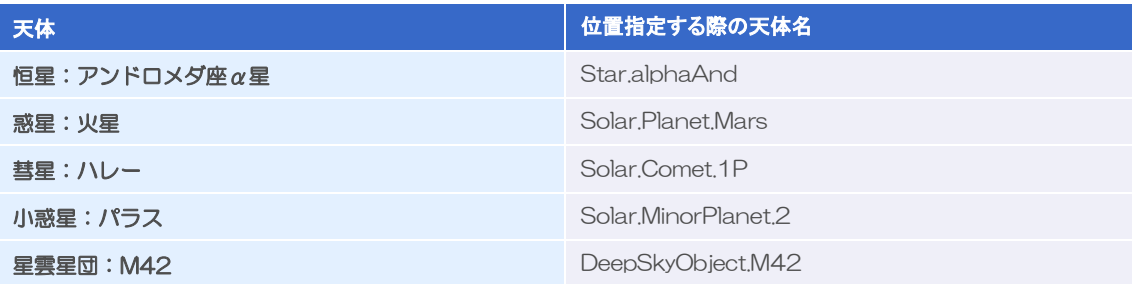

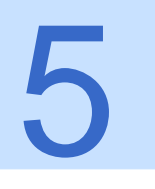

 $\blacktriangleright \blacktriangleright \blacktriangleright$ 

# 5 個別の天体の表記方法

個別の天体ごとに表示プロパティを設定する場合や、位置指定に天体名を使う場合の、天体名の表記方 法について説明します。

### 星座名

個別の星座のプロパティを設定する場合には、星座の略名を使用します。

Constellation.And

★ プロパティに使う場合

```
Constellation.And.Picture.Visible = TRUE # アンドロメダ座の星座絵の表示をオンにする
Constellation.And.Line.Visible = TRUE # アンドロメダ座の星座線の表示をオンにする
Constellation.And.Name.Visible = TRUE # アンドロメダ座の星座名表示をオンにする
```
# 星座名とその略名

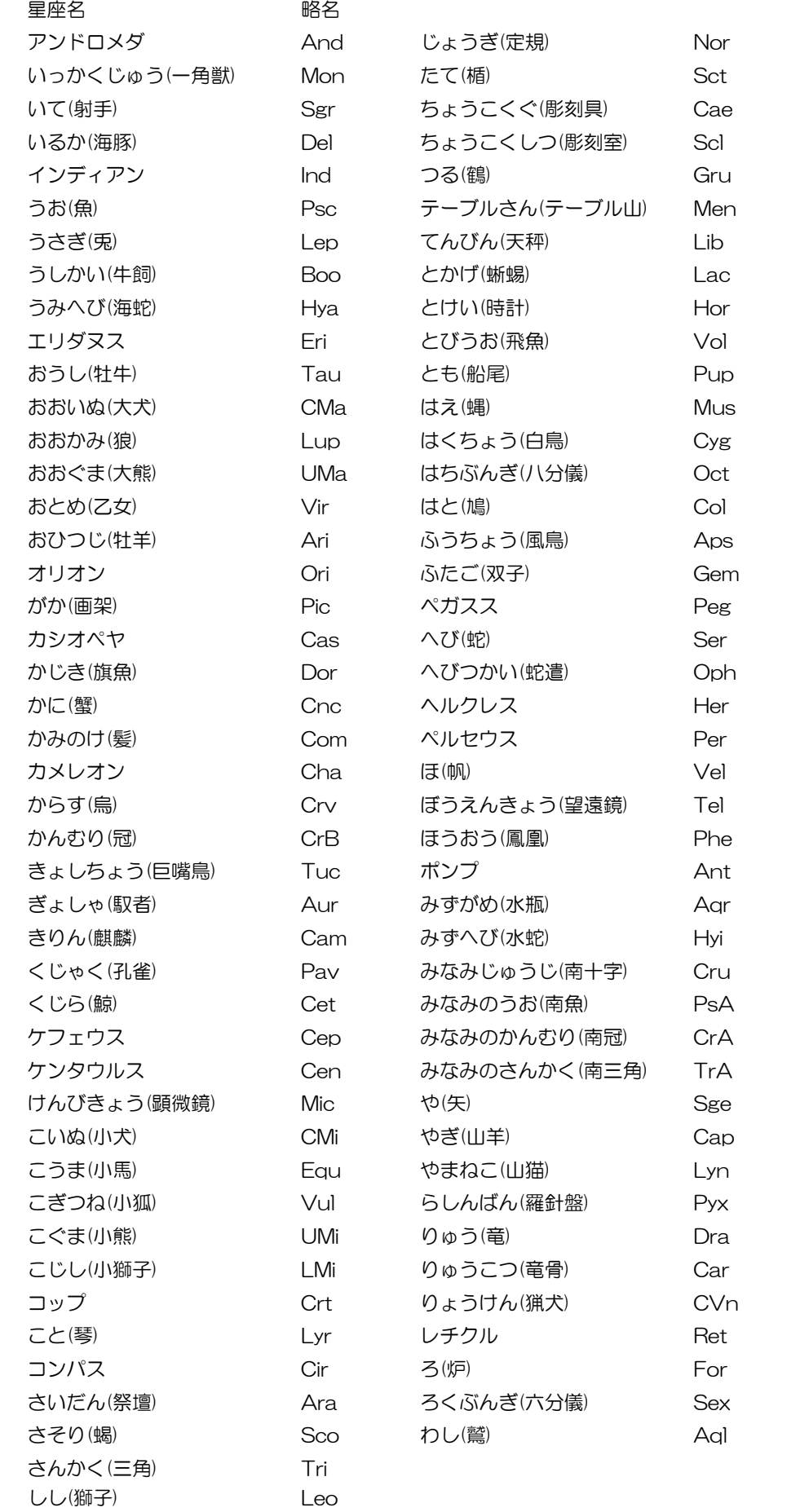
#### $\blacktriangleright \blacktriangleright \blacktriangleright$ 恒星名

個別の恒星をプロパティや位置で指定する場合は、その恒星の属する星座名と、バイエル名或いはフラ ムスチード番号を組み合わせた恒星名で指定します。

恒星をバイエル名で使用する場合は、ギリシャ文字を次のように英文スペルで記述します。

Star.alphaAnd # アンドロメダ座α星

恒星をフラムスチード名で使用する場合は、番号で記述します。

# アンドロメダ座21 番星 (α星)) Star.21And

★プロパティに使う場合

Star.alphaAnd.name.visible = TRUE # アンドロメダ座α星の名称表示をオンにする

### ★ 位置指定に使う場合

Show String(#1," 文字", Star.alphaAnd)

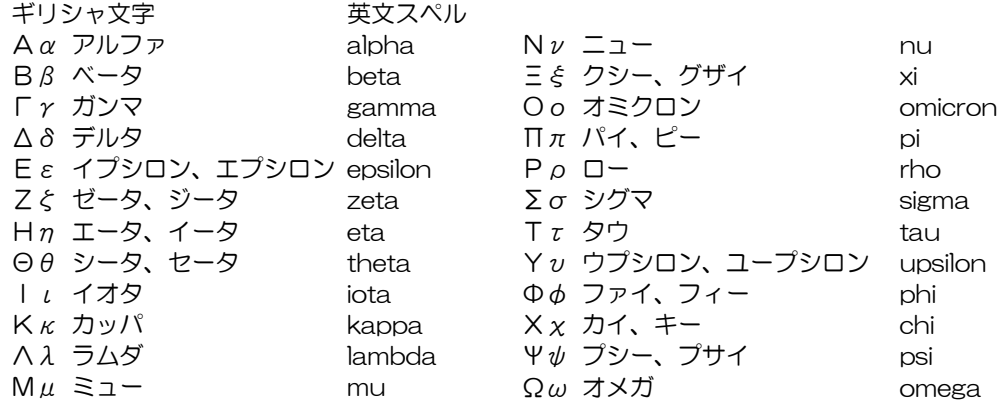

#### 流星群名  $\blacktriangleright$

 $\sqrt{2}$ 

個別に流星群のプロパティを指定する場合は、流星群の英名を使用します。

Meteor.Swarm.Leonids

★ プロパティに使う場合

# しし座 y 流星群の表示をオンにする Meteor.Swarm.Leonids.Visible = TRUE Meteor.Swarm.Leonids.Radiant.Visible = TRUE # しし座 ア流星群の放射点マーク表示をオンにする)}

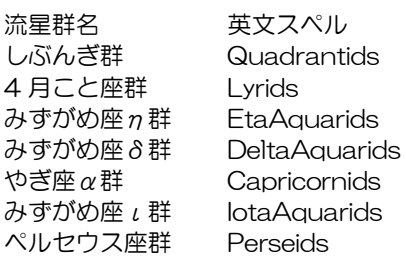

はくちょう座 κ群 Cygnis 10月りゅう座群 Zakobini オリオン座群 Orionids おうし座南群 SouthernTaurids おうし座北群 NorthernTaurids しし座群 Leonids ふたご座群 Geminids こぐま座群 Ursids

# **AstroArts**

#### 太陽系天体(惑星・冥王星・衛星の場合)  $\blacktriangleright \blacktriangleright \blacktriangleright$

個別の惑星および冥王星を指定する場合は、次のように指定します。

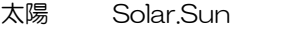

水星 Solar.Planet.Mercury

金星 Solar.Planet.Venus<br>地球 Solar.Planet.Earth

- 地球 Solar.Planet.Earth<br>火星 Solar.Planet.Mars Solar.Planet.Mars
- 木星 Solar, Planet, Jupiter 土星 Solar.Planet.Saturn 天王星 Solar.Planet.Uranus 海王星 Solar.Planet.Neptune 冥王星 Solar.Planet.Pluto

### ★ プロパティに使う場合

```
Solar.Planet.Mars.Disk.Mulutiplier = 100 # 火星のディスク倍率(表示倍率)を100 倍にする
Solar.Planet.Pluto.Orbit.visible = FALSE # (太陽系モードで)冥王星の軌道表示をオフにする
```
### ★ 位置指定に使う場合

Show String(#1," 文字",Solar.Planet.Uranus)

個別の衛星は次のようにプロパティで指定します。

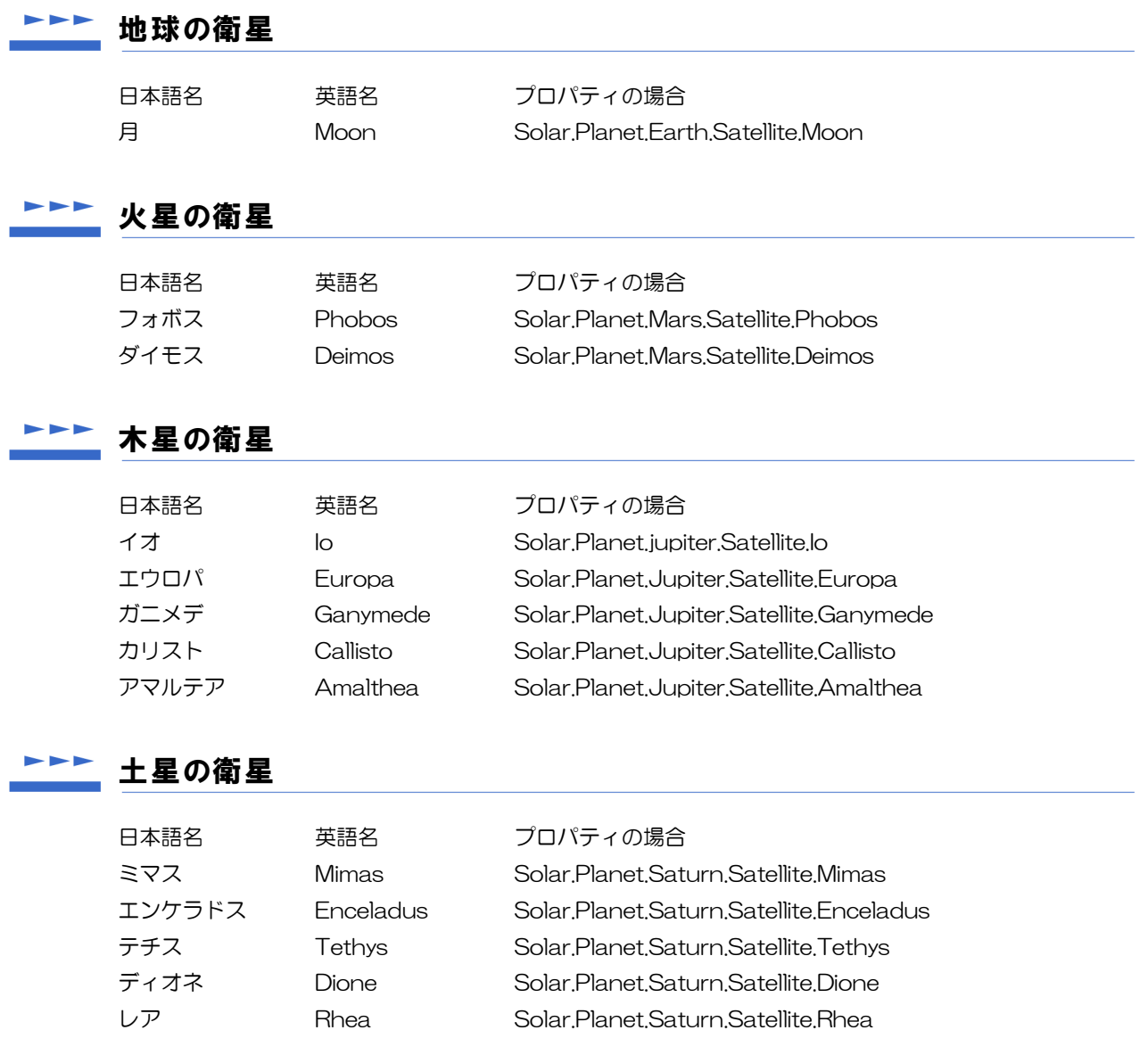

# **AstroArts**

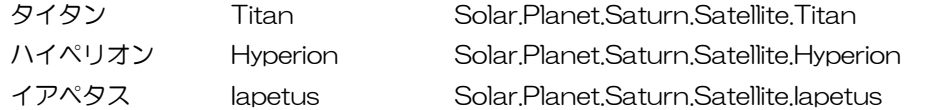

## ▶▶▶ 天王星の衛星

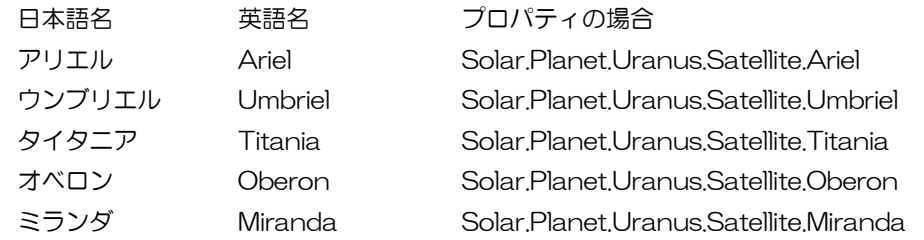

# ■■■■ 海王星の衛星

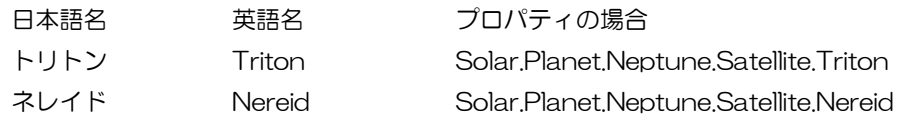

## ▶▶▶ 冥王星の衛星

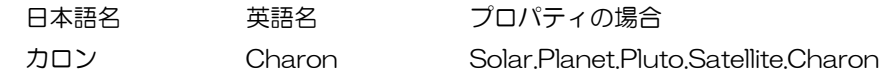

#### 太陽系天体(彗星・小惑星・準惑星の場合)  $\blacktriangleright$

個別の彗星・小惑星・準惑星を指定する場合は、認識符号を使用します。

```
Solar.Comet.0001P #認識符号0001P= ハレー彗星
Solar.Comet.C199501 # 認識符号C/1995 01= ヘール・ボップ彗星
Solar.MinorPlanet.1 # 認識符号1= 準惑星ケレス
```

```
▚
```
● 「C/1995 O1」のような認識符号の場合は、スラッシュと半角スペースを削除します。

### ★ プロパティに使う場合

```
Solar.Comet.0001P.visible = TRUE # ハレー彗星の表示をオンにする
Solar.Comet.0001P.Name.visible = TRUE # ハレー彗星の名称表示をオンにする
Solar.Comet.0001P.Orbit.visible = TRUE # (太陽系モードで)ハレー彗星の軌道表示をオンにする
```
- 
- 

### ★ 位置指定に使う場合

```
Show String(#1," 文字",Solar.Comet.0001P)
Show String(#1," 文字",Solar.Comet.1)
```
## ►►► 星雲星団名

個別の星雲・星団を指定する場合は、星雲星団の符号(カタログ番号)を使用します。

```
DeepSkyObject.M42 # M42= オリオン座大星雲
DeepSkyObject.NGC1976 # NGC1976= オリオン座大星雲
DeepSkyObject.I434 # IC434= 馬頭星雲
```
### ★ プロパティに使う場合

DeepSkyObject.M42.Name.visible = TRUE # M42 の通称表示をオンにする

### ★ 位置指定に使う場合

Show String(#1," 文字",DeepSkyObject.M42)

#### 対応している変光星名  $\blacktriangleright$   $\blacktriangleright$   $\blacktriangleright$

้\*∣

下記の合計11 個の変光星について、変光のようすをシミュレーションしています。したがって星図の 日時設定により、変光星の明るさが変わります。

- ★ アルゴル型3個(β Per、λ Tau、δ Lib)
- $\star$  こと座べータ型1個 $(\beta$  Lyr)
- $\star$  ミラ型4個(o Cet、R Hya、R Leo、 $\chi$  Cyg)
- **★ 長周期ケフェウス型3個(δ Cep、 と Gem、 η Aql)**

● 変光のシミュレーションをオフにするには、「Star.Variable」プロパティで設定します。 ● 例) Star.Variable = FALSE # 変光星のシミュレーションをオフにする=変光させない

#### 「星空の目印」の表示方法と、指定文字列  $\blacktriangleright\blacktriangleright\blacktriangleright\blacktriangleright$

「星空の目印」は、「夏の大三角」や「北斗七星」などの、目印になる星の並びを示すものです。

# ▶▶▶ プロパティの指定方法

```
Asterism.visible = TRUE
Asterism.name.visible = TRUE # 日本語名を表示
Asterism.name.color = RGB(128,128,128)
Asterism.name.size = 12
```
個別指定の場合は

Asterism.SpringTriangle.Name.visible = TRUE

のように、2 番目に目印名を挿入します。

# **AstroArts**

# 各目印の指定文字列

Name プロパティで表示される文字列と、指定に使う英名の対応は次のとおりです。

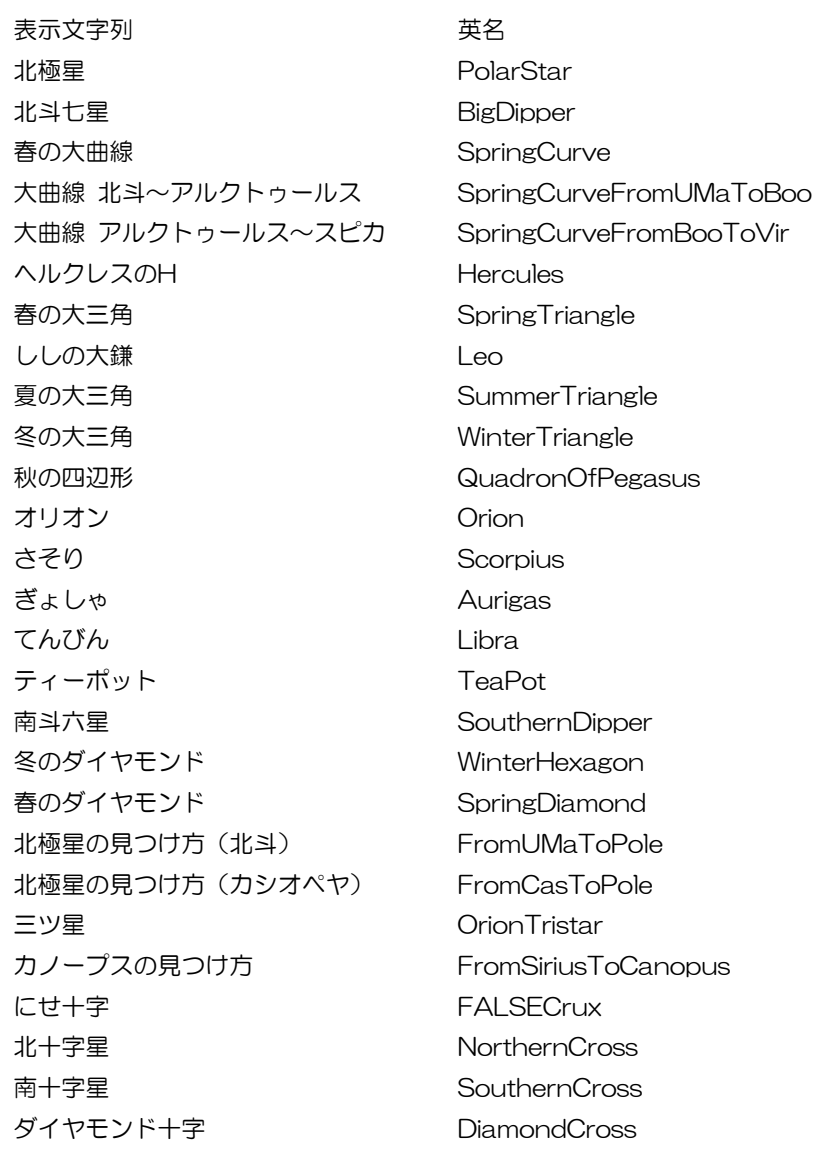

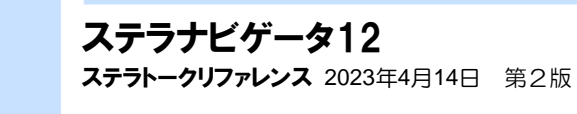

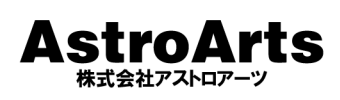

u.

〒151-0063 東京都渋谷区富ヶ谷2-41-12 富ヶ谷小川ビル1F https://www.astroarts.co.jp/